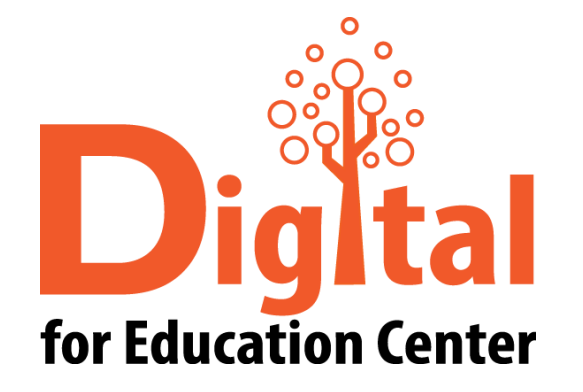

# OCISCO Webex Manual for iOS

Digital for Education Center Huachiew Chalermprakiet University

ahaha Webex **CISCO** 

### หัวข้อ

- [ดาวน์โหลด และติดตั้ง](#page-3-0) CISCO Webex
- [ส าหรับผู้สร้างการประชุมออนไลน์](#page-7-0)
	- [การสร้างการประชุมออนไลน์](#page-7-0)
	- [การเชิญผู้เข้าร่วมการประชุมออนไลน์](#page-19-0)
	- [การแชร์จอภาพ](#page-24-0)
	- [การแสดงความคิดเห็นบนจอภาพ](#page-32-0)
	- [การปิดการประชุมออนไลน์](#page-40-0)

### หัวข้อ

- [ส าหรับผู้เข้าร่วมการประชุมออนไลน์](#page-42-0)
	- [แบบคลิกลิงก์การประชุมจากอีเมล](#page-43-0)
	- [แบบกรอกลิงก์การประชุม](#page-52-0)
	- [การแชร์จอภาพ](#page-62-0)
	- [การแสดงความคิดเห็นบนจอภาพ](#page-70-0)
	- [การออกจากการประชุมออนไลน์](#page-78-0)
- [สอบถามข้อมูลเพิ่มเติม](#page-80-0)

<span id="page-3-0"></span>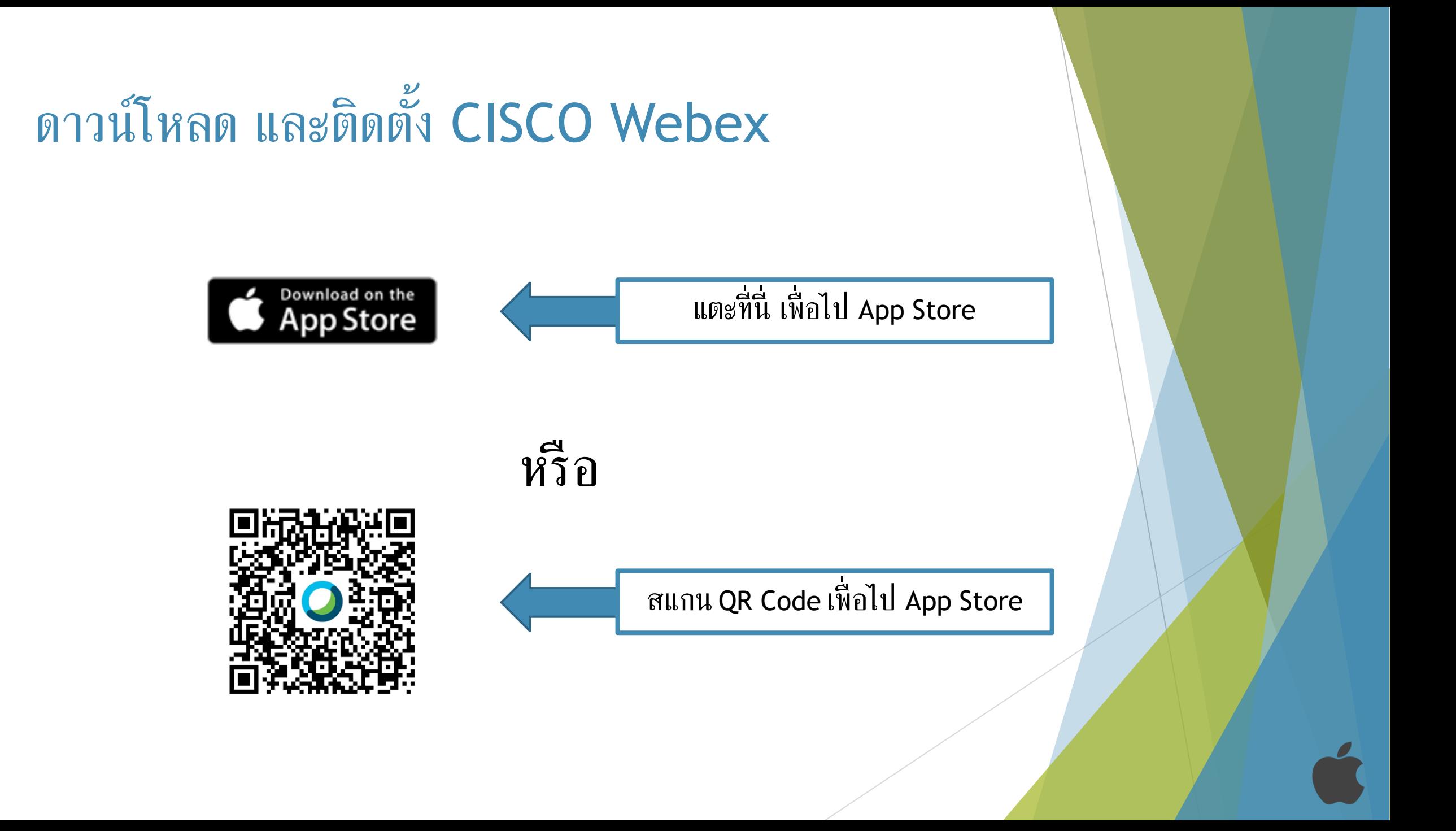

## ดาวน์โหลด และติดตั้ง CISCO Webex

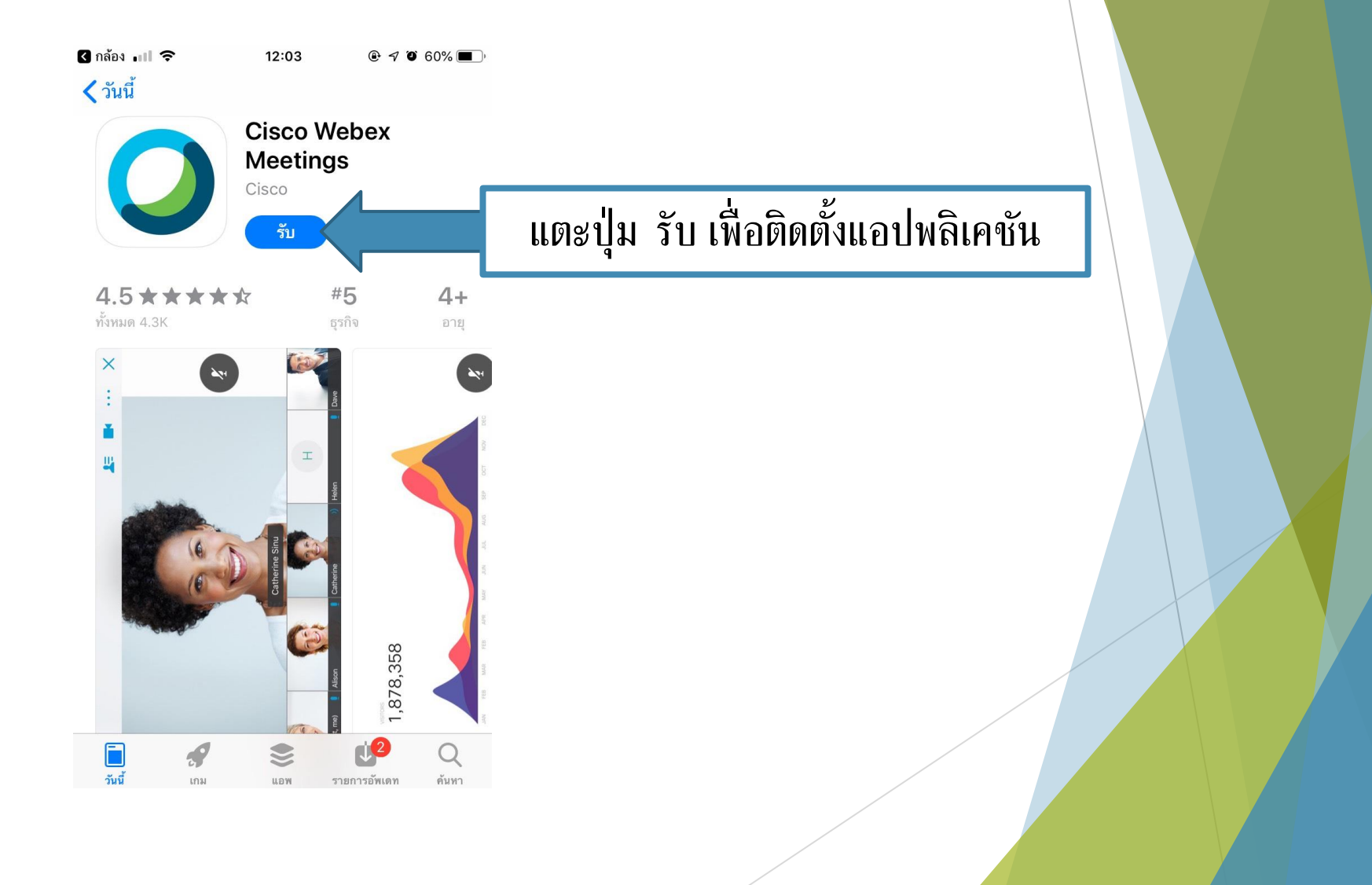

## ดาวน์โหลด และติดตั้ง CISCO Webex

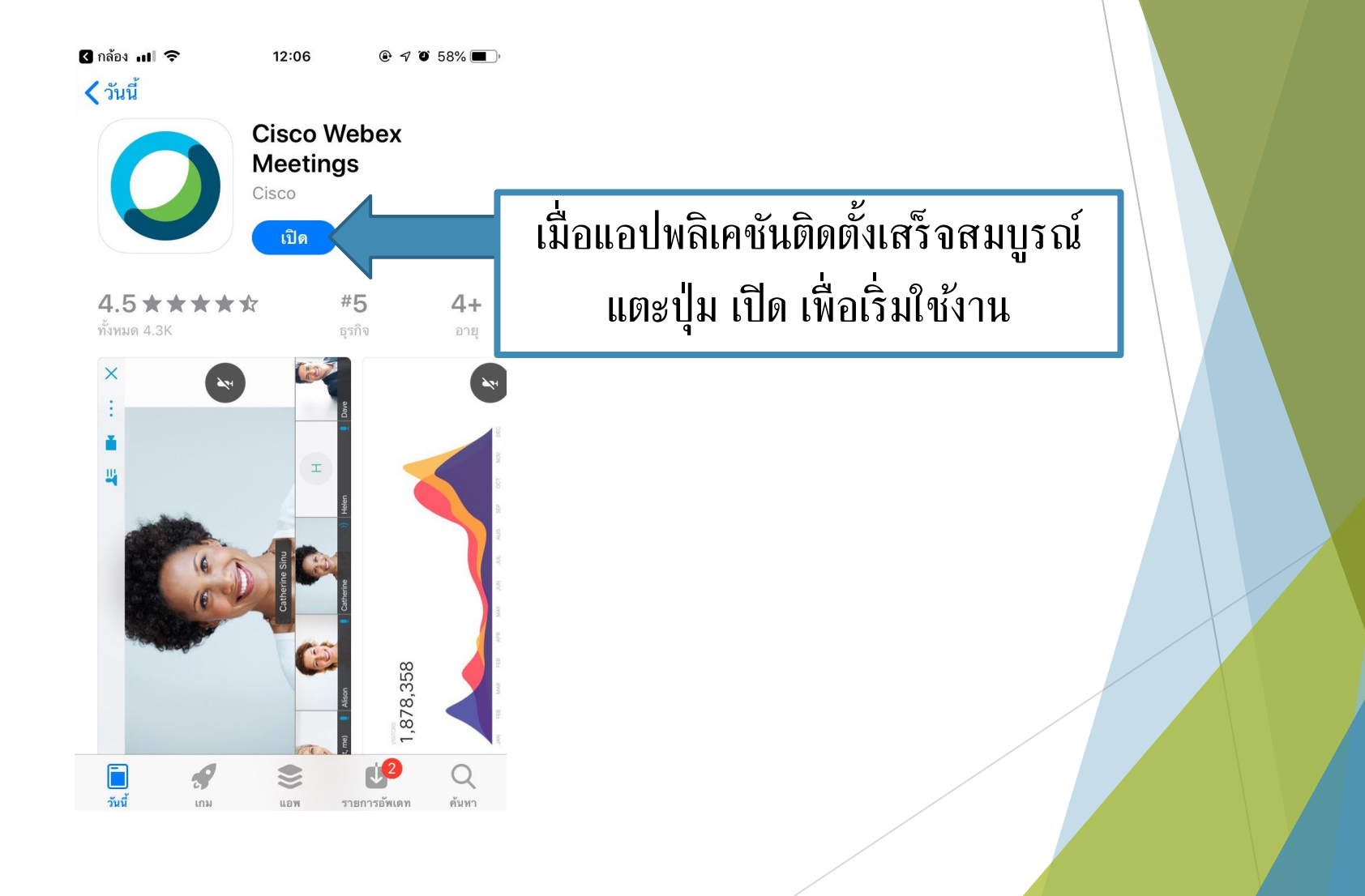

## ดาวน์โหลด และติดตั้ง CISCO Webex

**B** App Store コルマ  $15:13$ 

දිරි}

 $@$  0 62%

**Webex Meetings** 

Join meetings anywhere, any time.

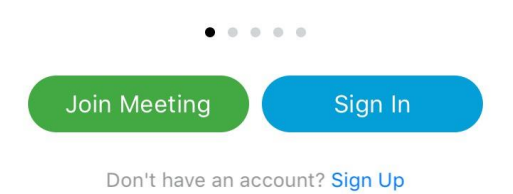

ululu Webex

#### CISCO Webex พร้อมใช้งาน

<span id="page-7-0"></span>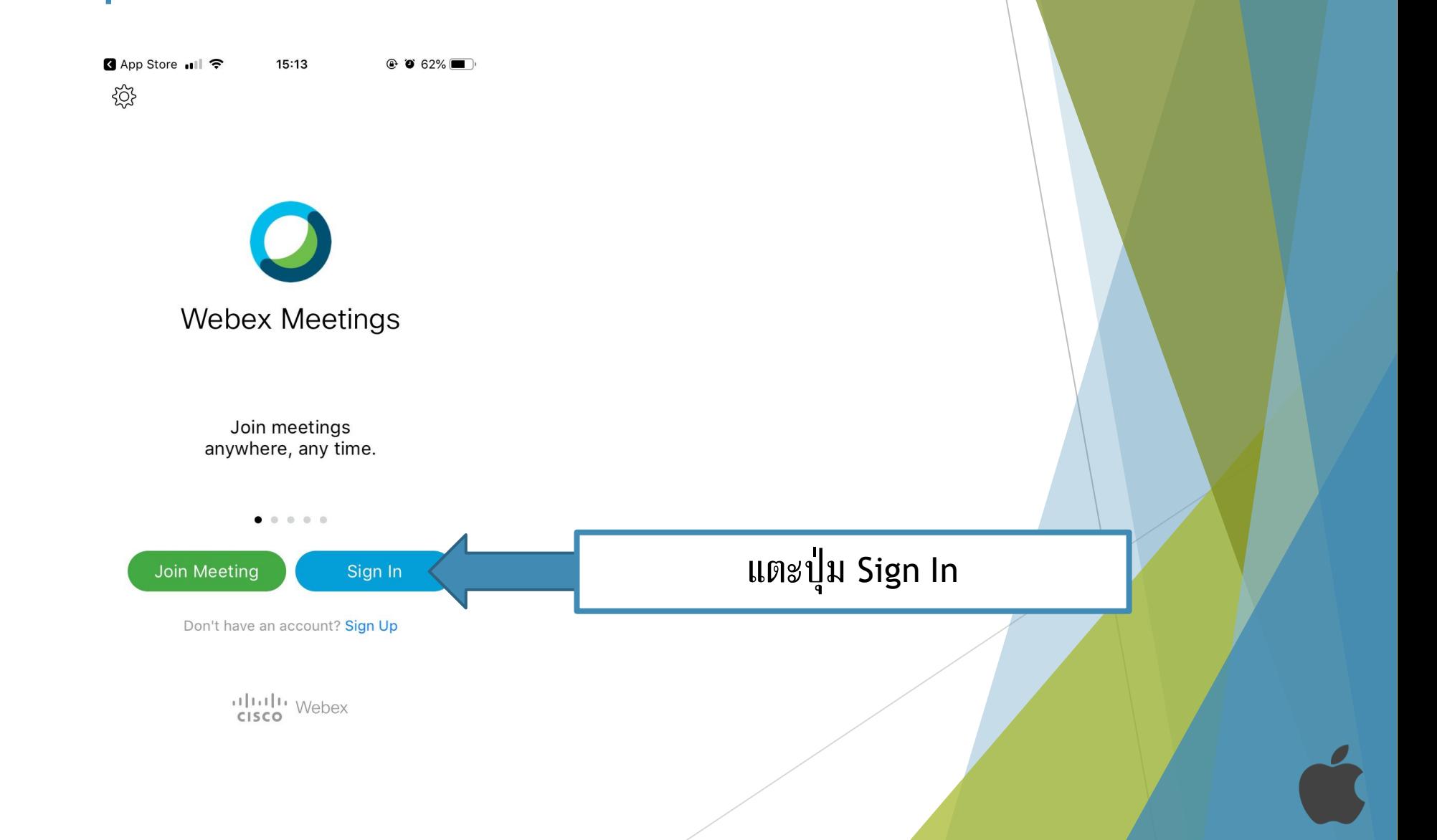

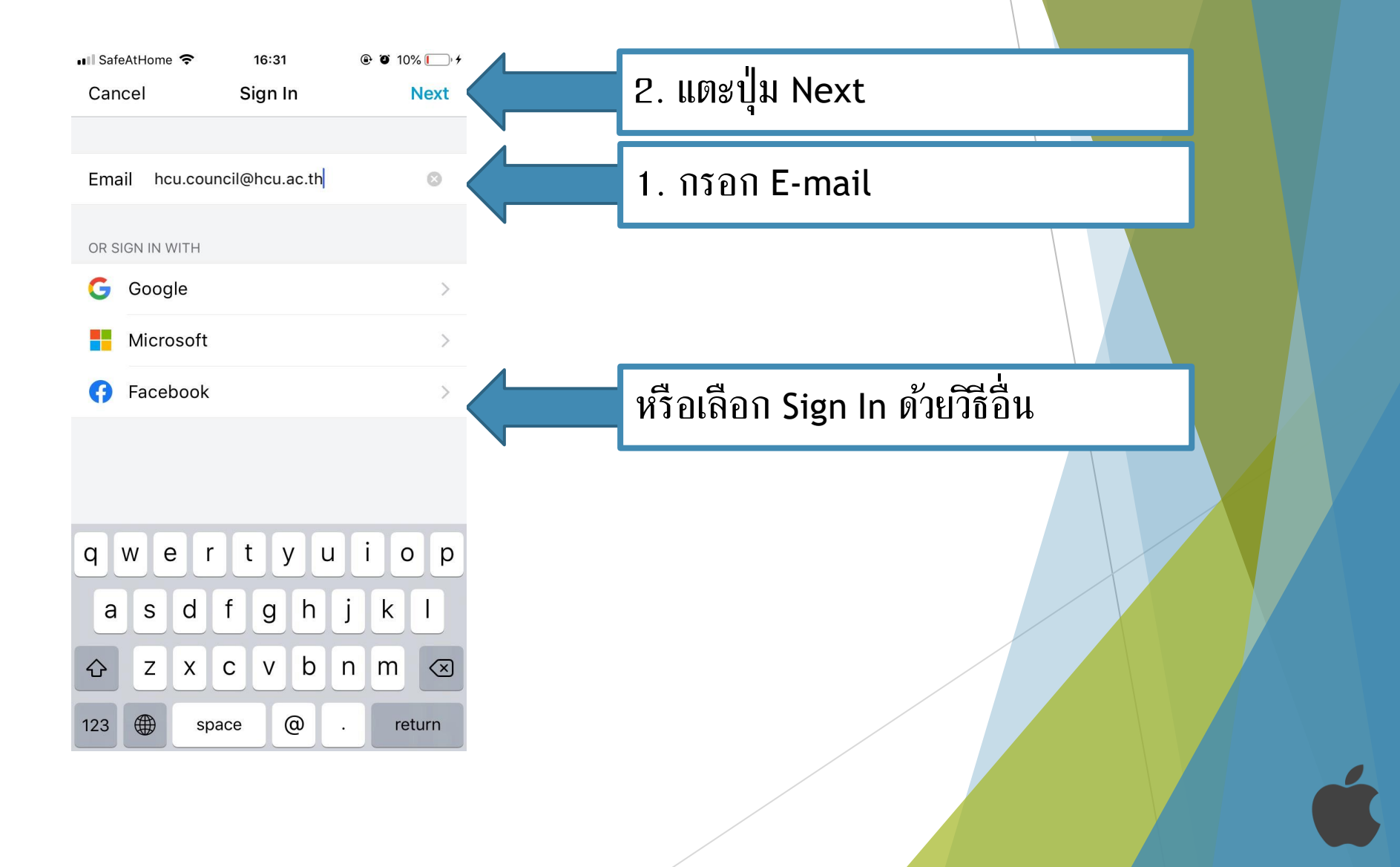

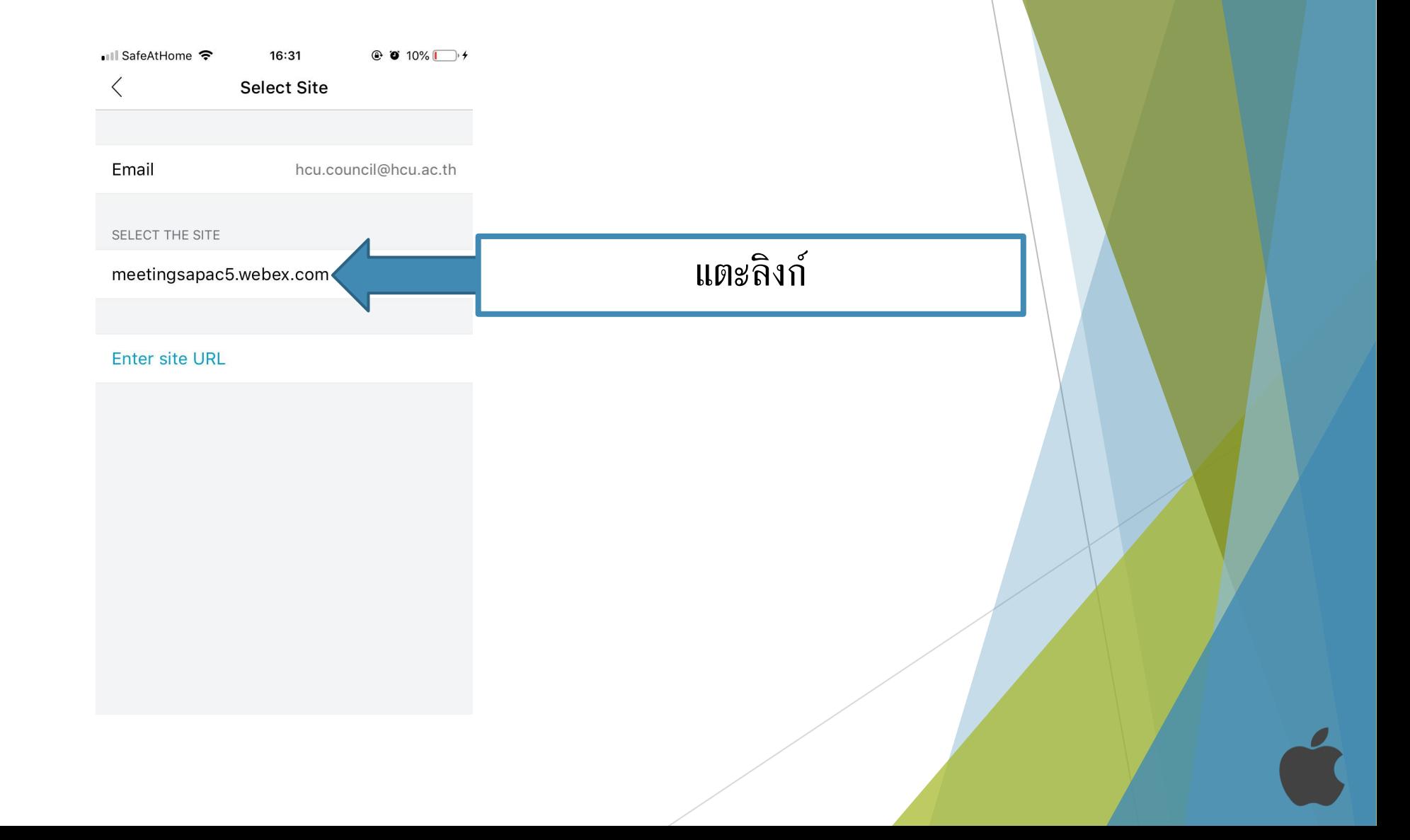

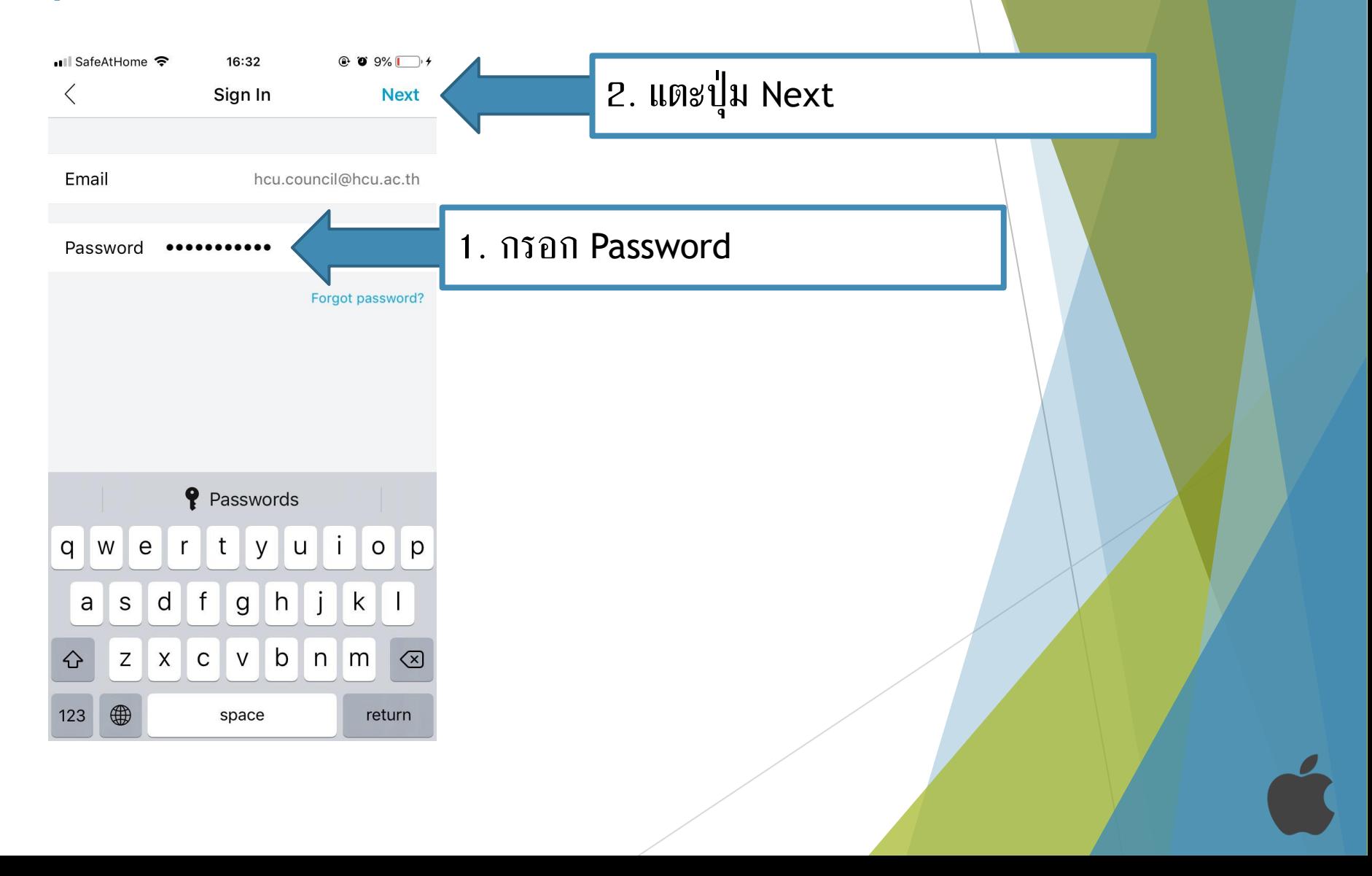

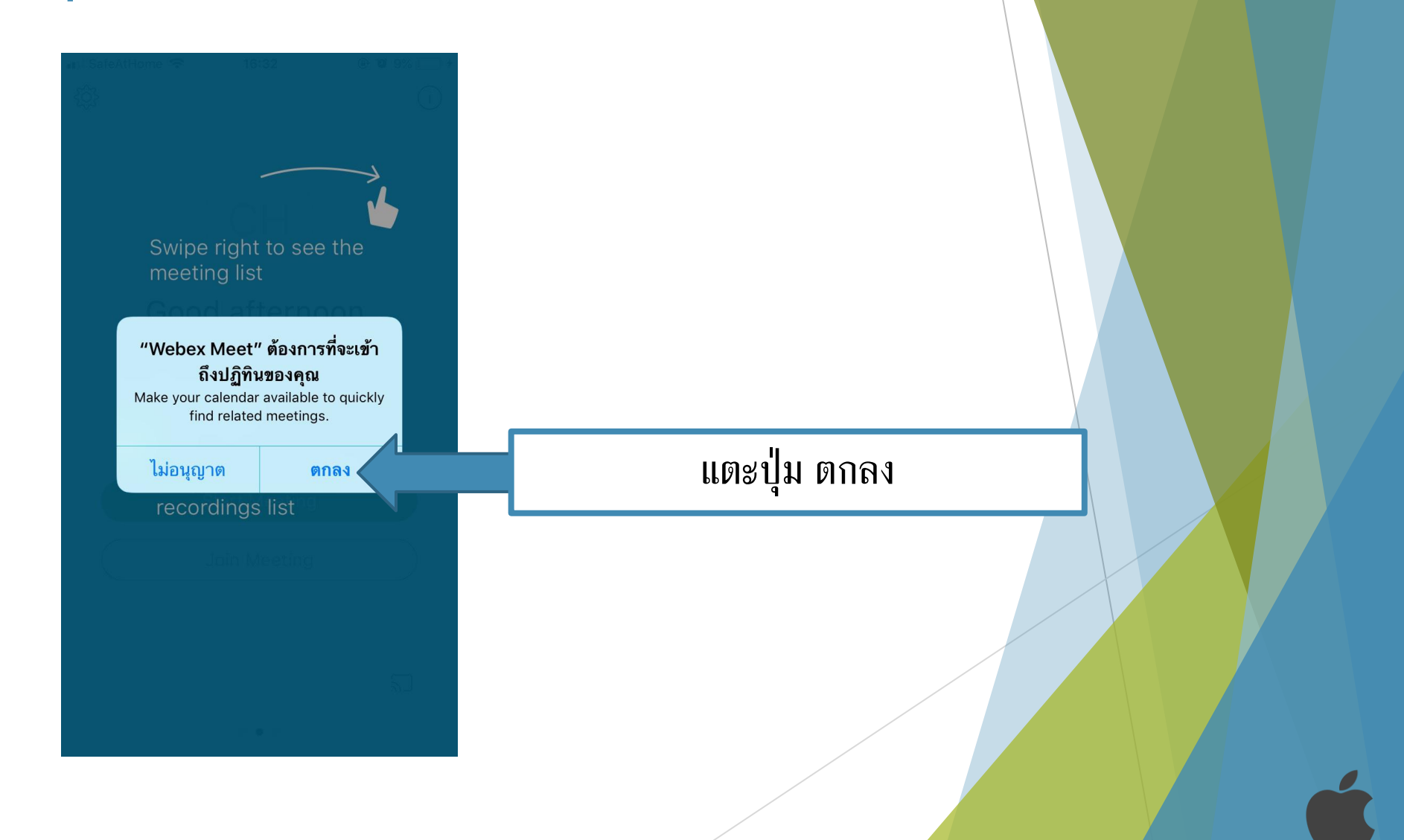

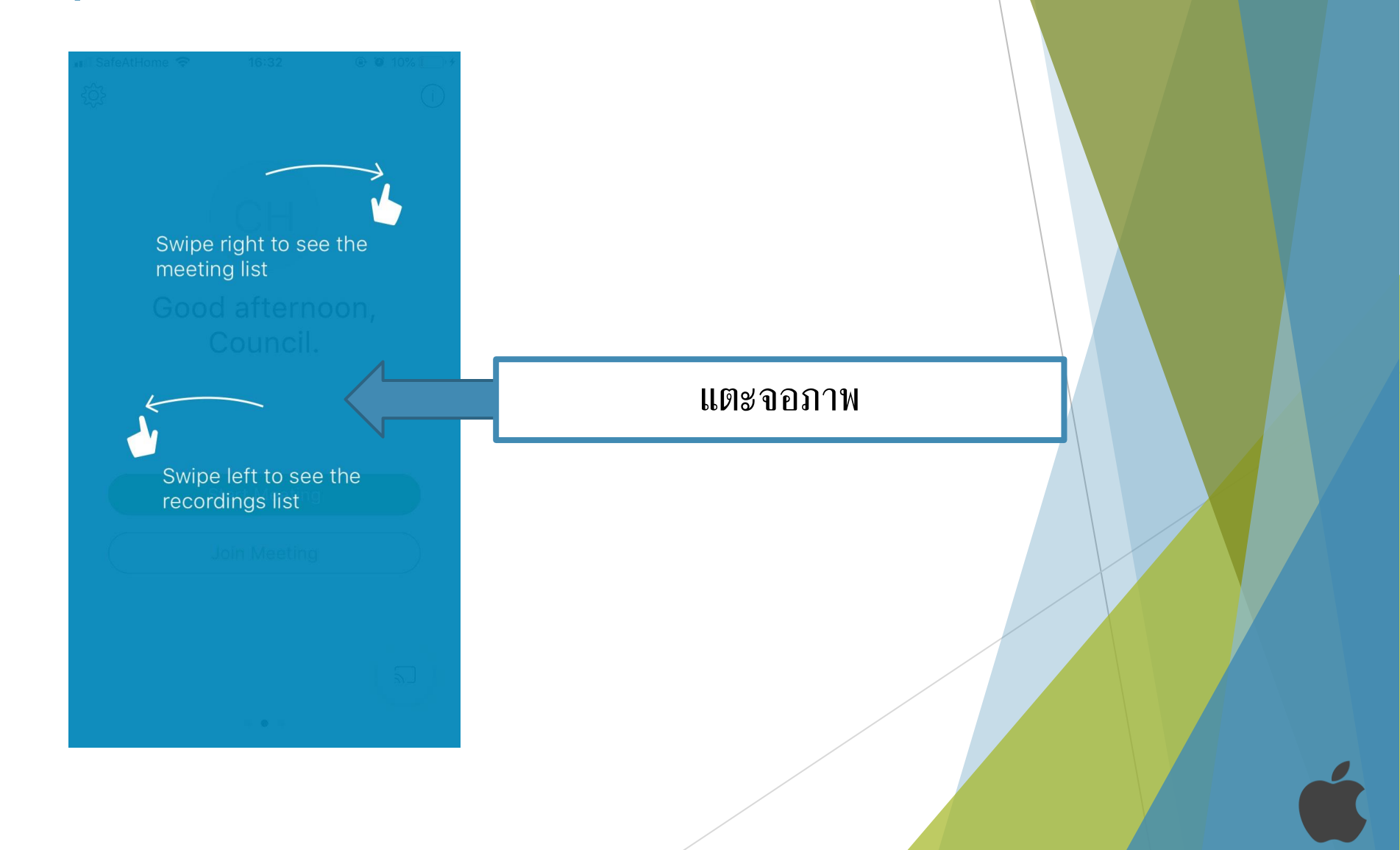

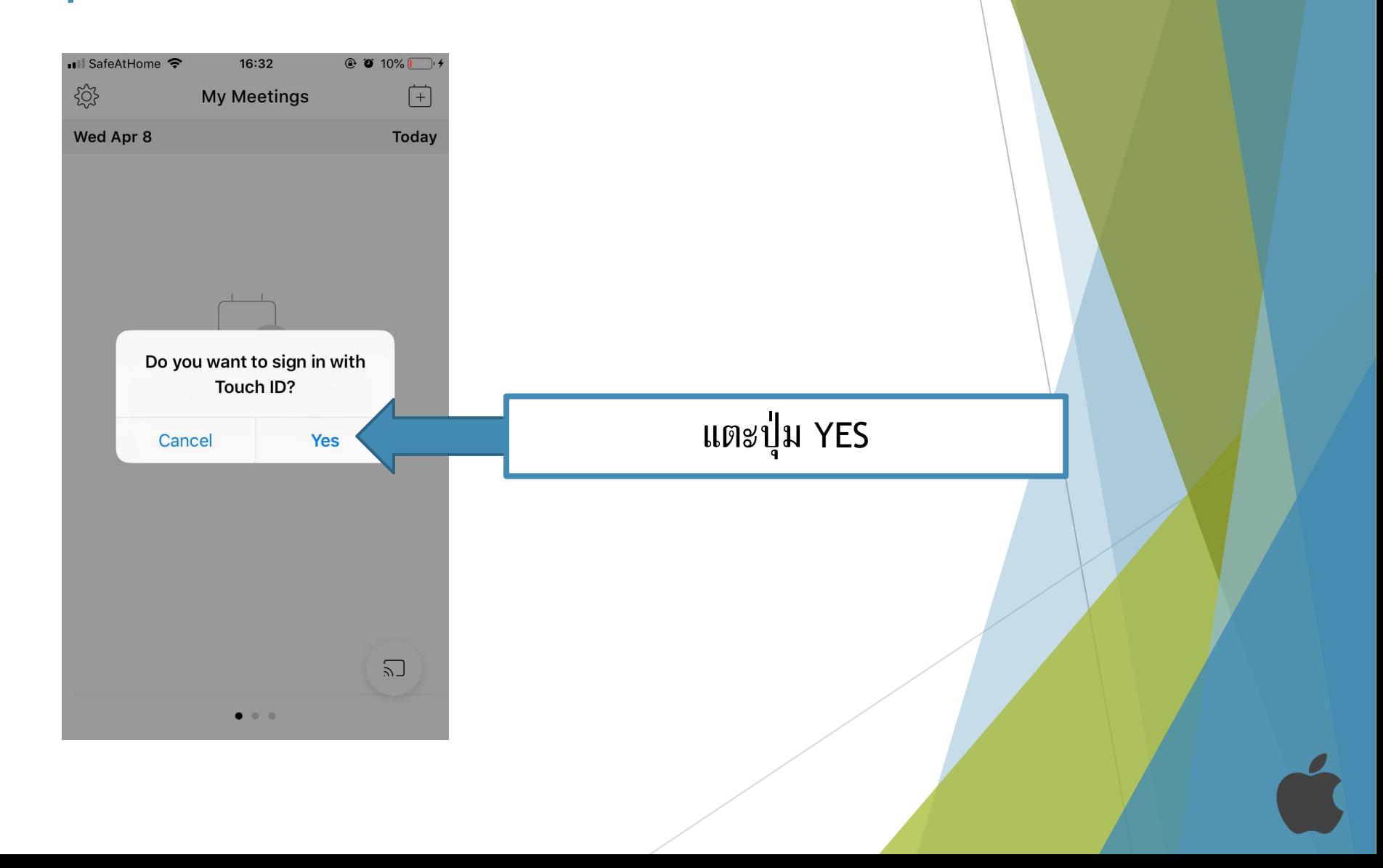

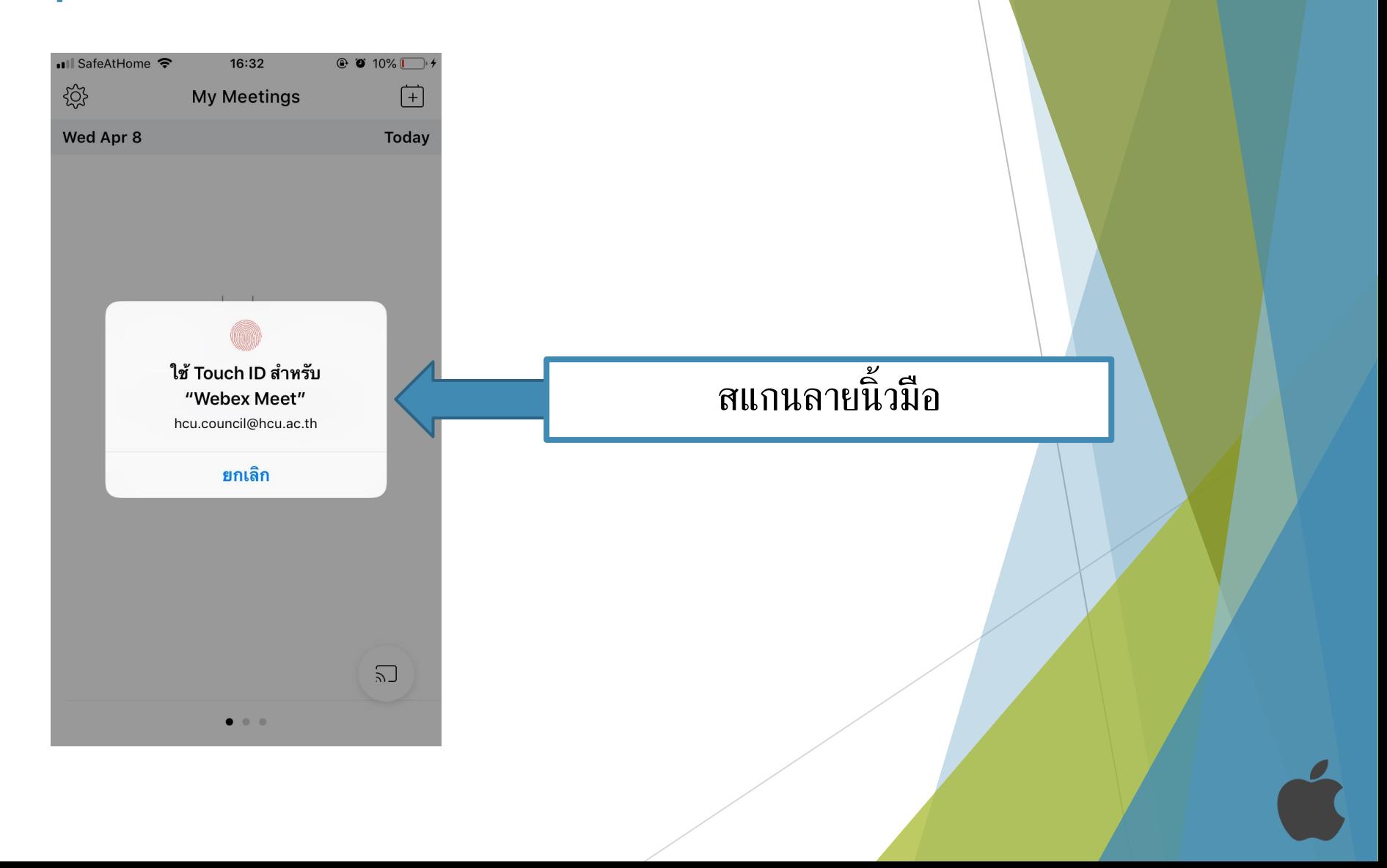

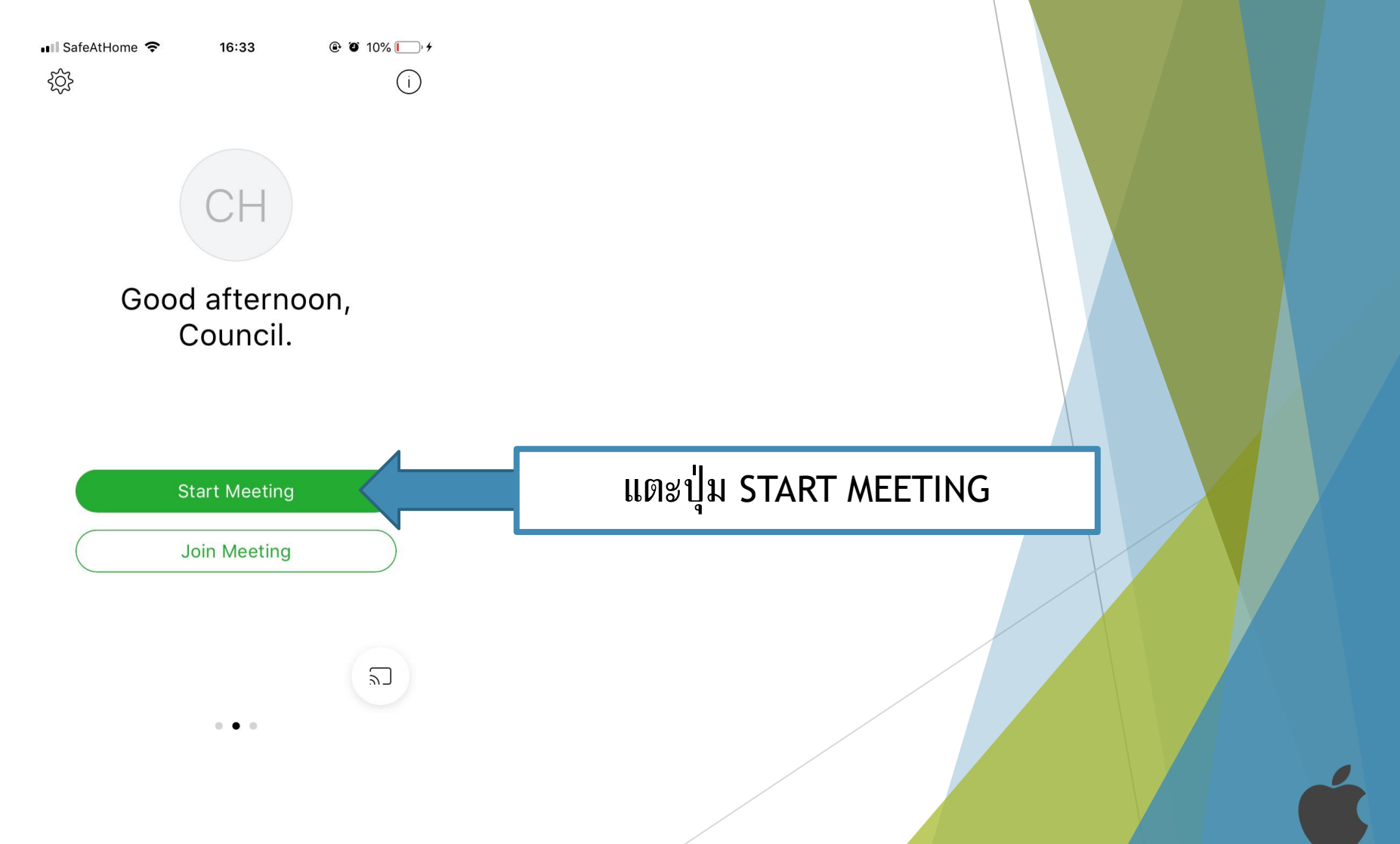

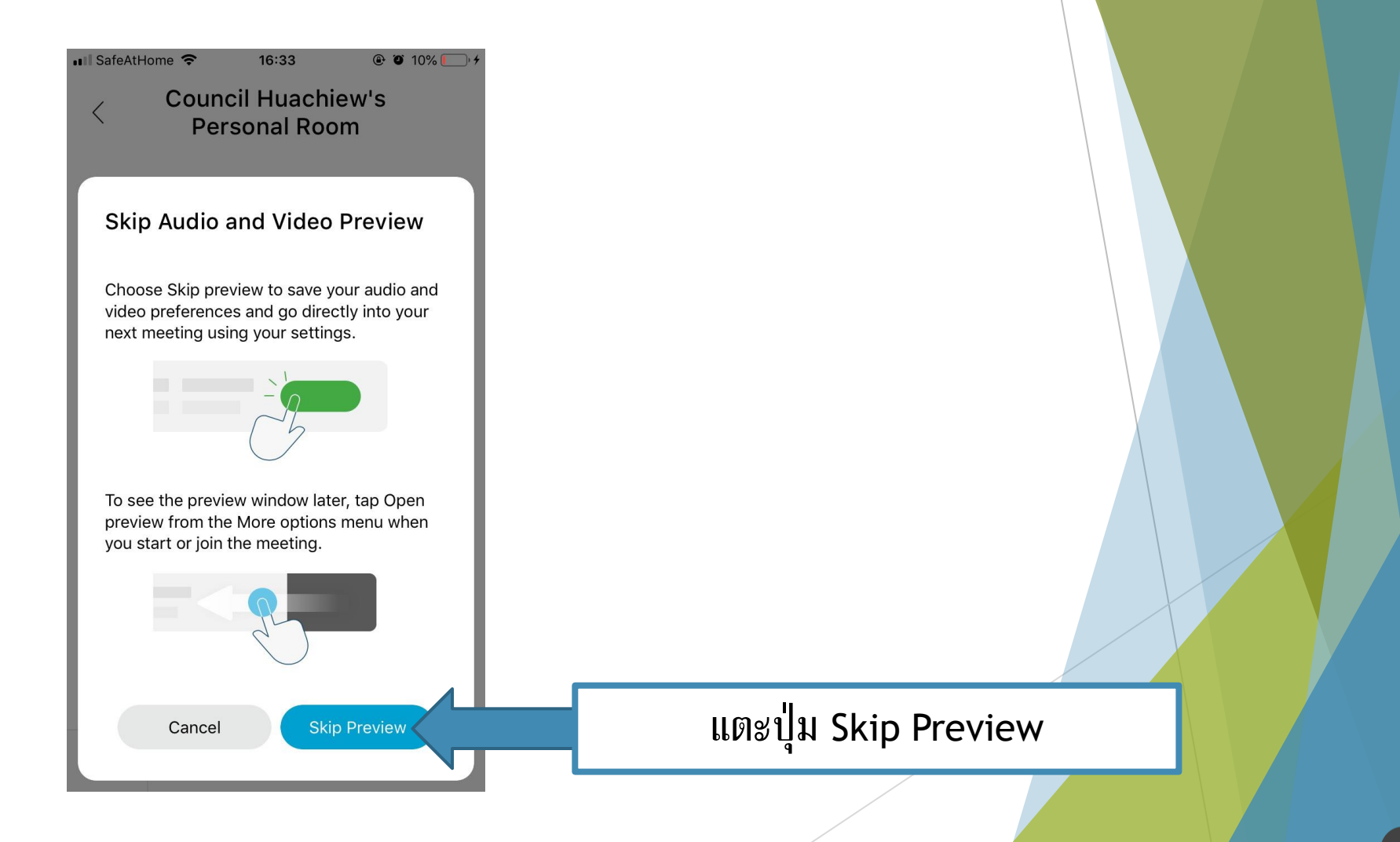

16:33  $\odot$  0 10%  $\rightarrow$  + • SafeAtHome <sup>•</sup>

**Council Huachiew's Personal Room** 

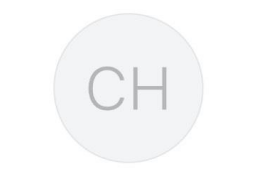

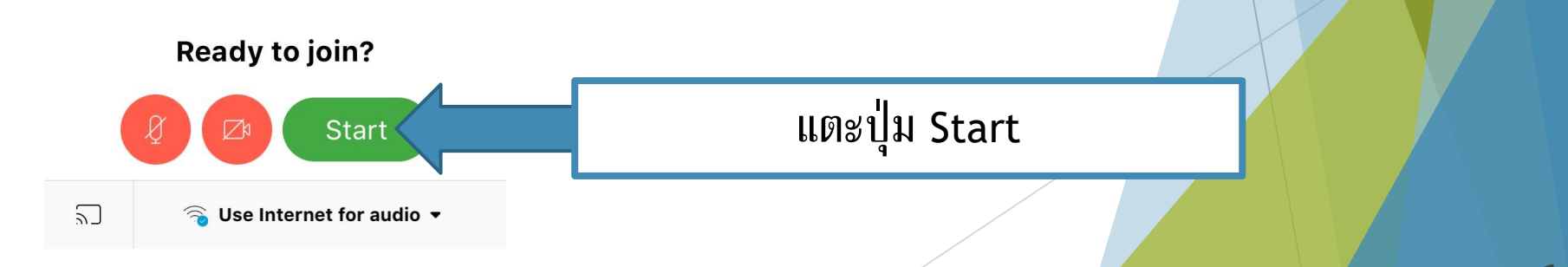

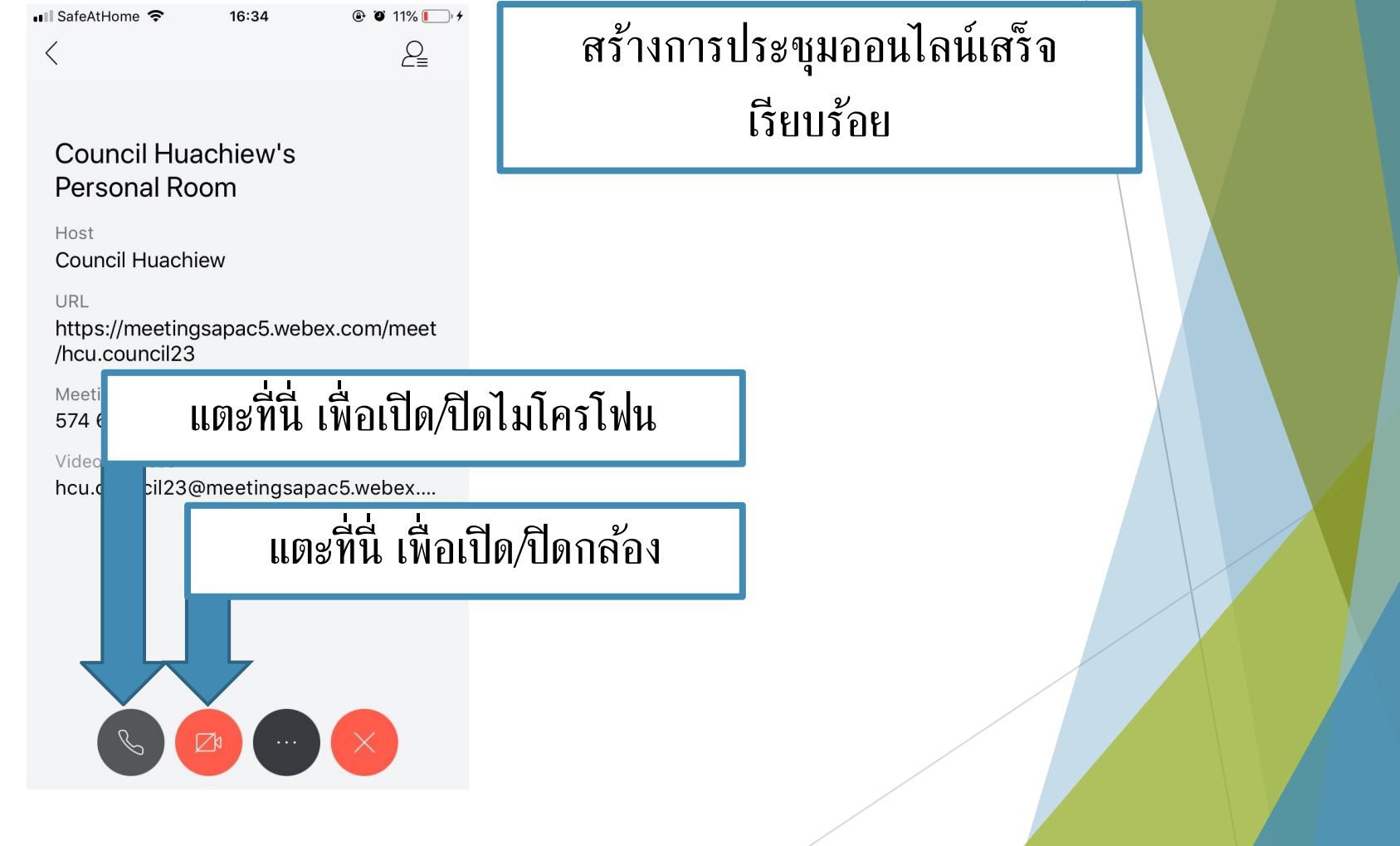

#### <span id="page-19-0"></span> $\odot$   $\odot$  11%  $\Box$  +  $\bullet$  II SafeAtHome 16:34 แตะที่นี่  $\mathcal{L}_{\equiv}$ เพื่ อเชิญผู้เข้าร่วมการประชุมCouncil Huachiew's Personal Room Host **Council Huachiew** URL https://meetingsapac5.webex.com/meet /hcu.council23 Meeting Number 574 670 707 Video Address hcu.council23@meetingsapac5.webex....  $\begin{pmatrix} \mathbb{C} & \mathbb{C}^n & \mathbb{C}^n \end{pmatrix} \begin{pmatrix} \mathbb{C}^n & \mathbb{C}^n \end{pmatrix} \begin{pmatrix} \mathbb{C}^n & \mathbb{C}^n \end{pmatrix}$

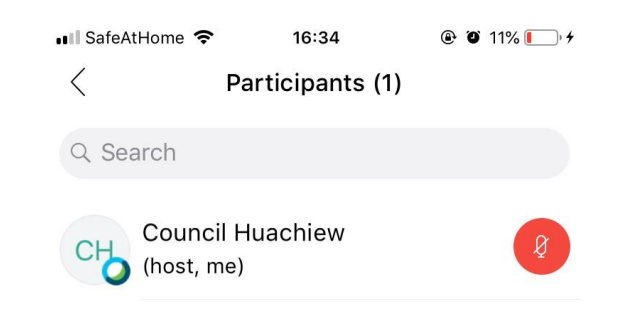

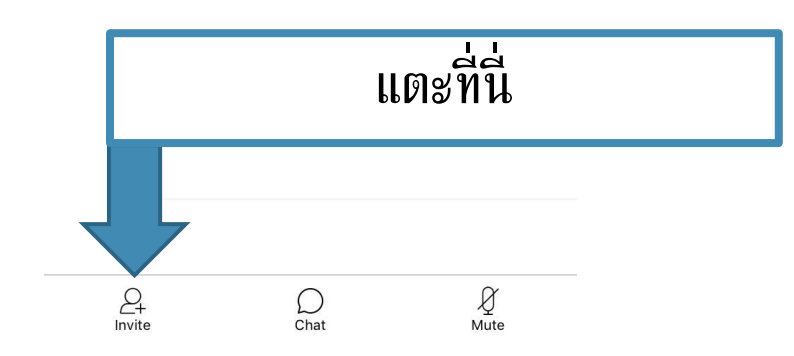

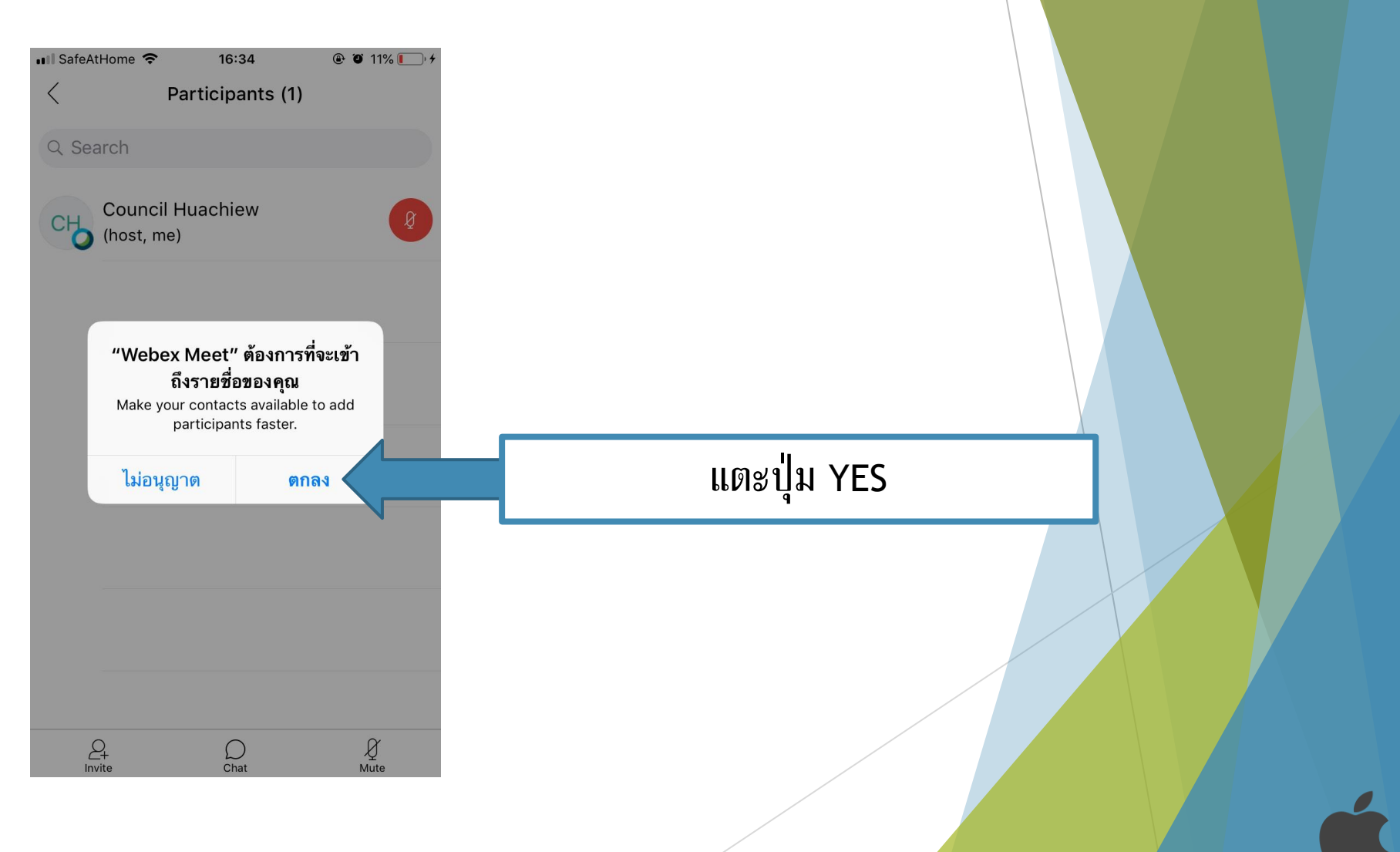

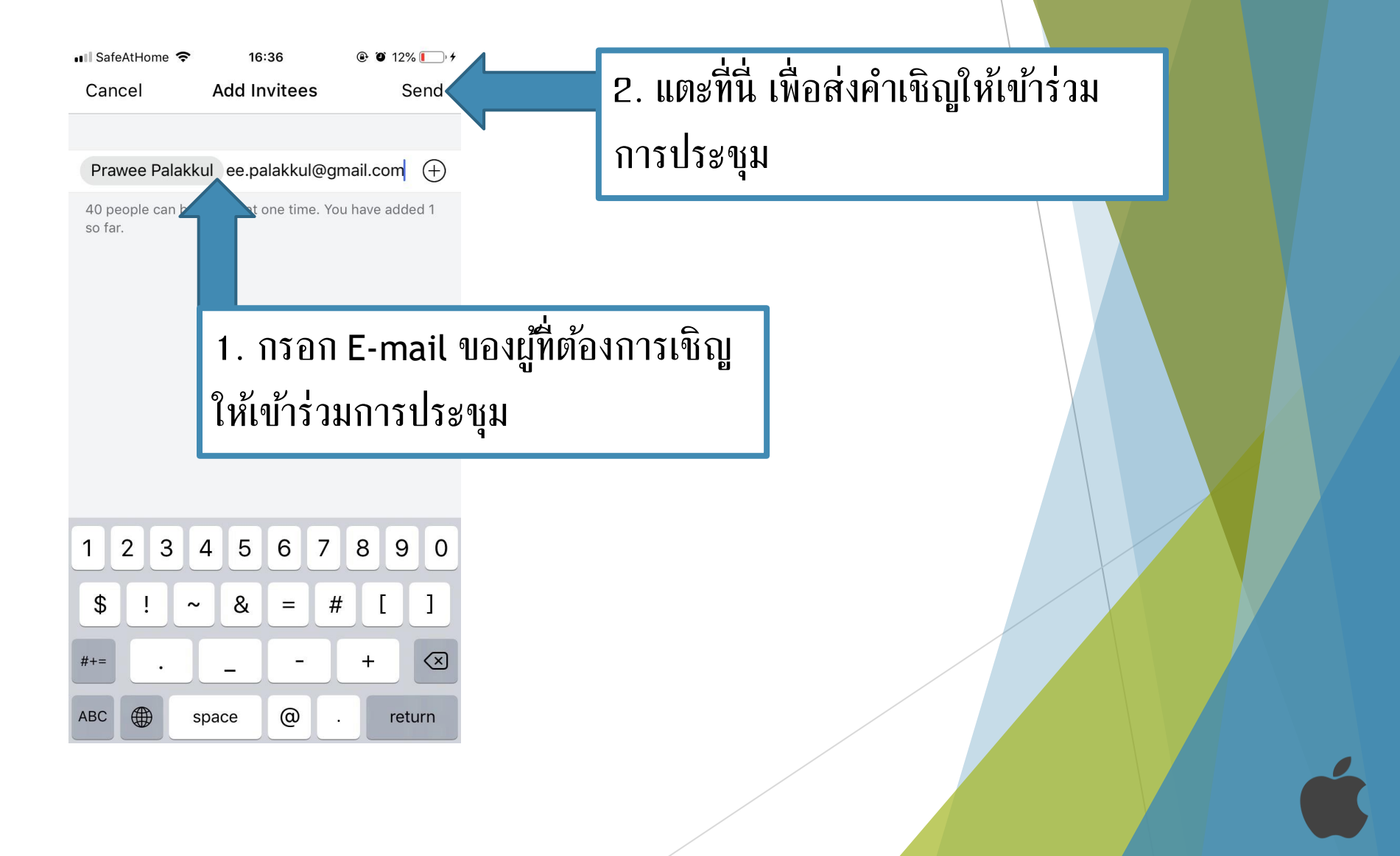

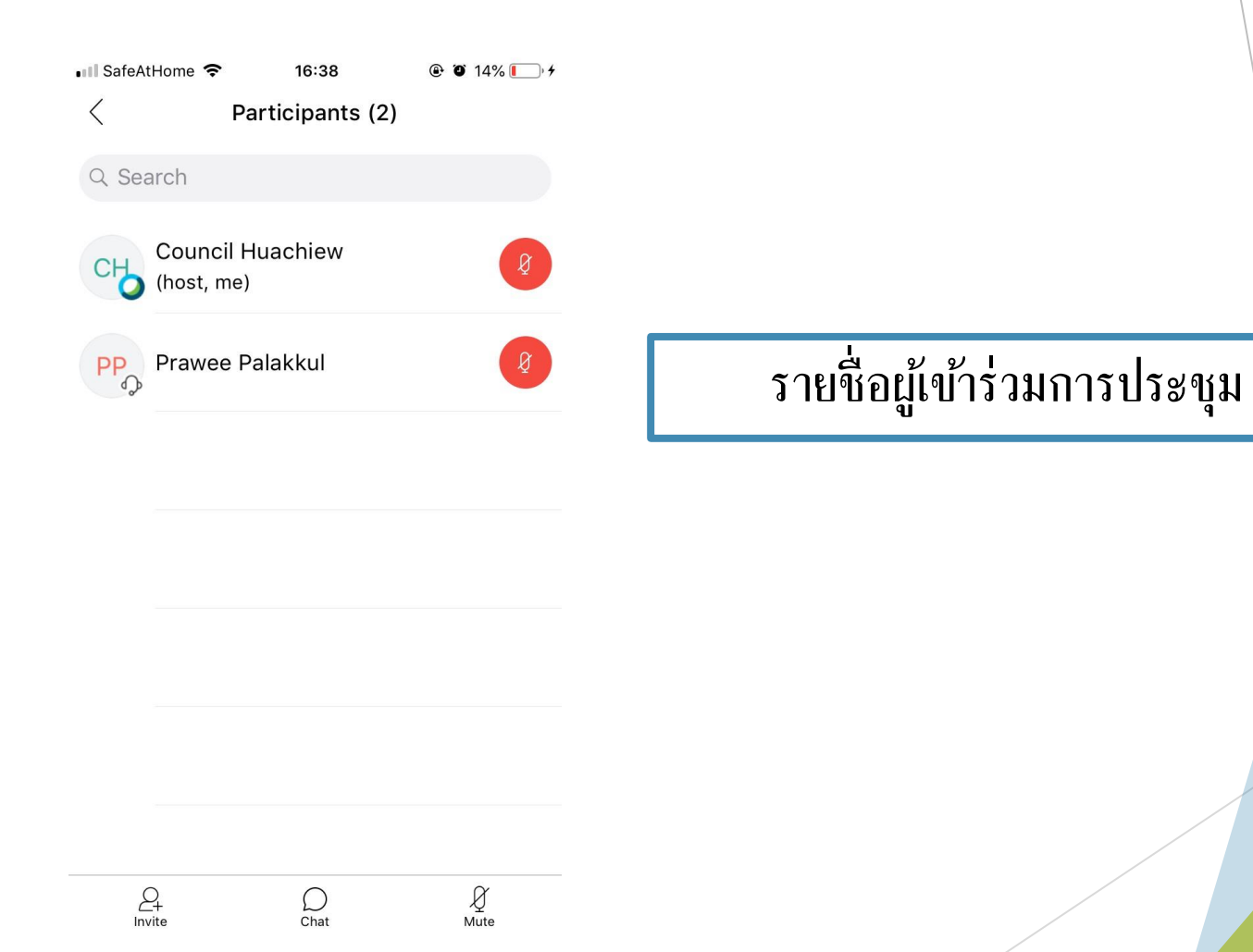

<span id="page-24-0"></span>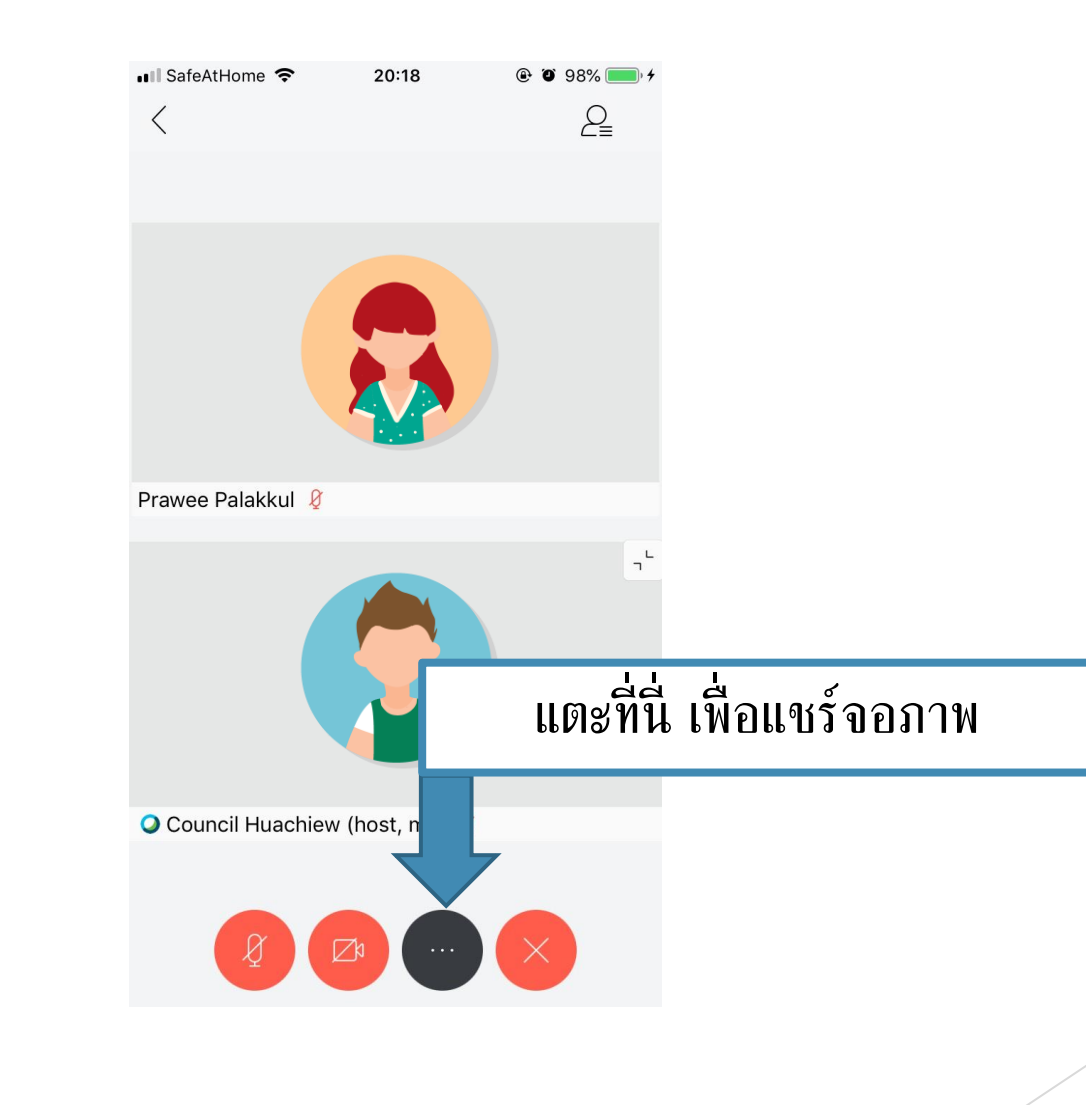

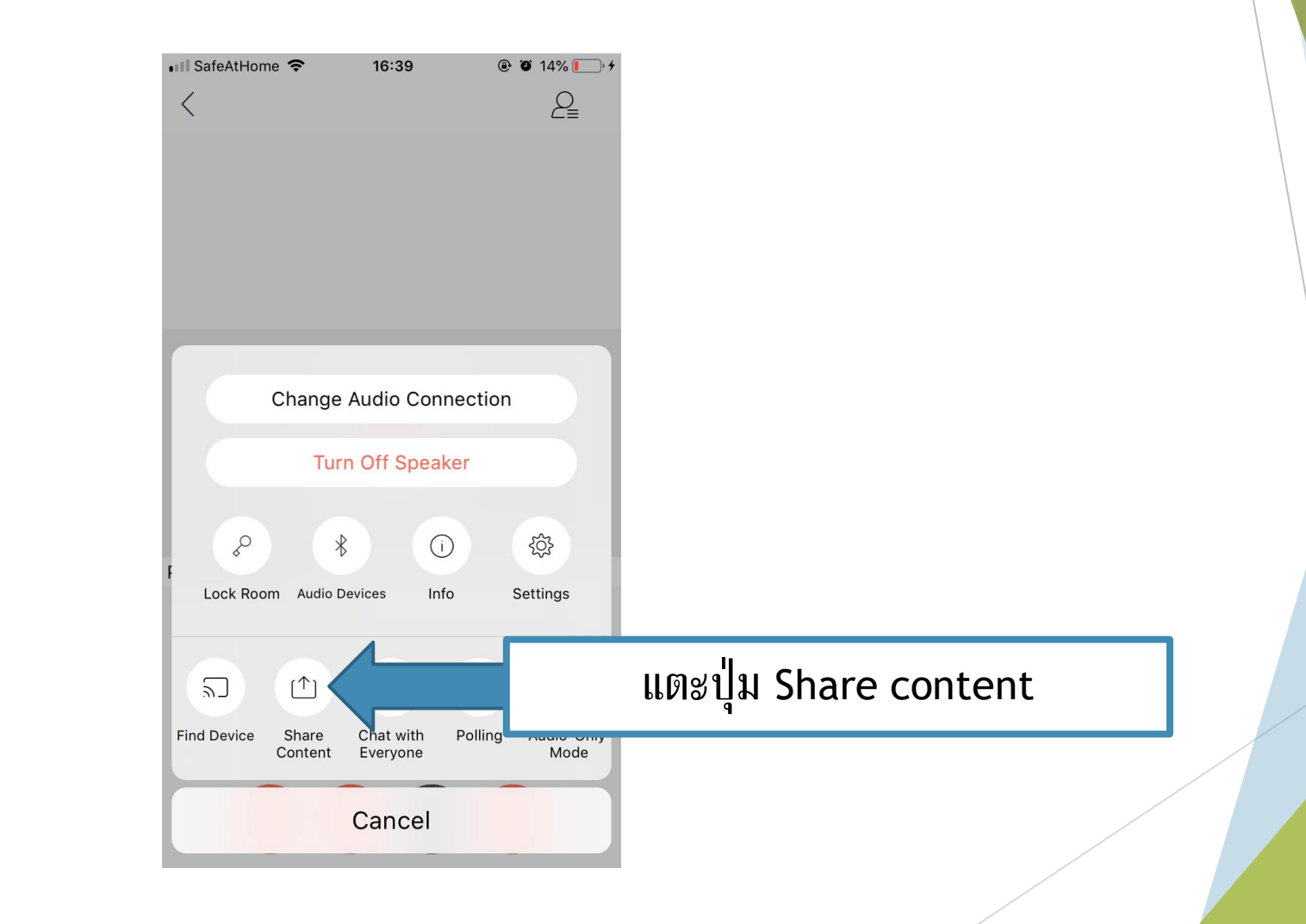

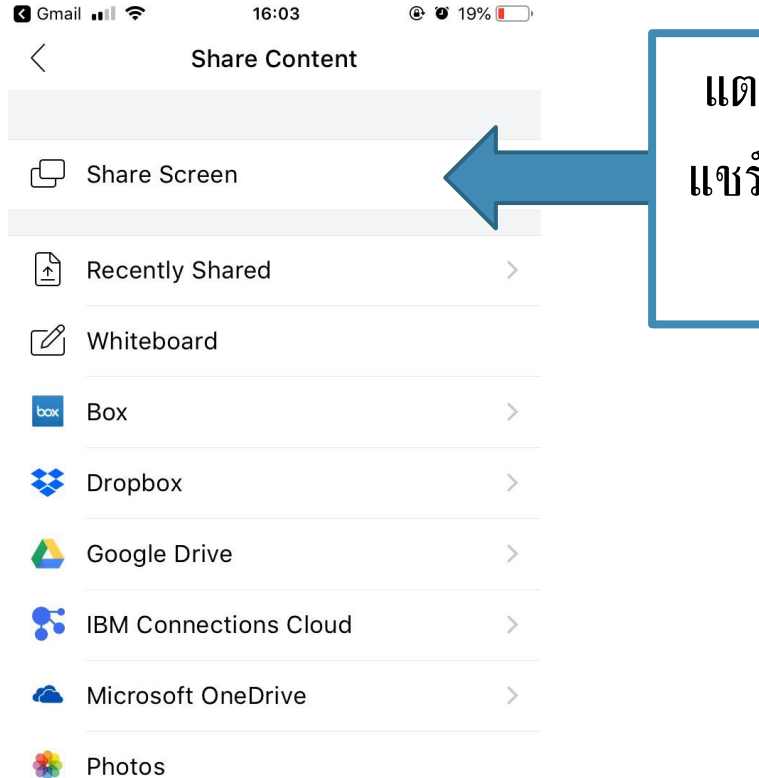

To share a file from another app such as email, go to that app and use the "Open in Webex" feature.

แตะปุ่ม Share screen เพื่อเริ่มการ แชร์จอภาพ หรือเลือกเนื้ อหาประเภท อื่นๆ ที่ต้องการนำเสนอ

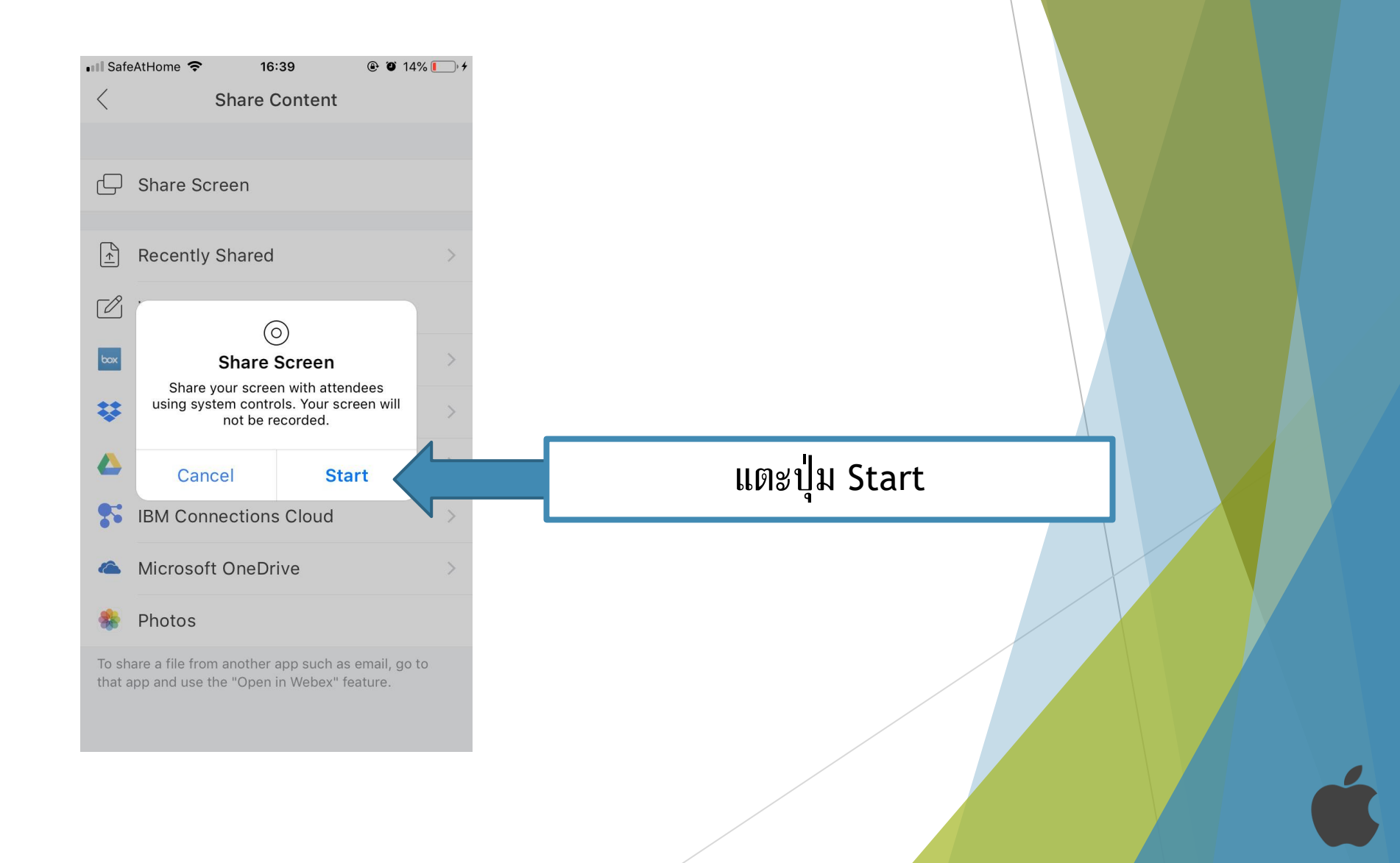

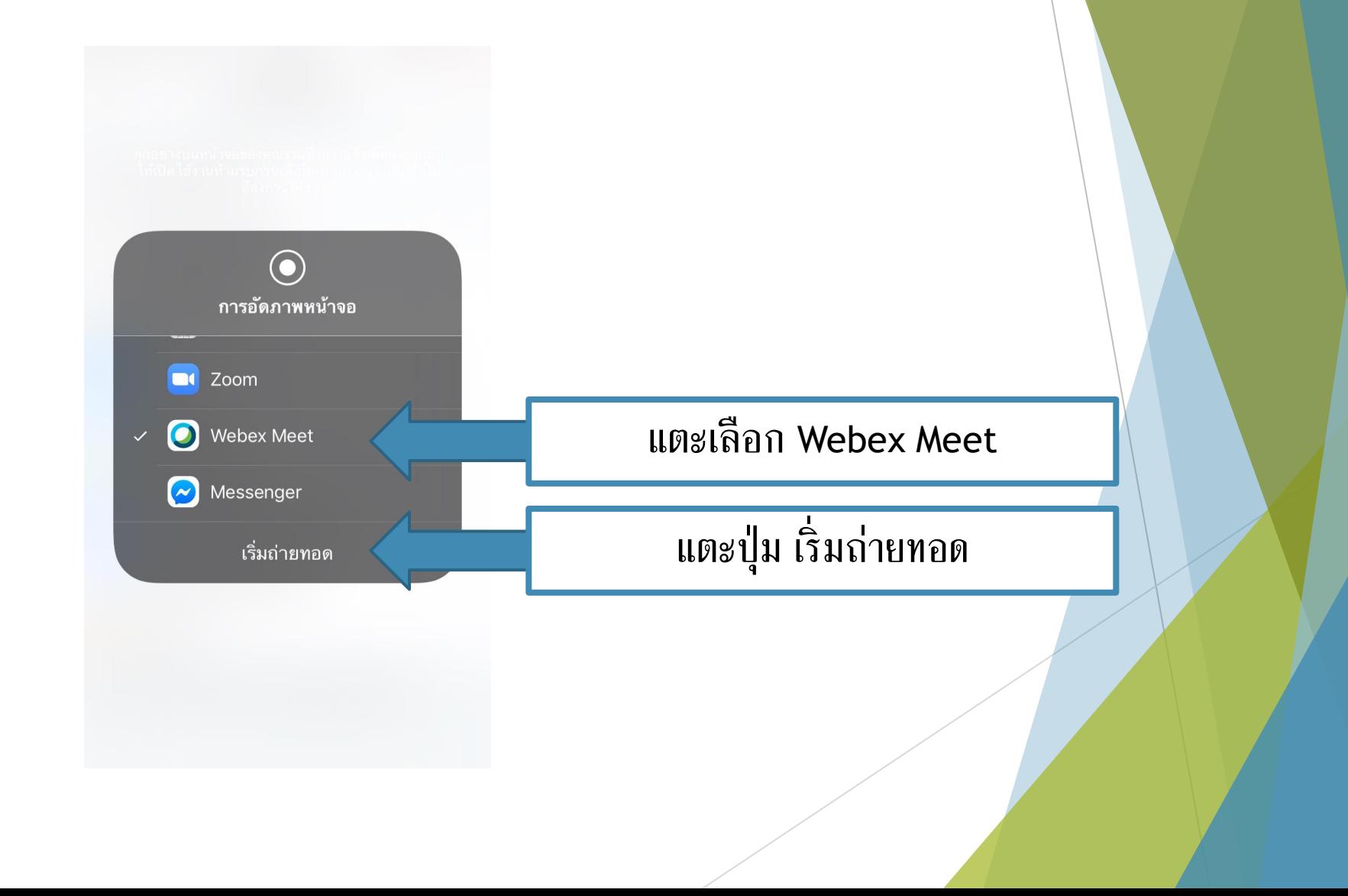

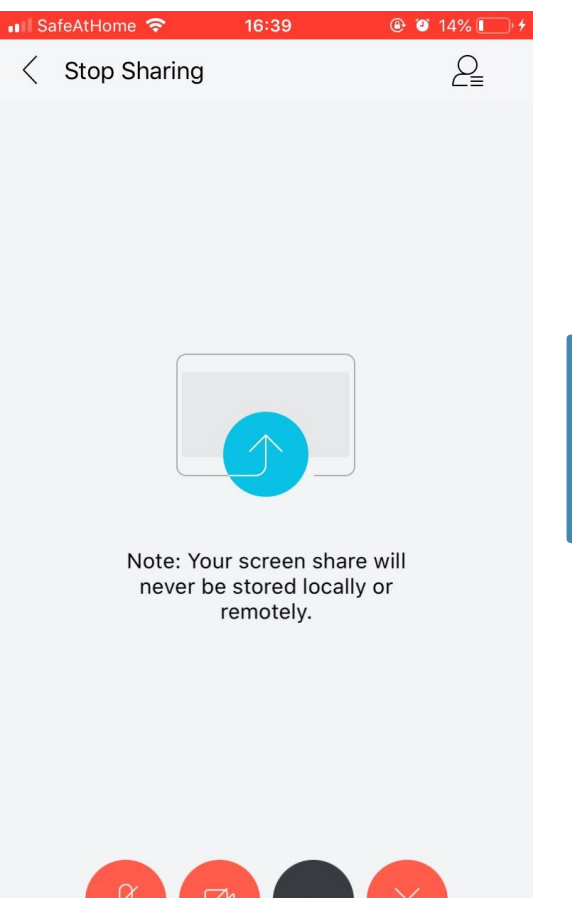

กดปุ่ม Home เพื่อไปยังแอปพลิเคชันอื่น ๆ

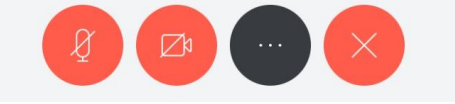

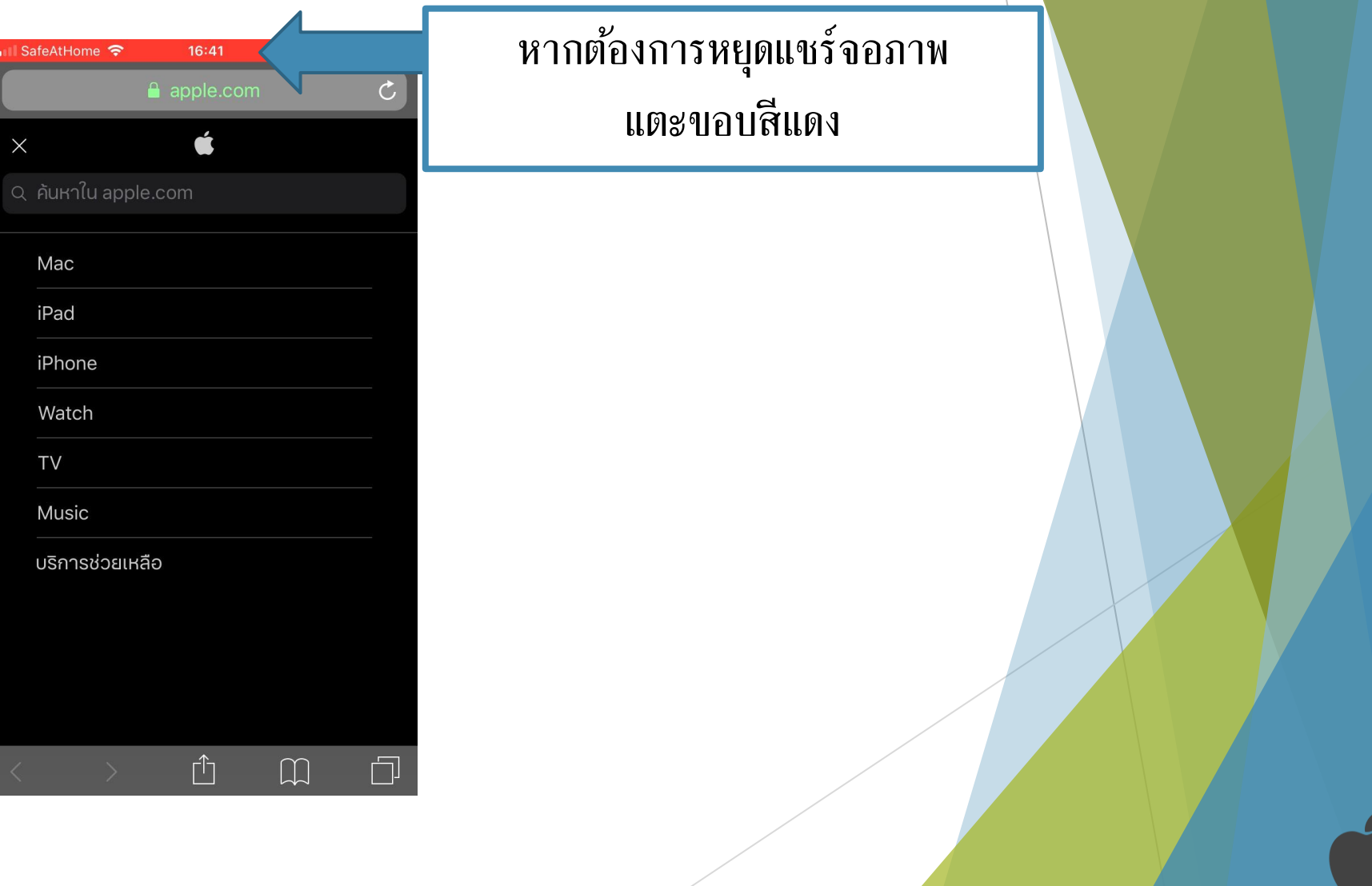

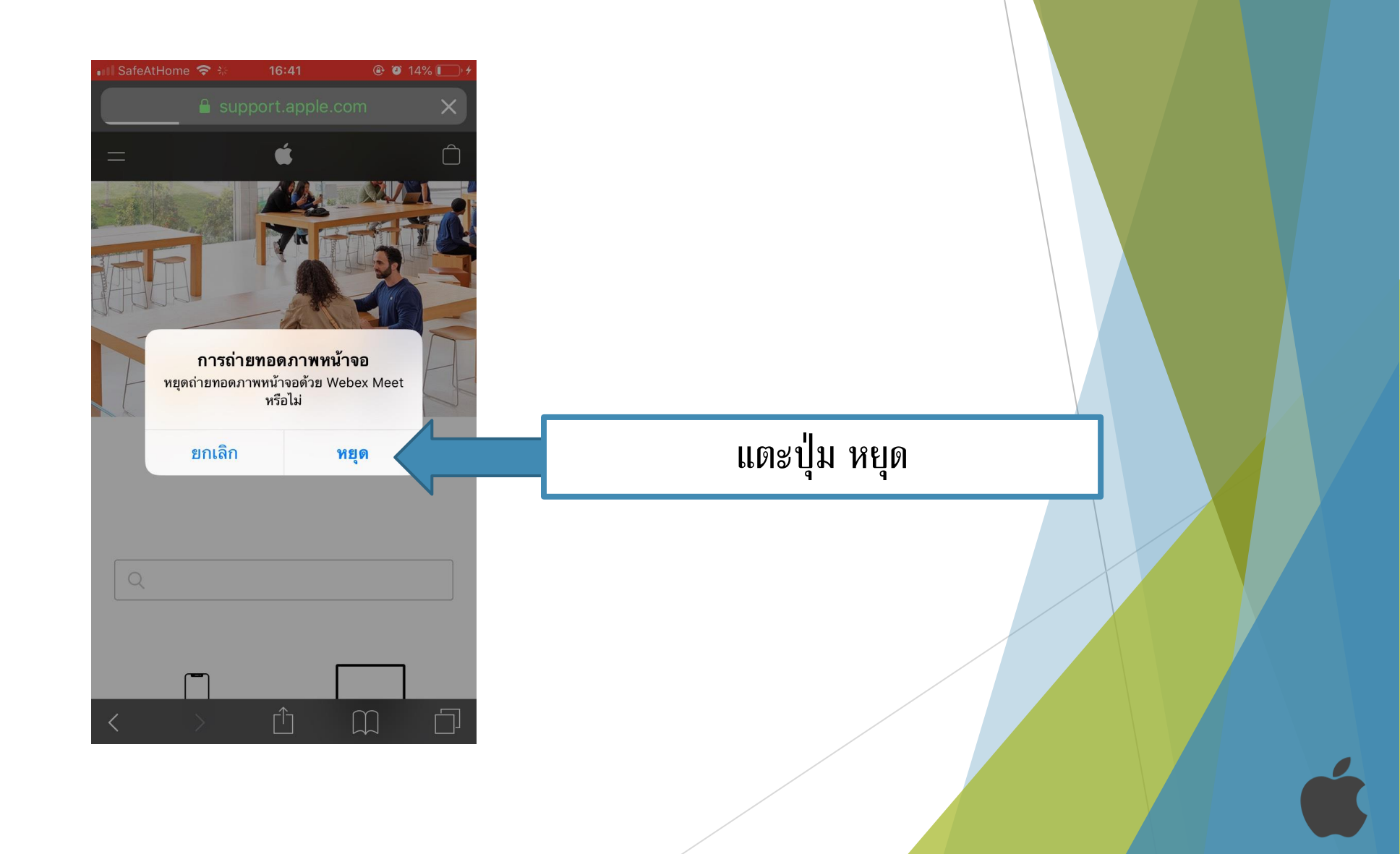

<span id="page-32-0"></span>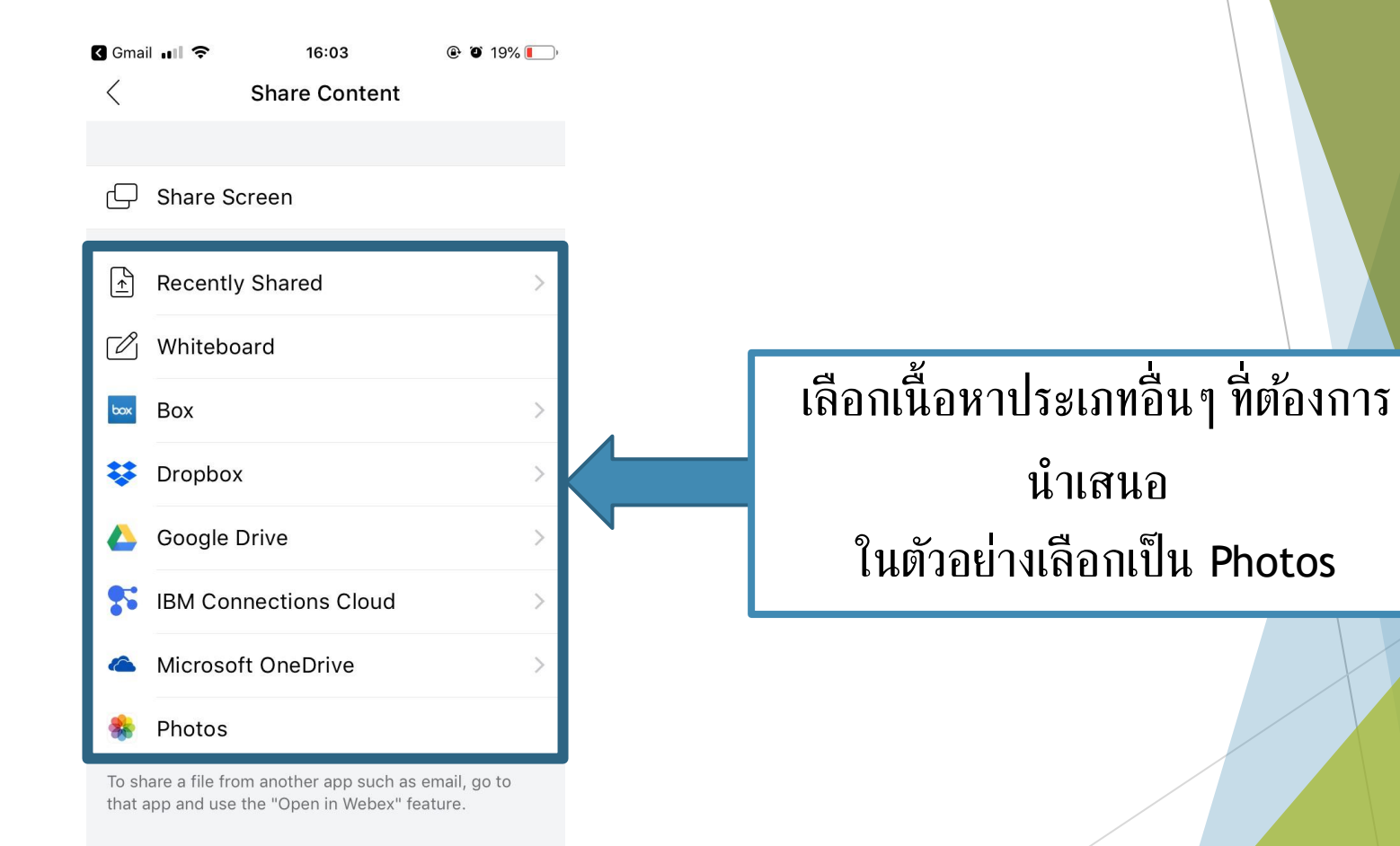

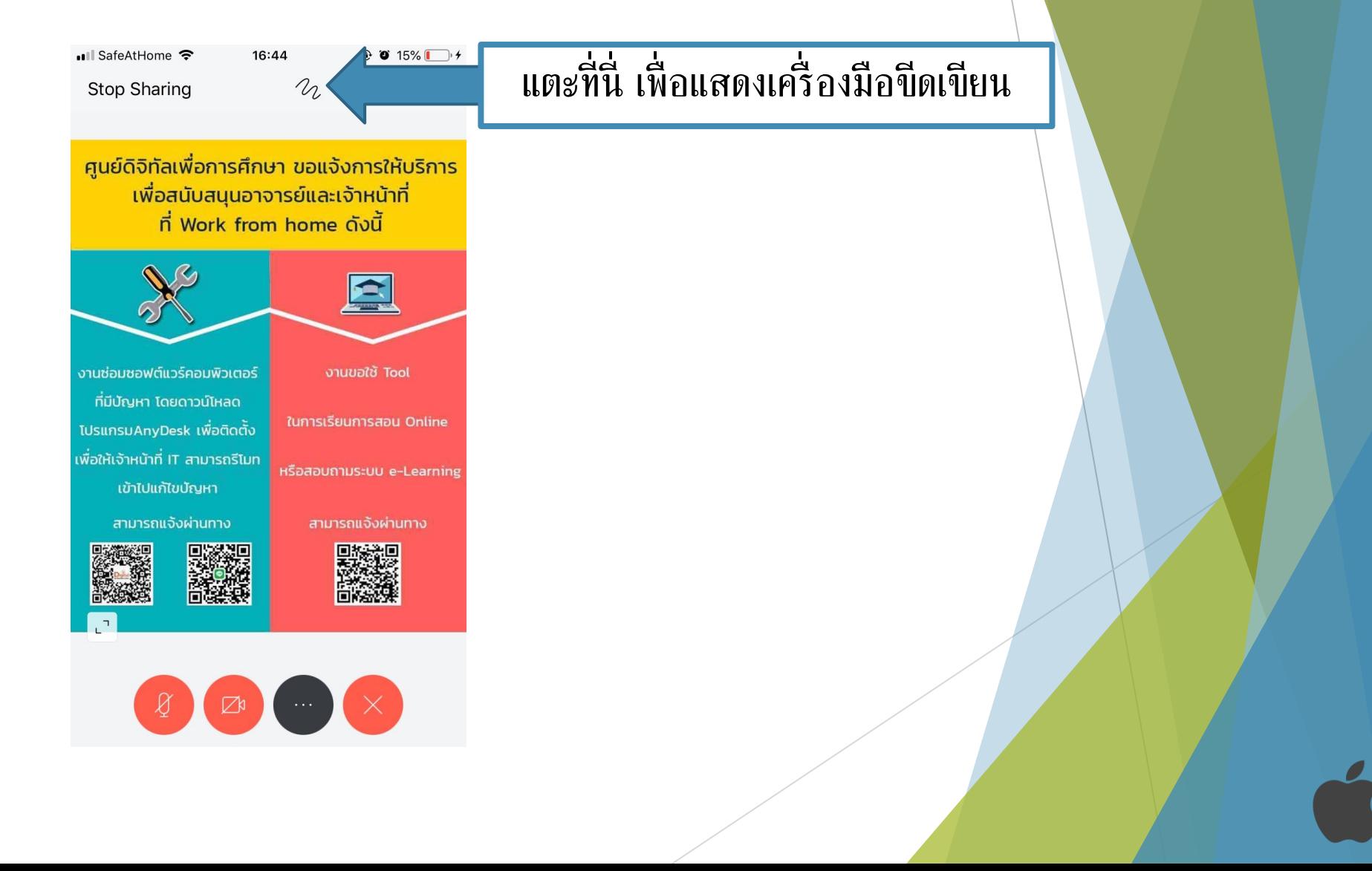

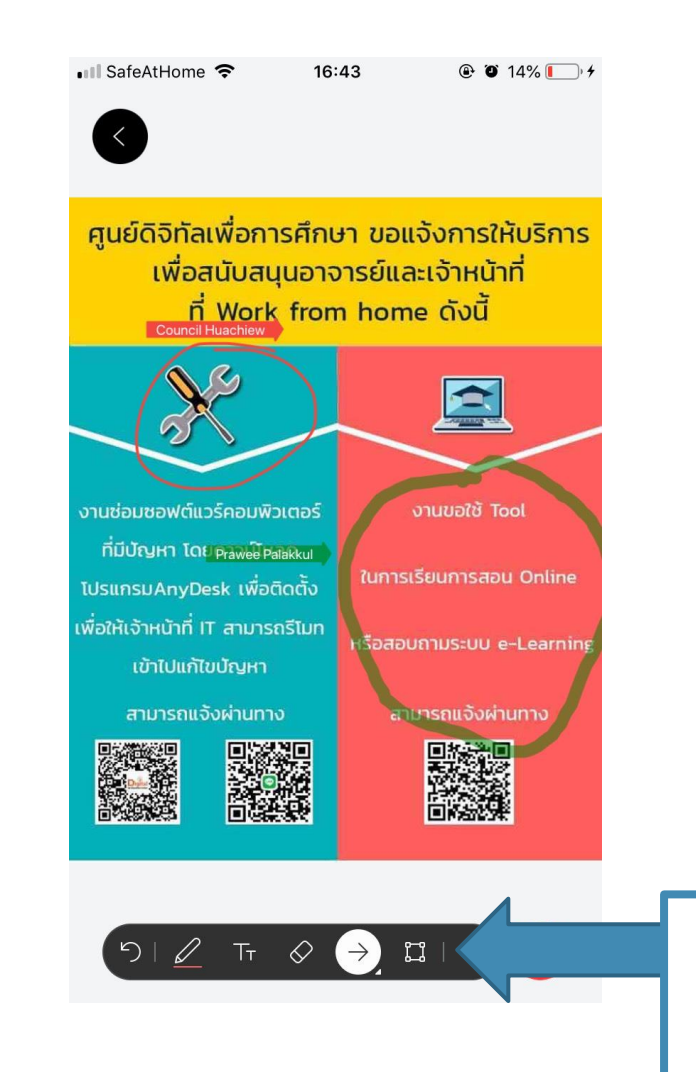

เลือกเครื่ องมือขีดเขียนจอภาพ

และลงมือเขียนบนจอภาพ

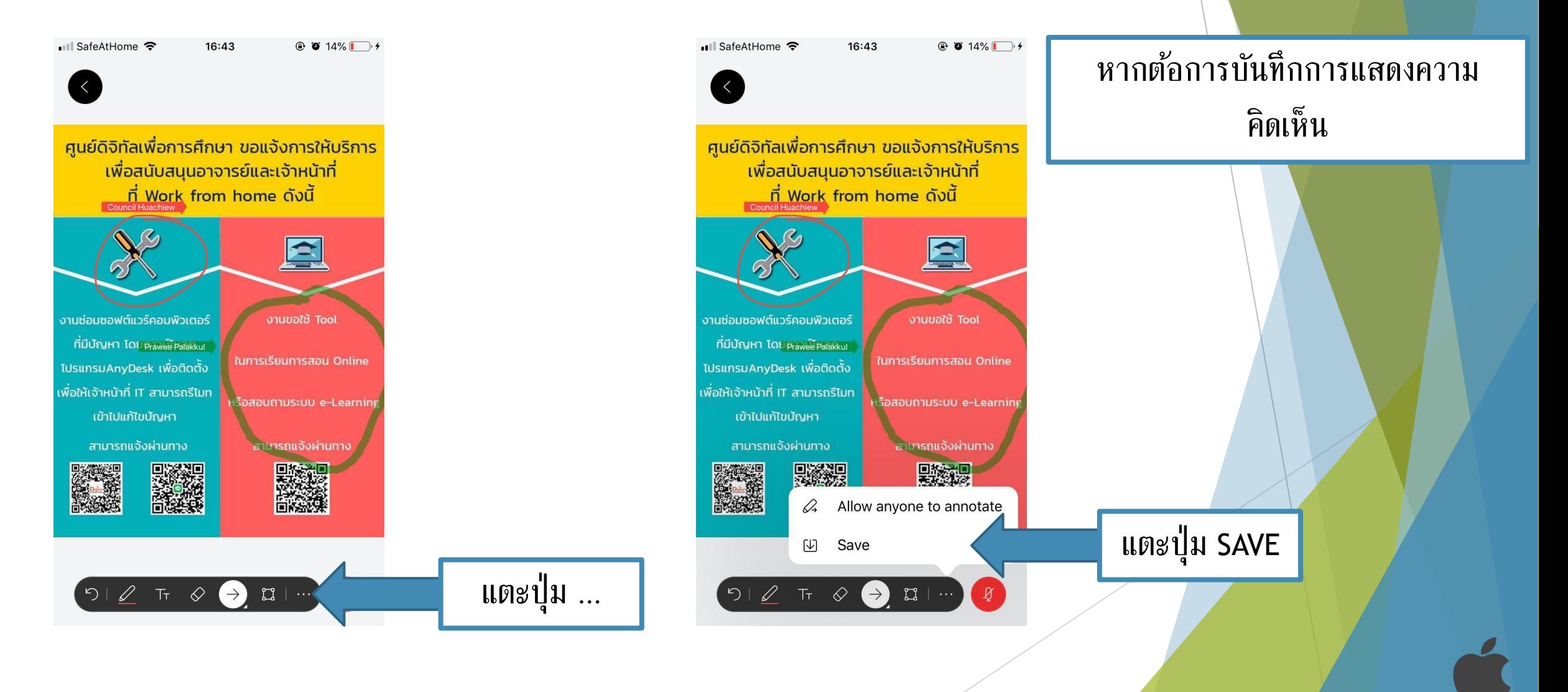
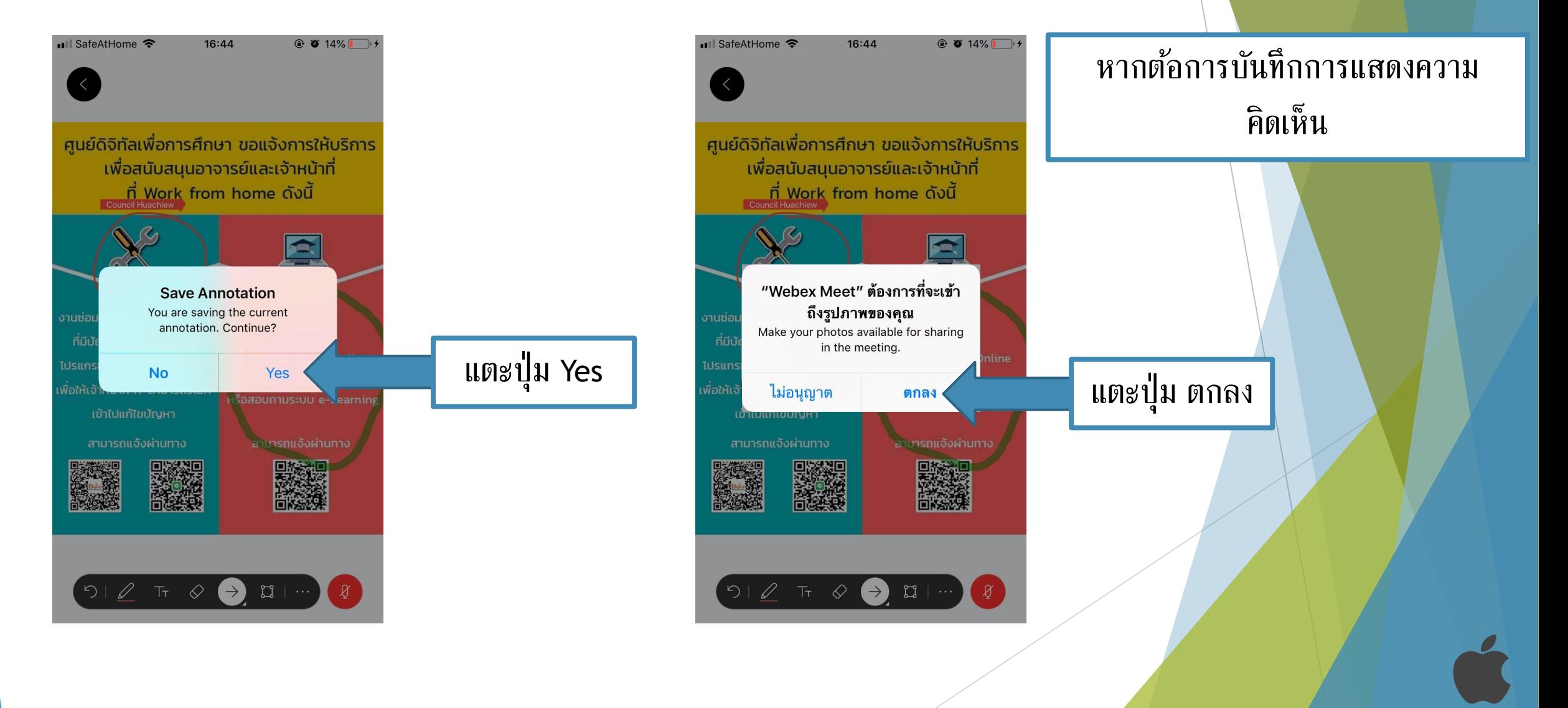

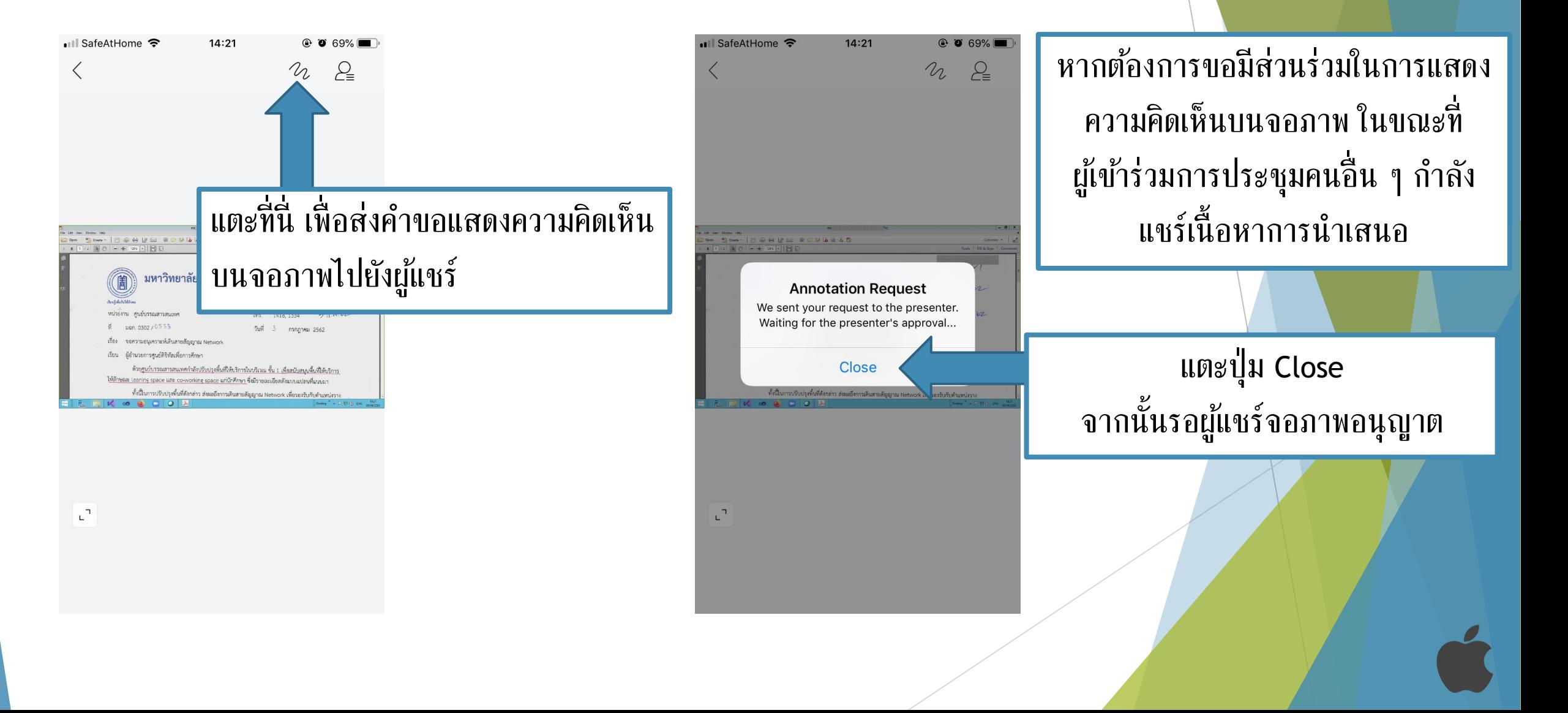

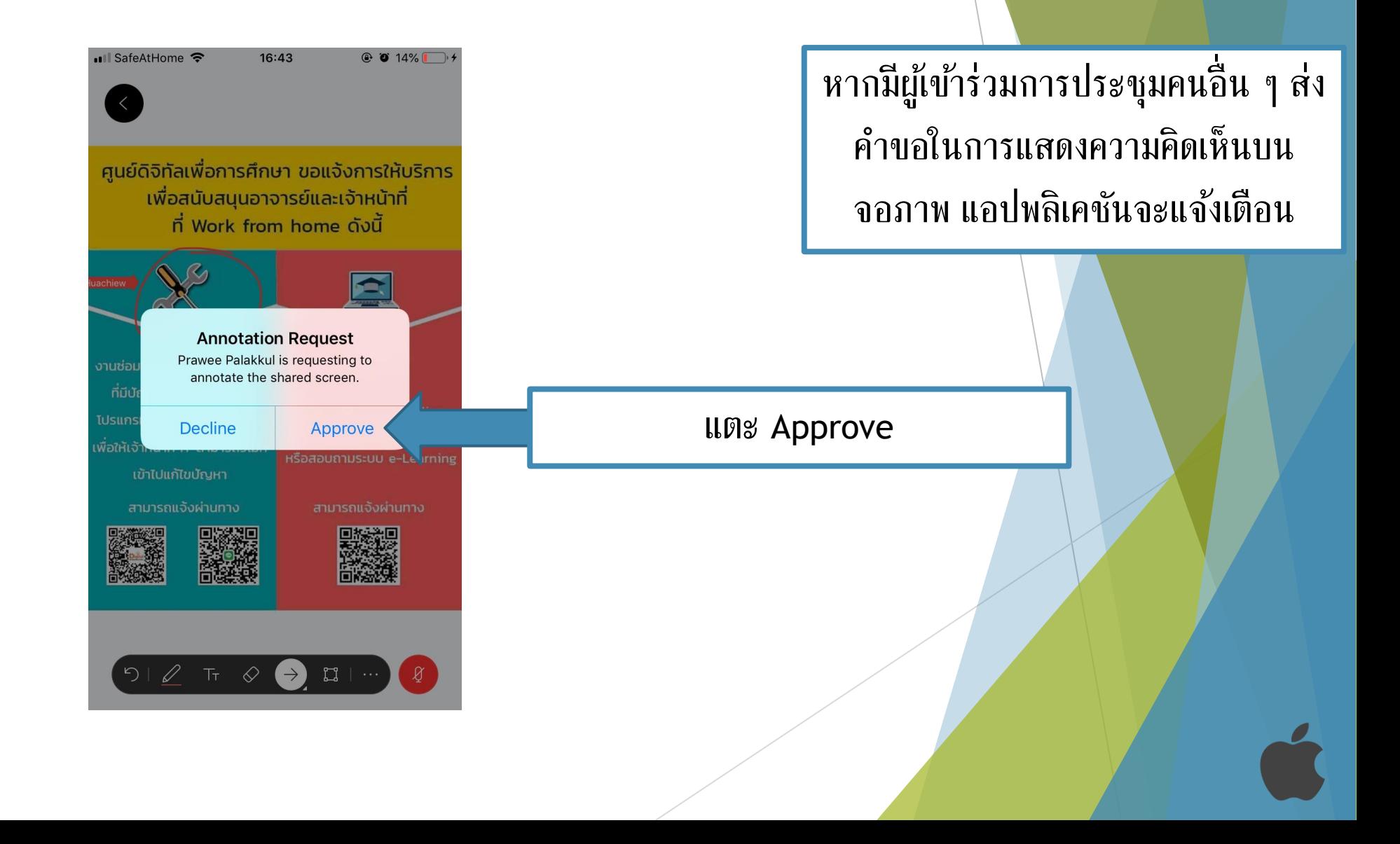

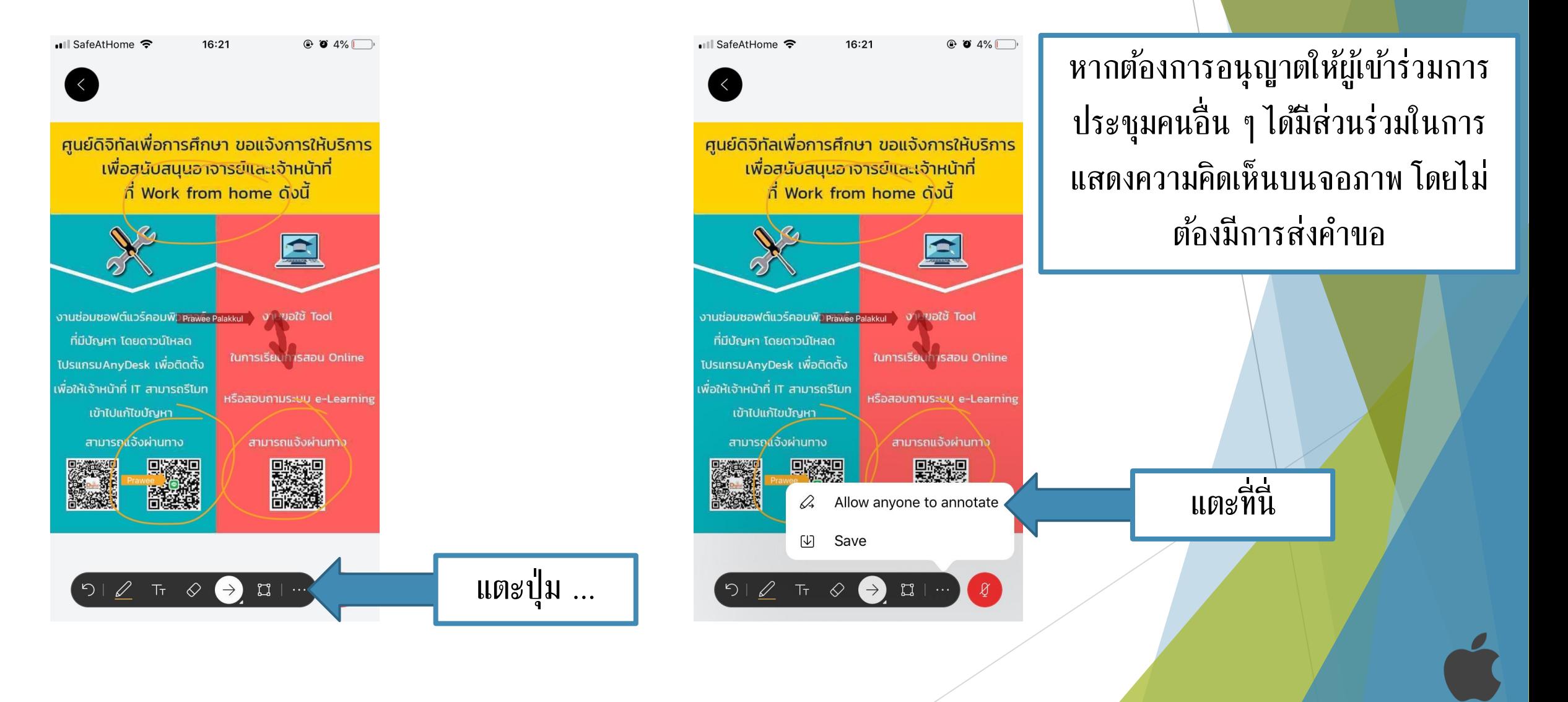

### การปิดการประชุมออนไลน์

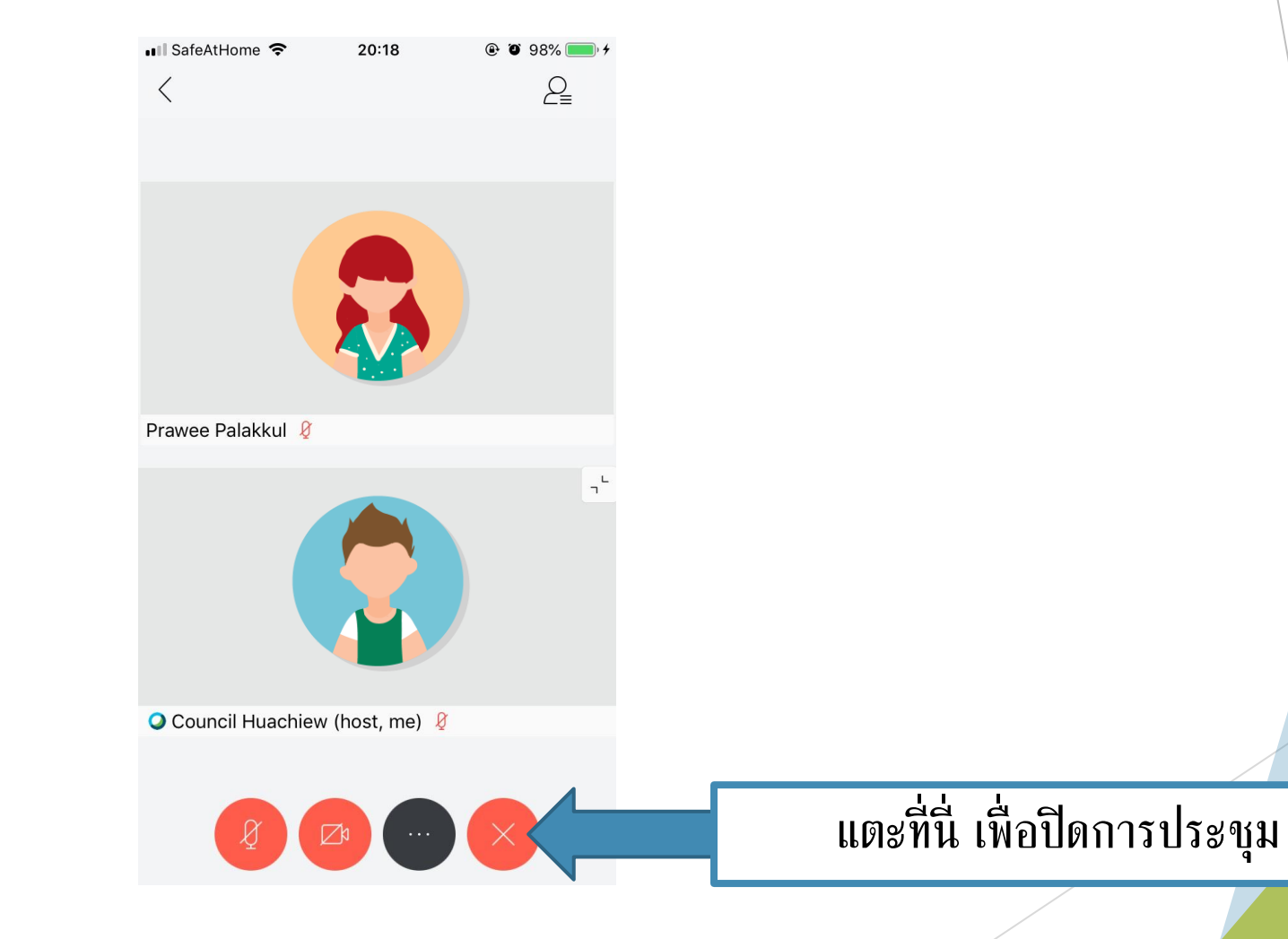

### การปิดการประชุมออนไลน์

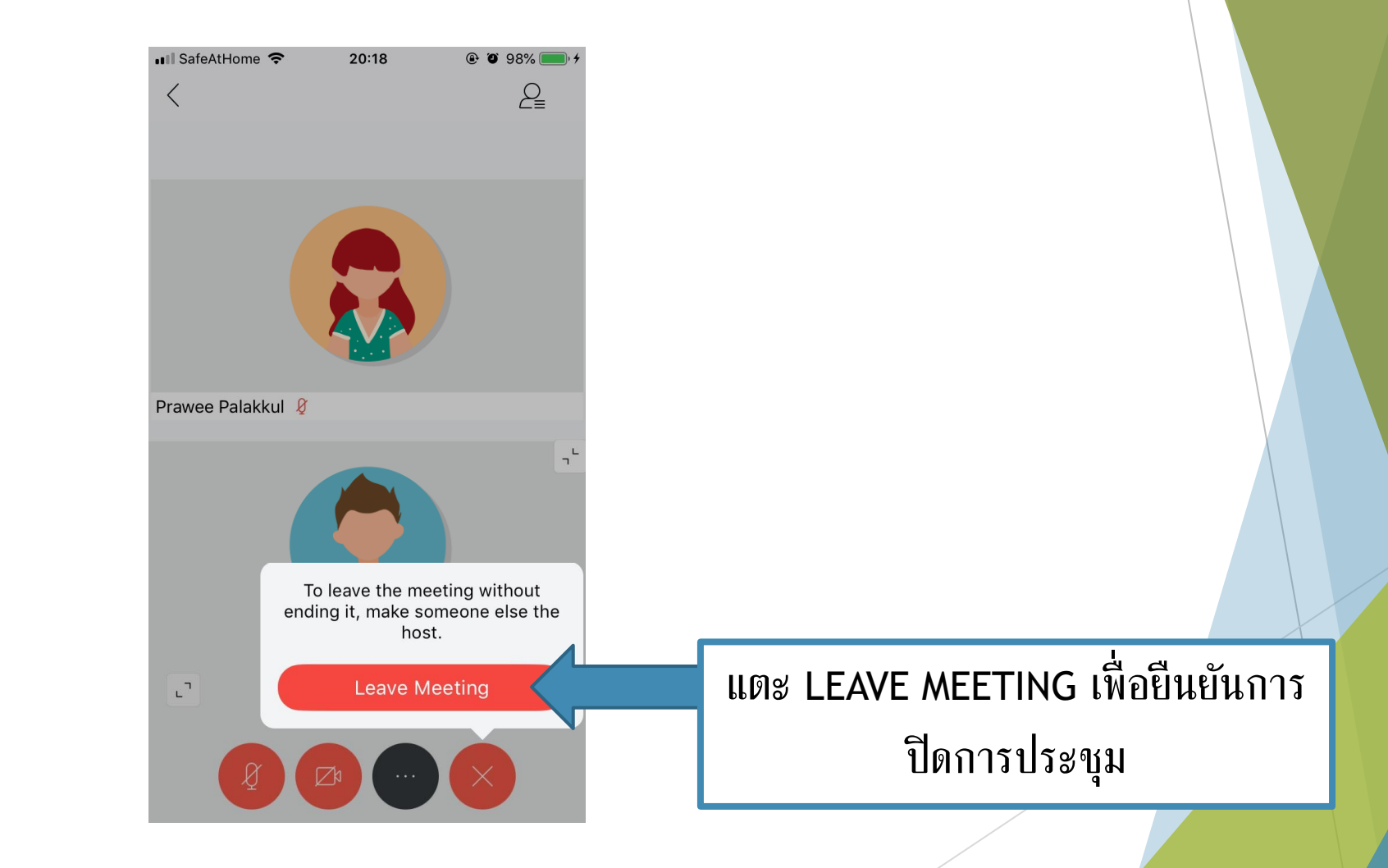

สามารถเข้าร่วมการประชุมได้ 2 แบบ

[แบบคลิกลิงก์การประชุมจากอีเมล](#page-43-0)

<span id="page-43-0"></span>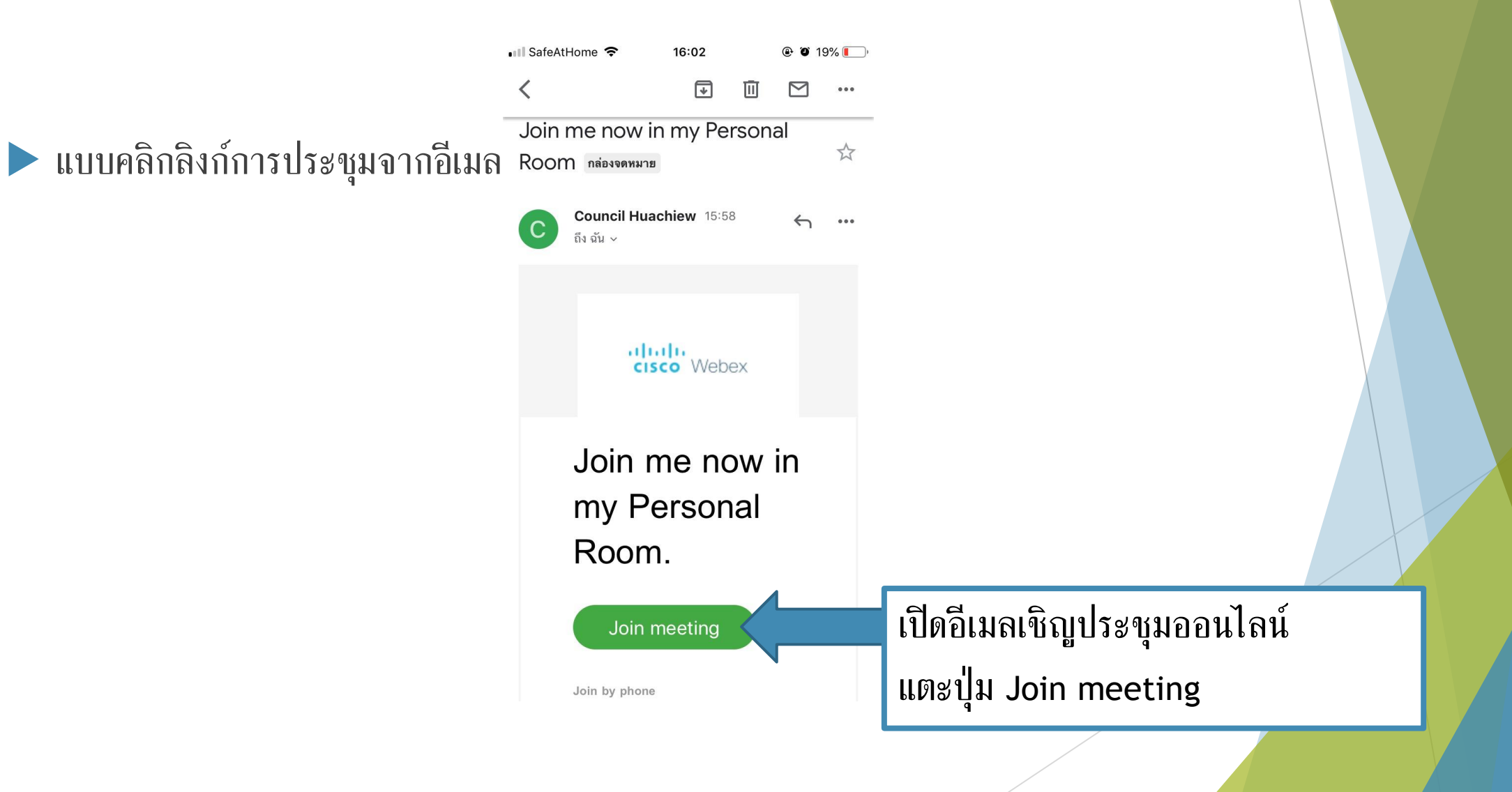

แบบคลิกลิงก์การประชุมจากอีเมล

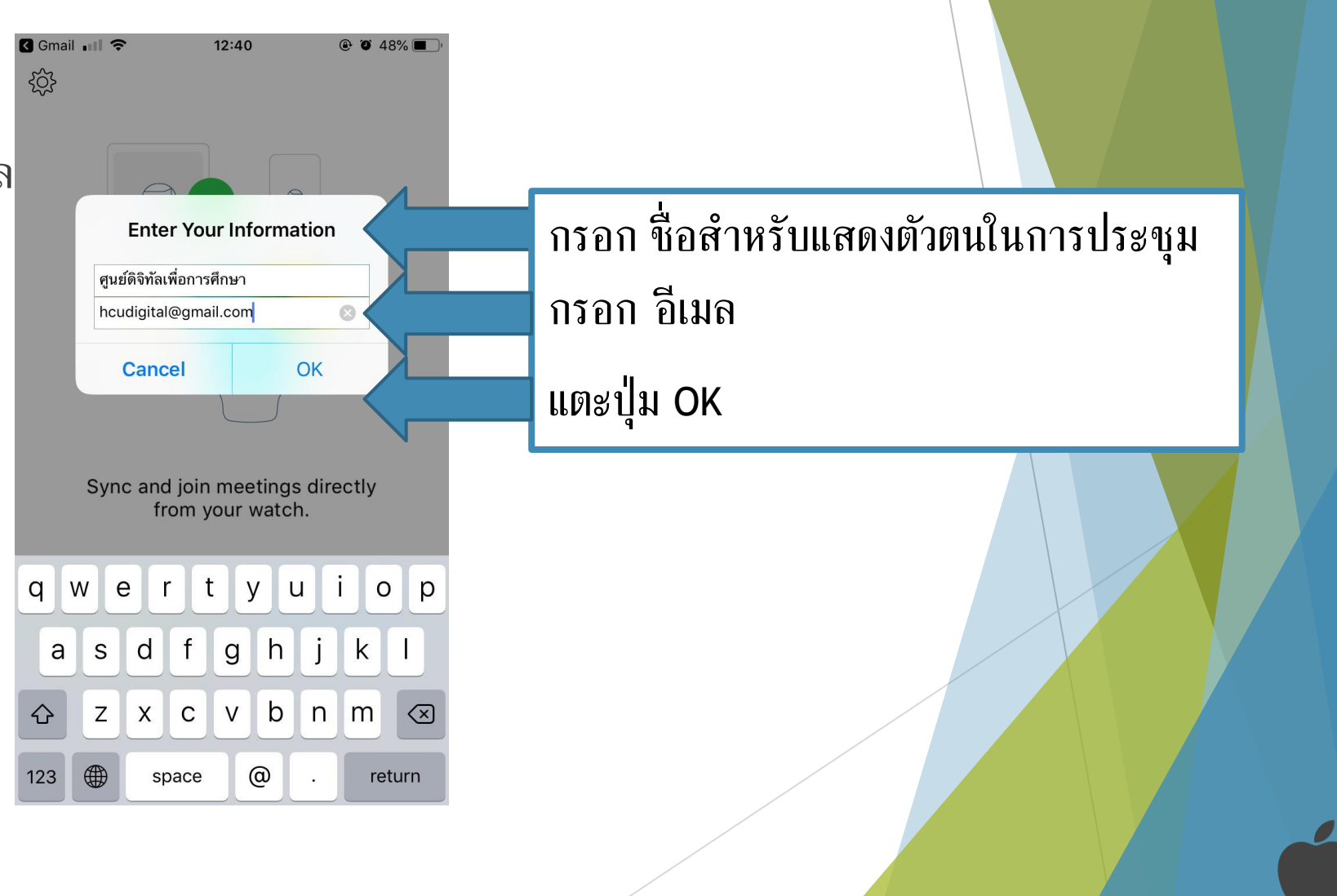

 $\blacktriangleright$  แบบคลิกลิงก์การประชุมจากอีเมล

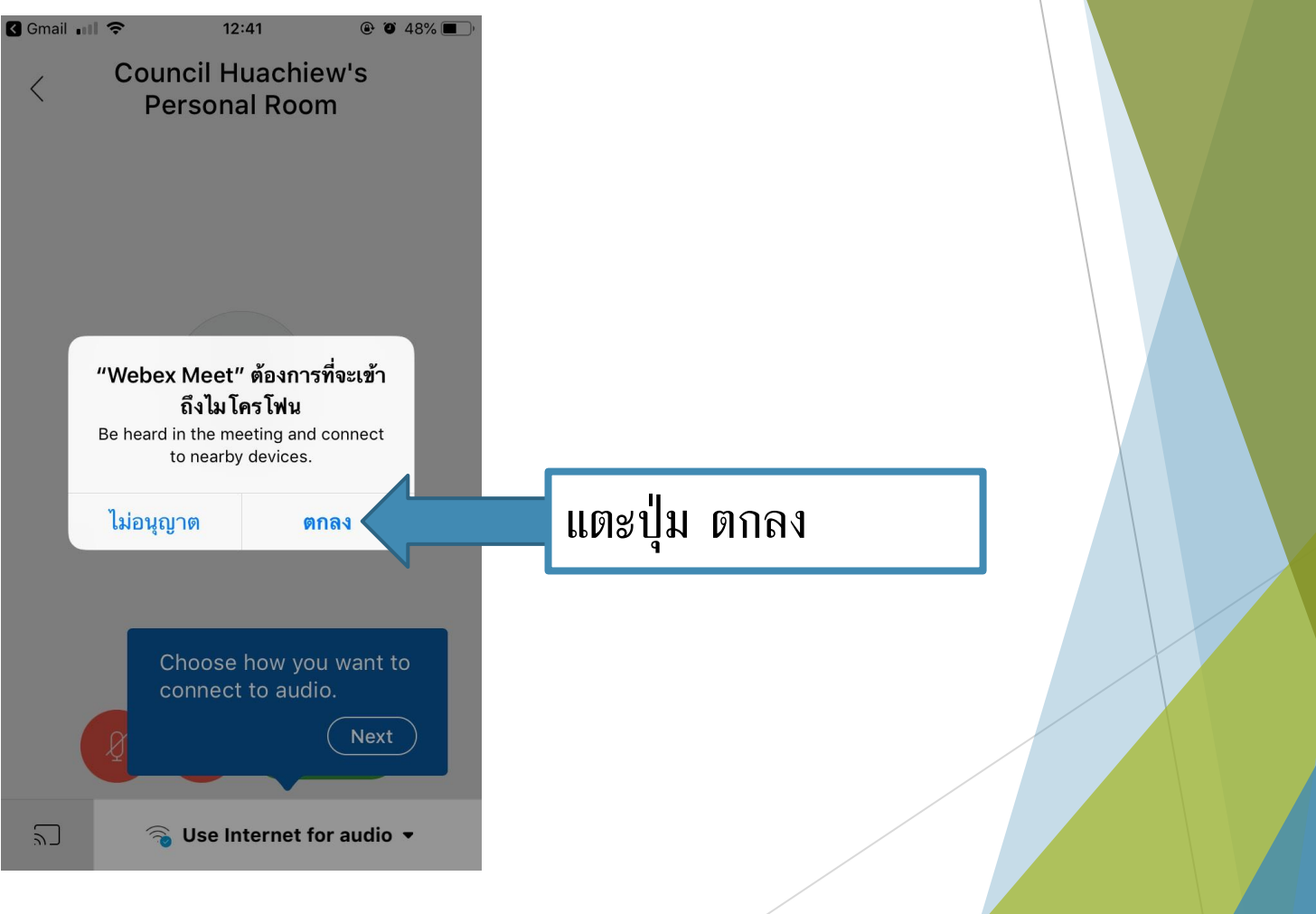

 $\blacktriangleright$  แบบคลิกลิงก์การประชุมจากอีเมล

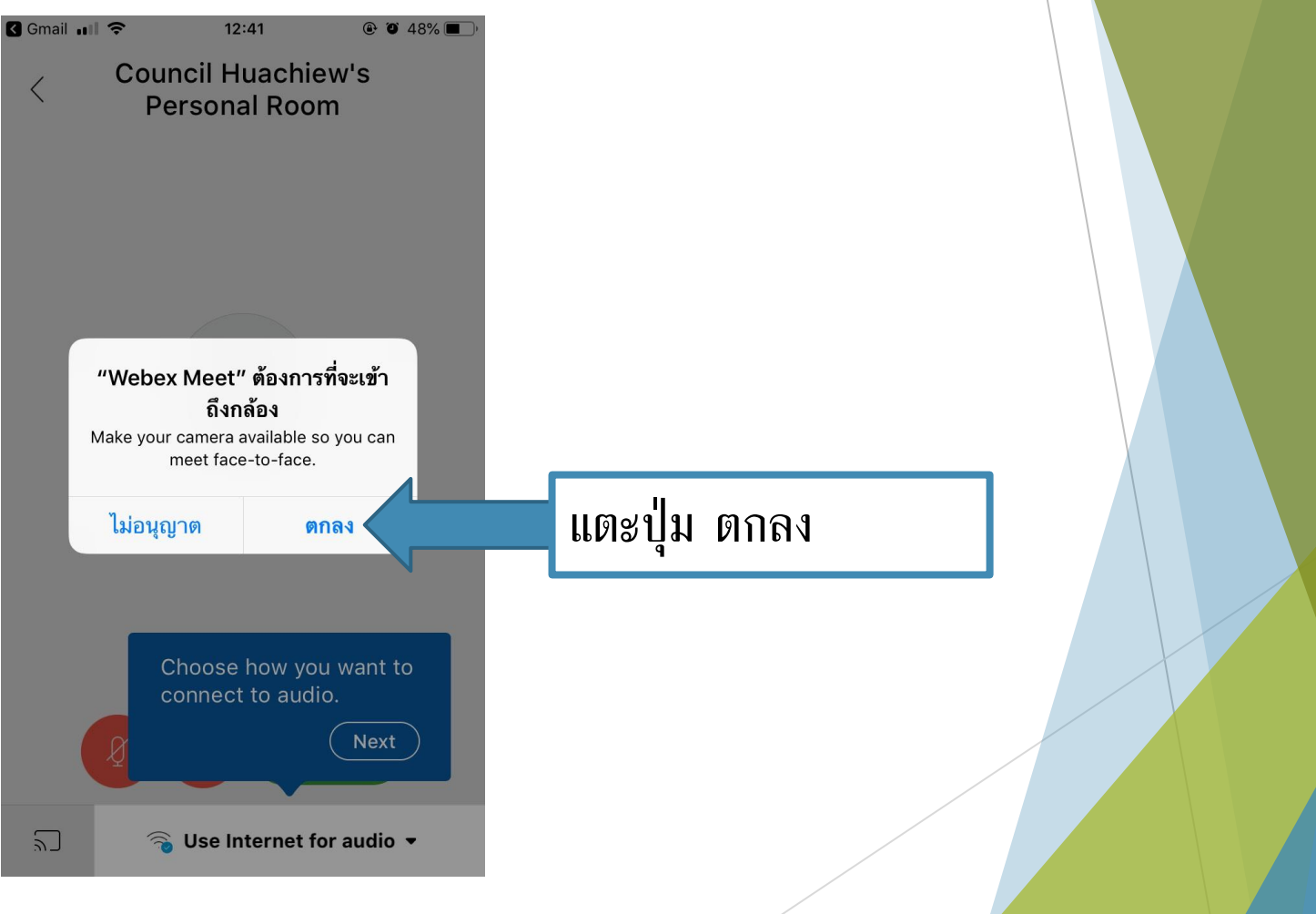

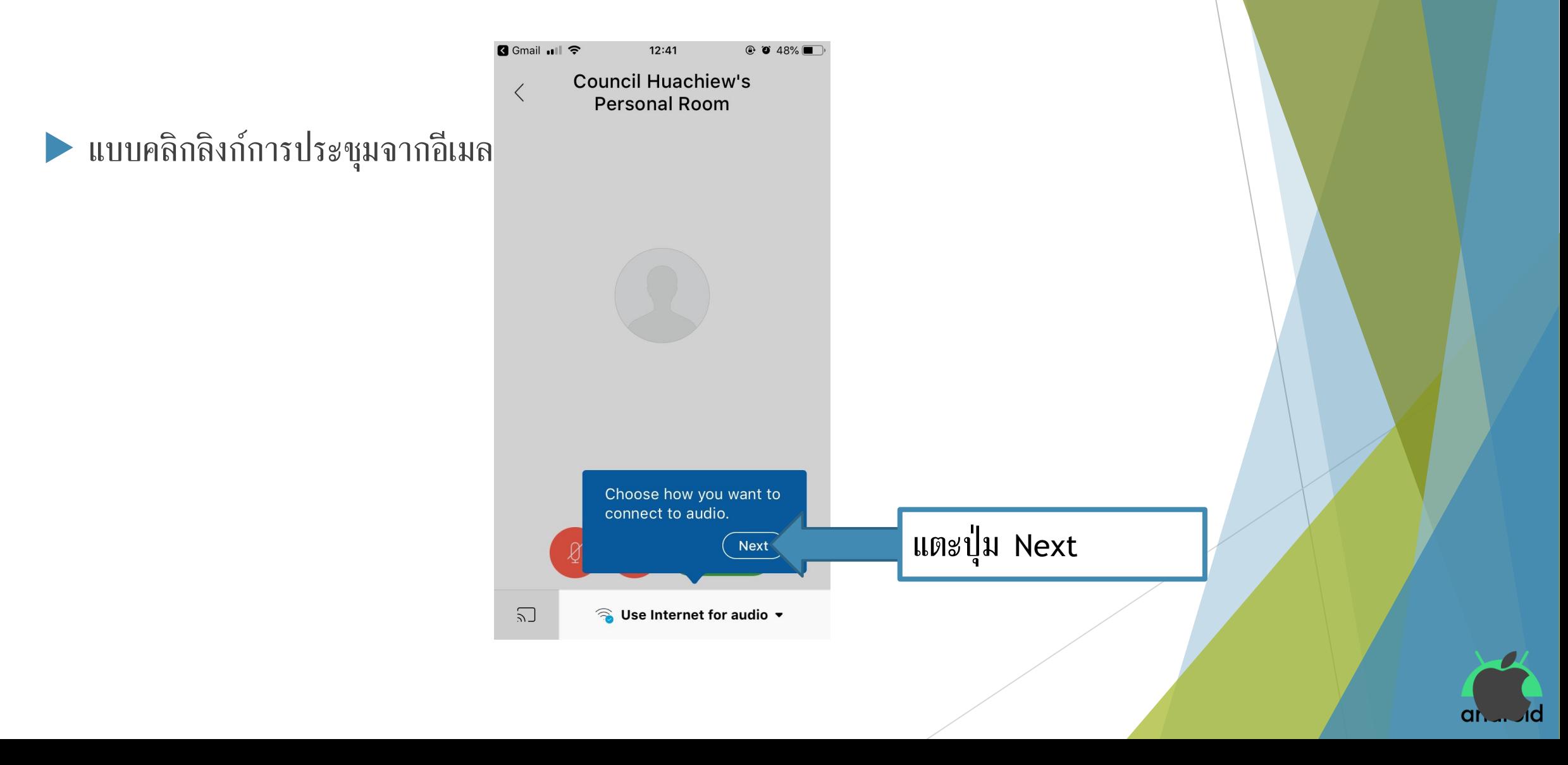

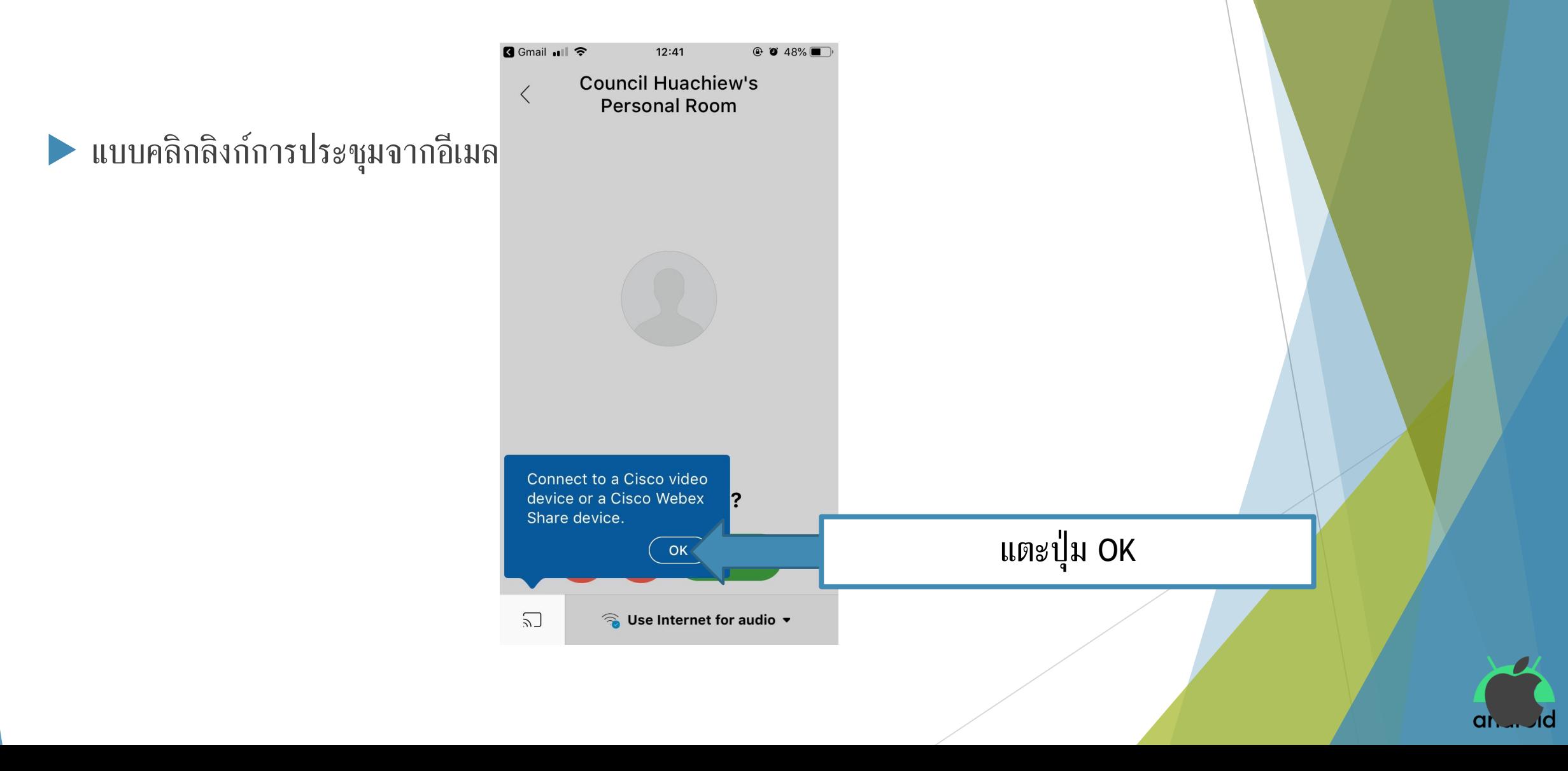

 $12:41$  $@. 28\%$ **R** Gmail all **F** 

> **Council Huachiew's Personal Room**

 $\langle$ 

แบบคลิกลิงก์การประชุมจากอีเมล

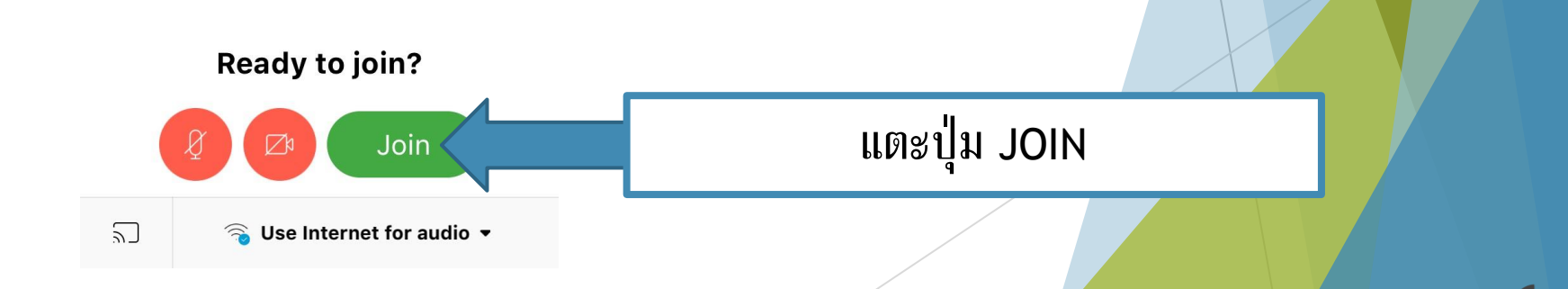

แบบคลิกลิงก์การประชุมจากอีเมล

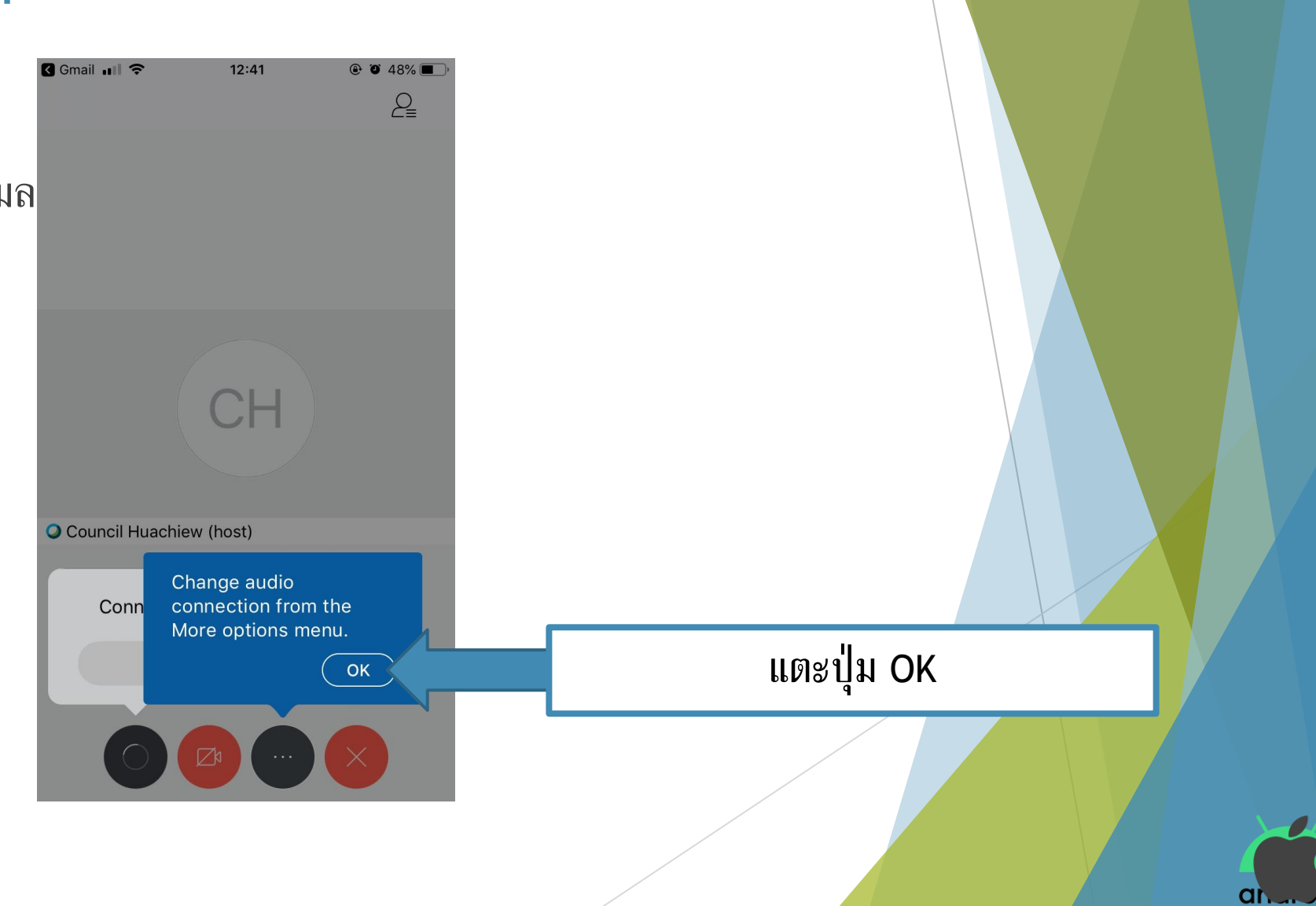

 $\blacktriangleright$  แบบคลิกลิงก์การประชุมจากอีเมล $\blacktriangleright$ 

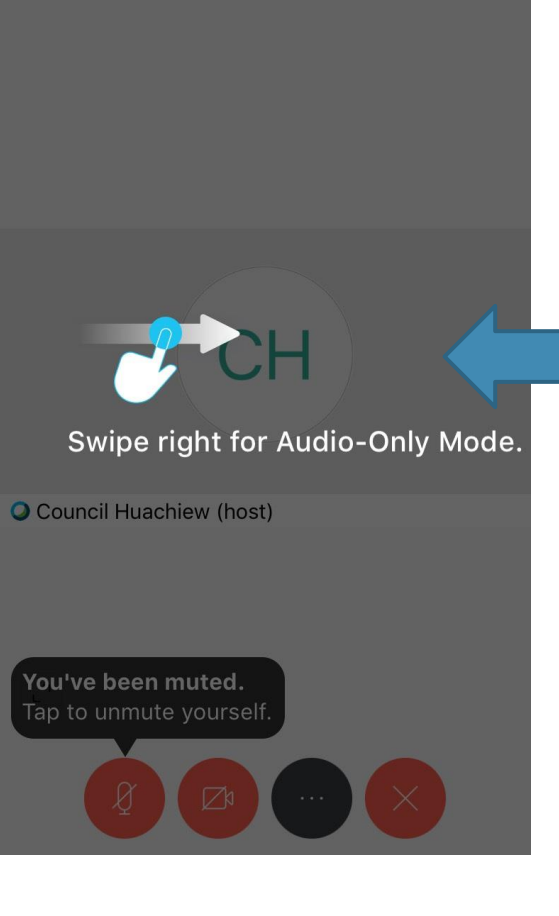

 $12:41$ 

 $\odot$  0 48%  $P_{\equiv}$ 

Gmail 11 ?

#### ปัดไปทางขวา เพื่ อใช้โหมดเสียงอย่างเดียว

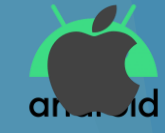

<span id="page-52-0"></span>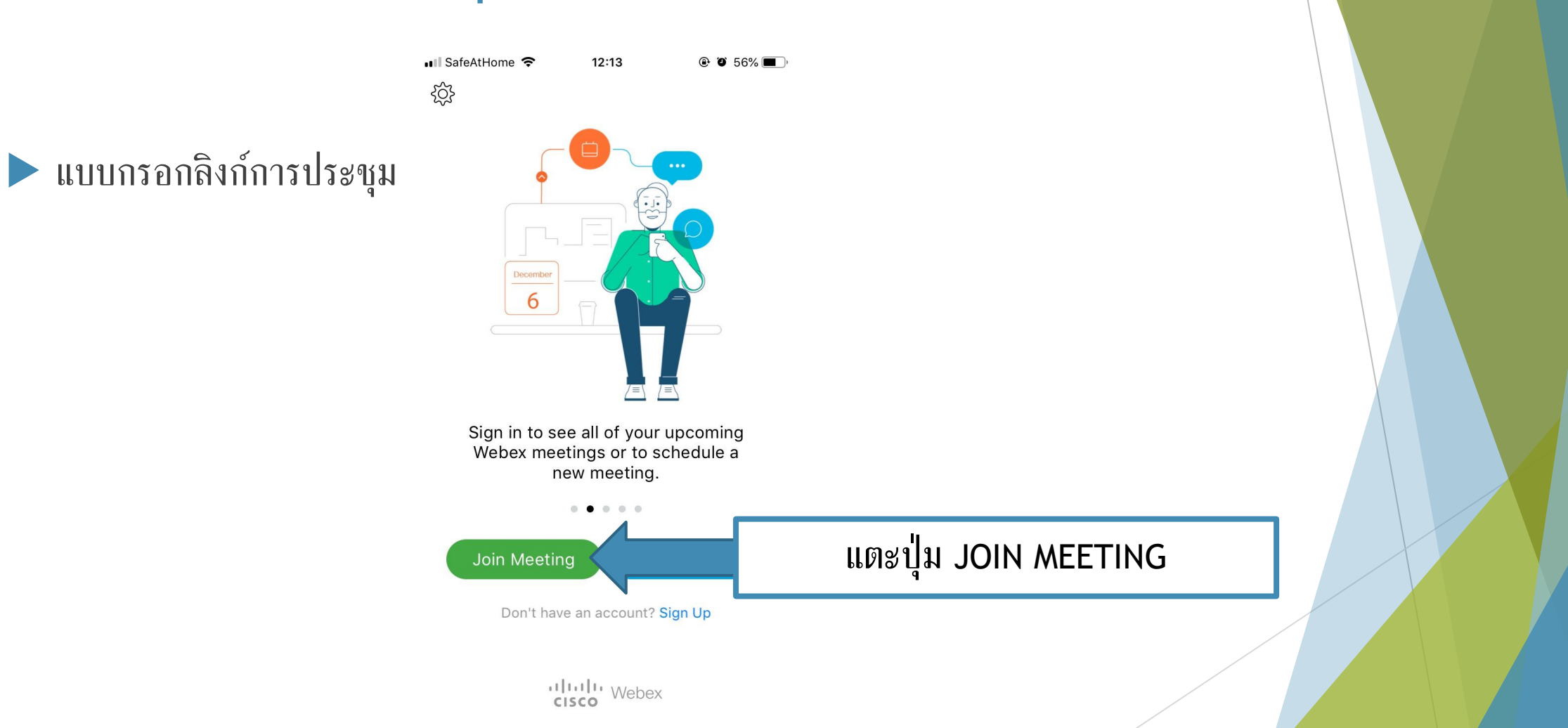

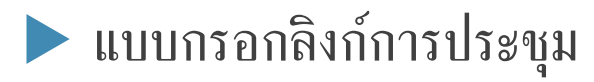

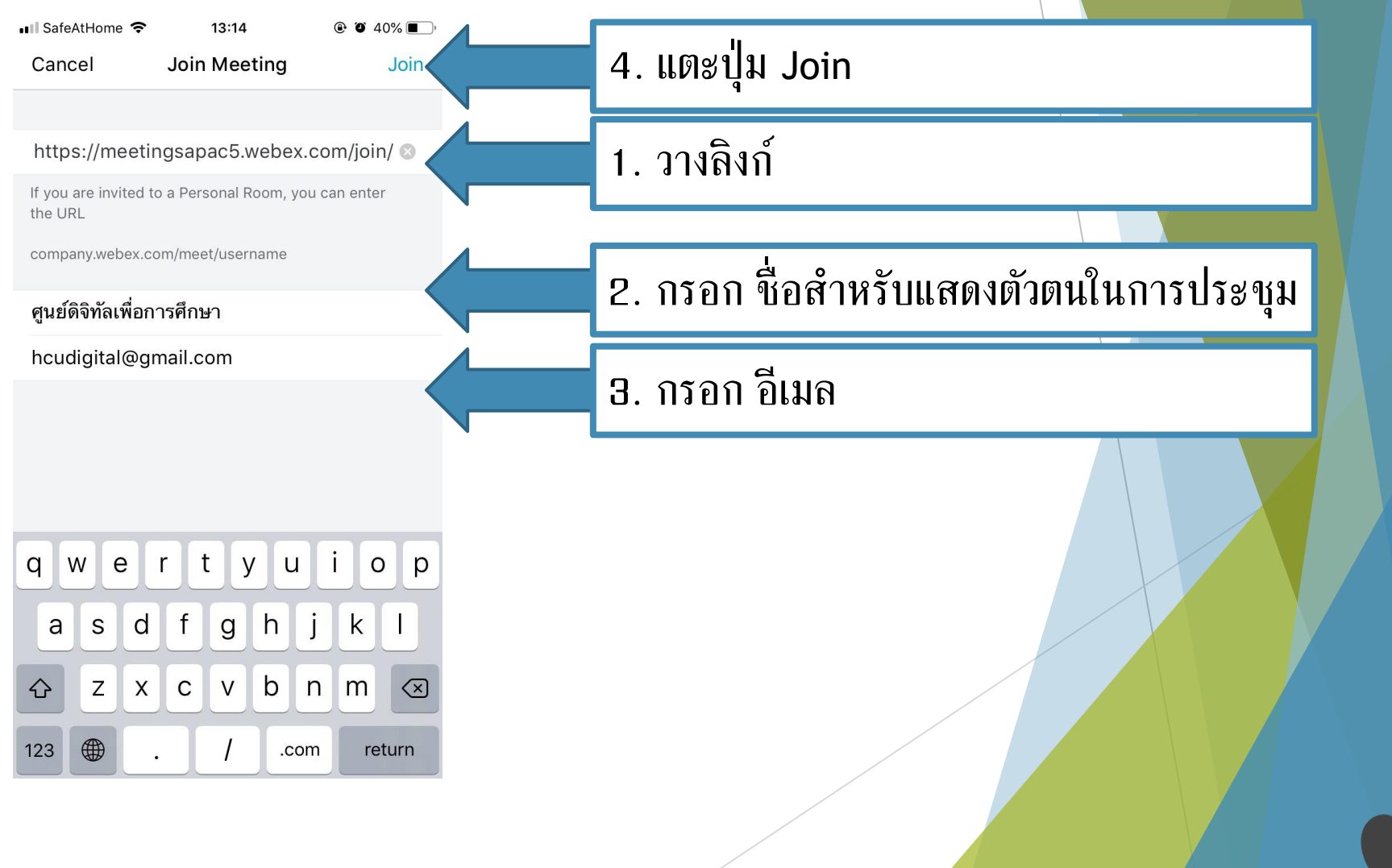

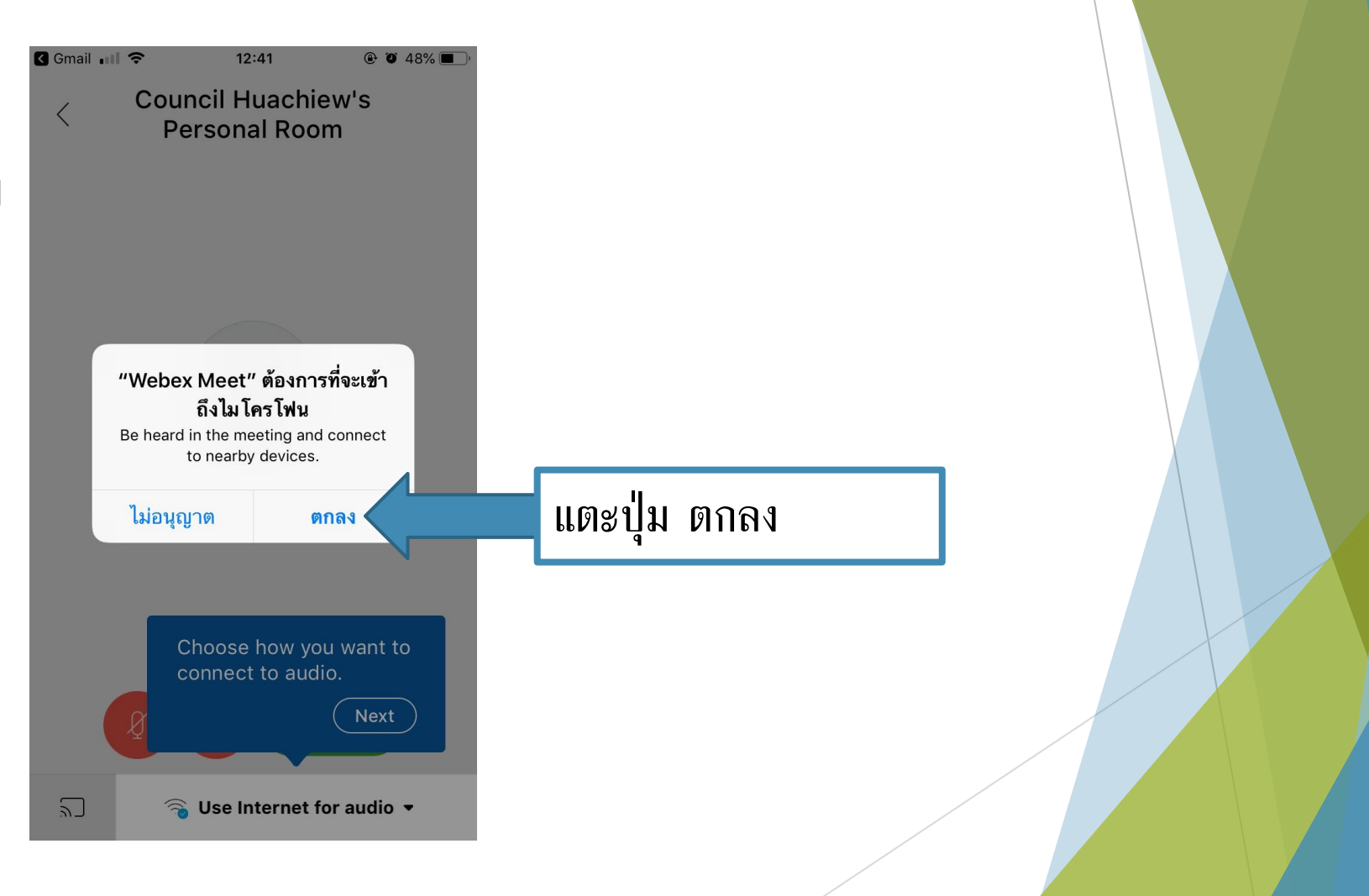

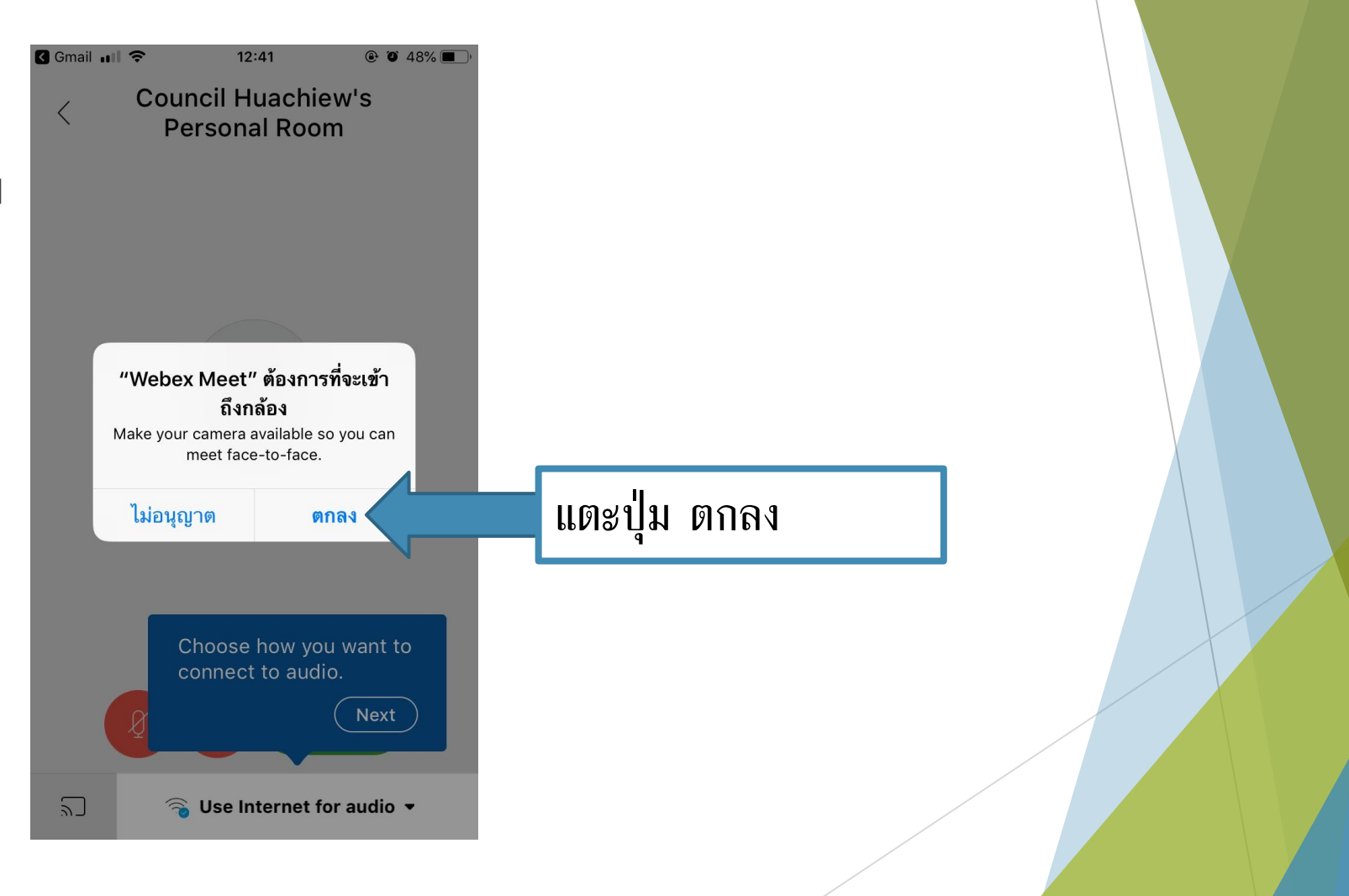

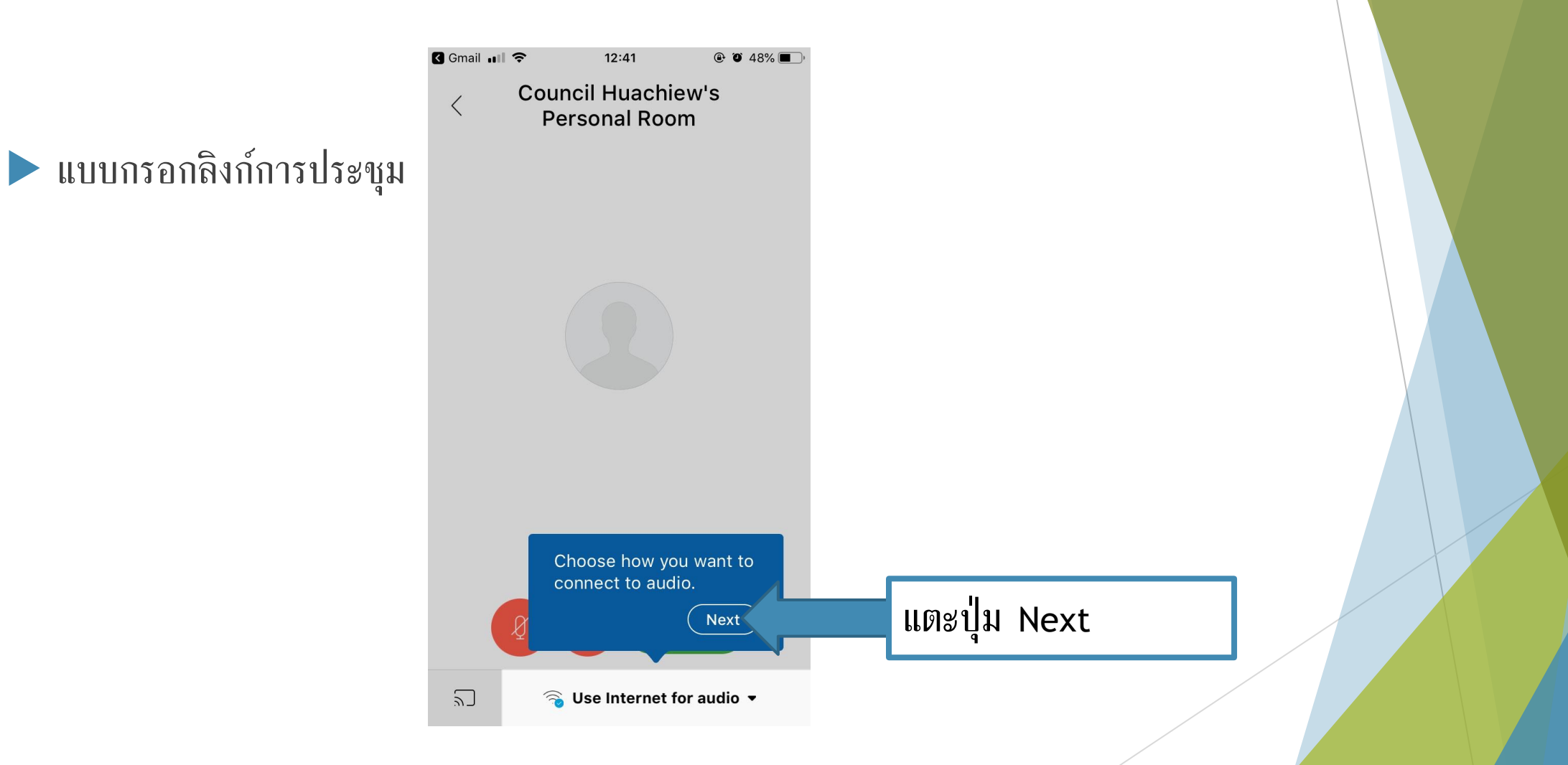

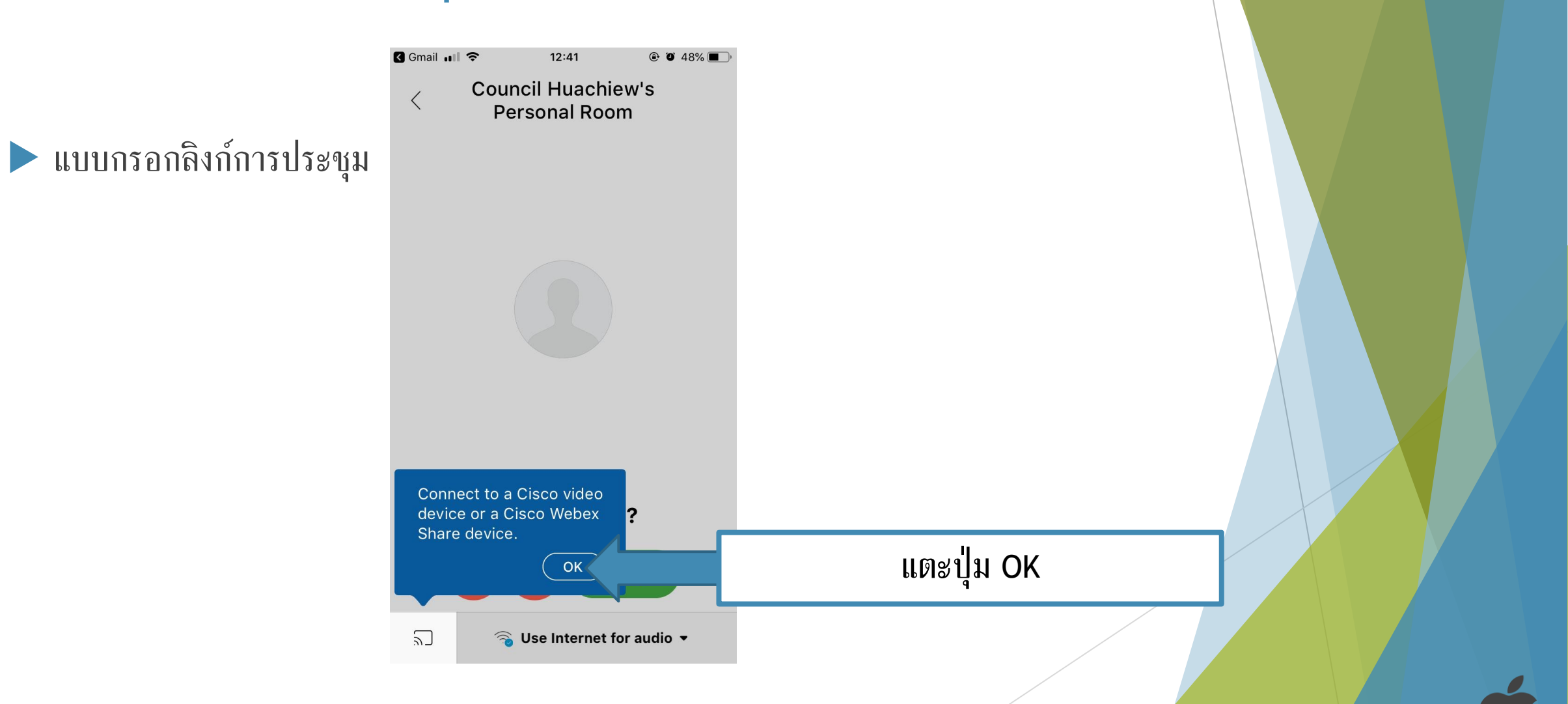

 $12:41$ **B** Gmail III デ

 $@$  0 48%

**Council Huachiew's Personal Room** 

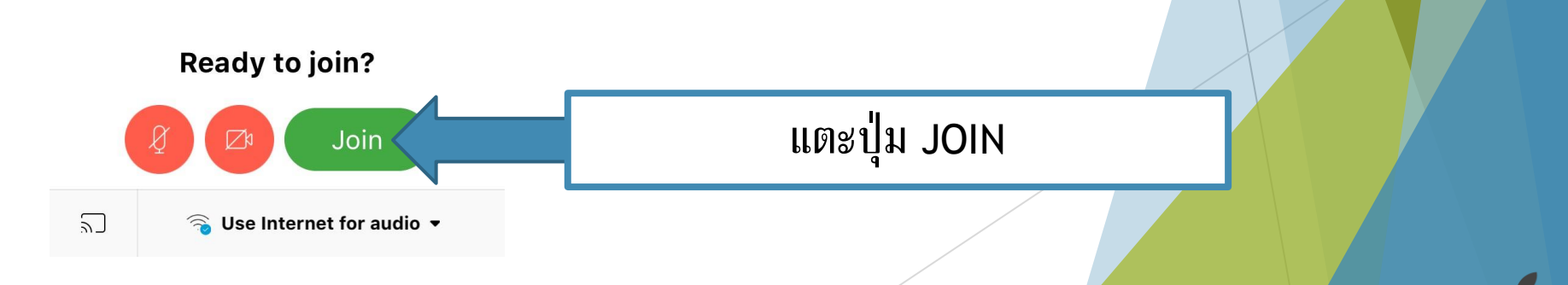

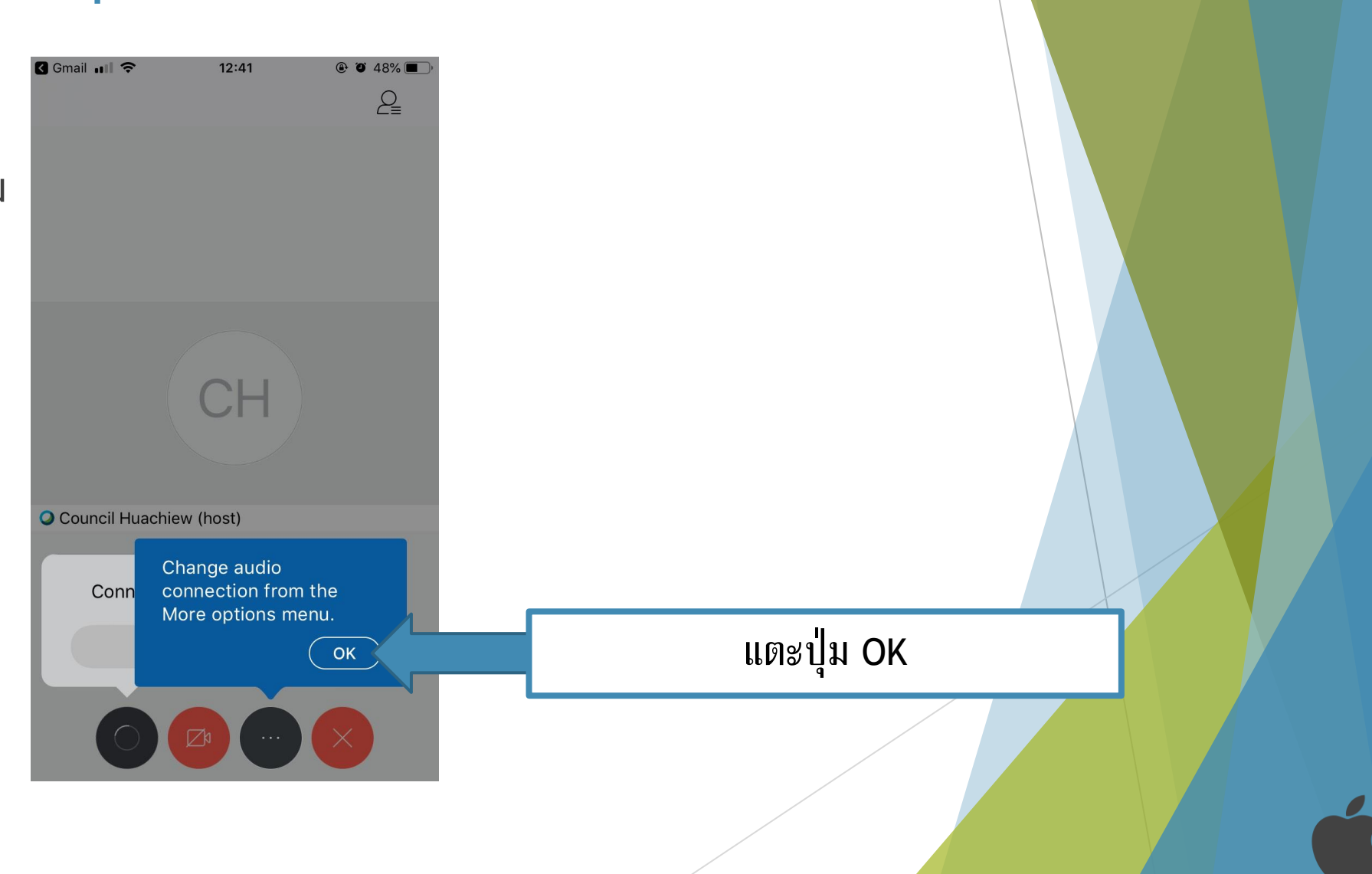

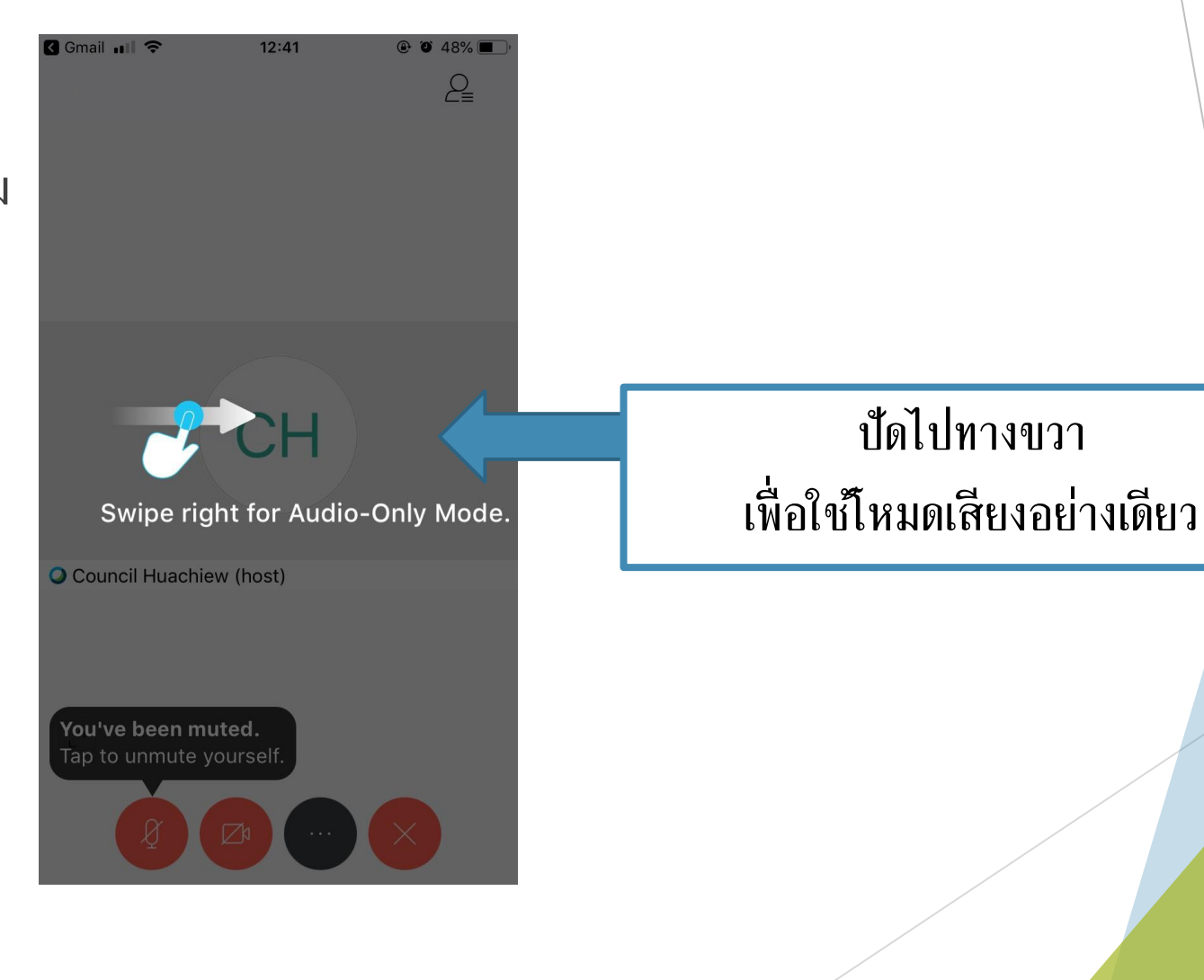

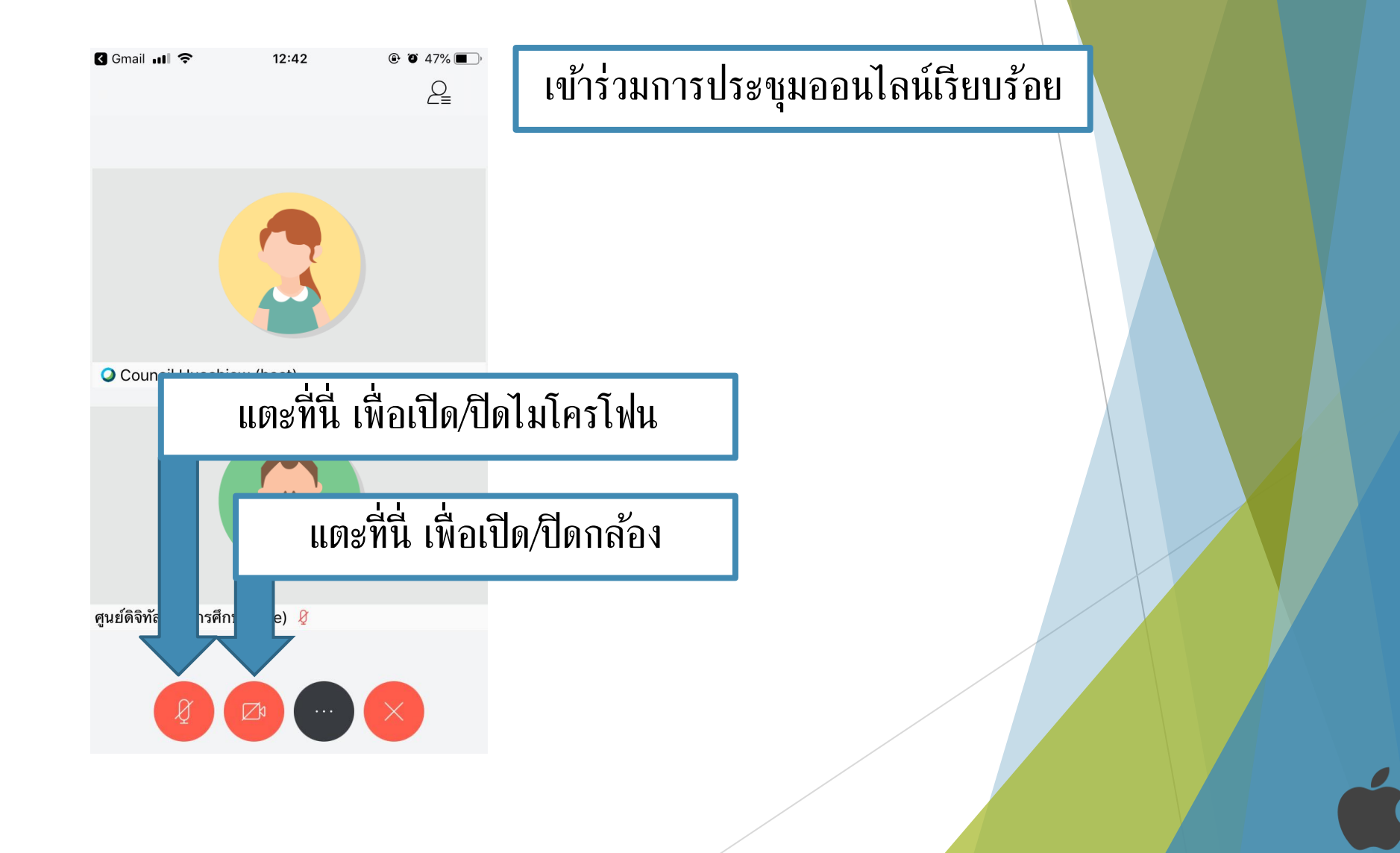

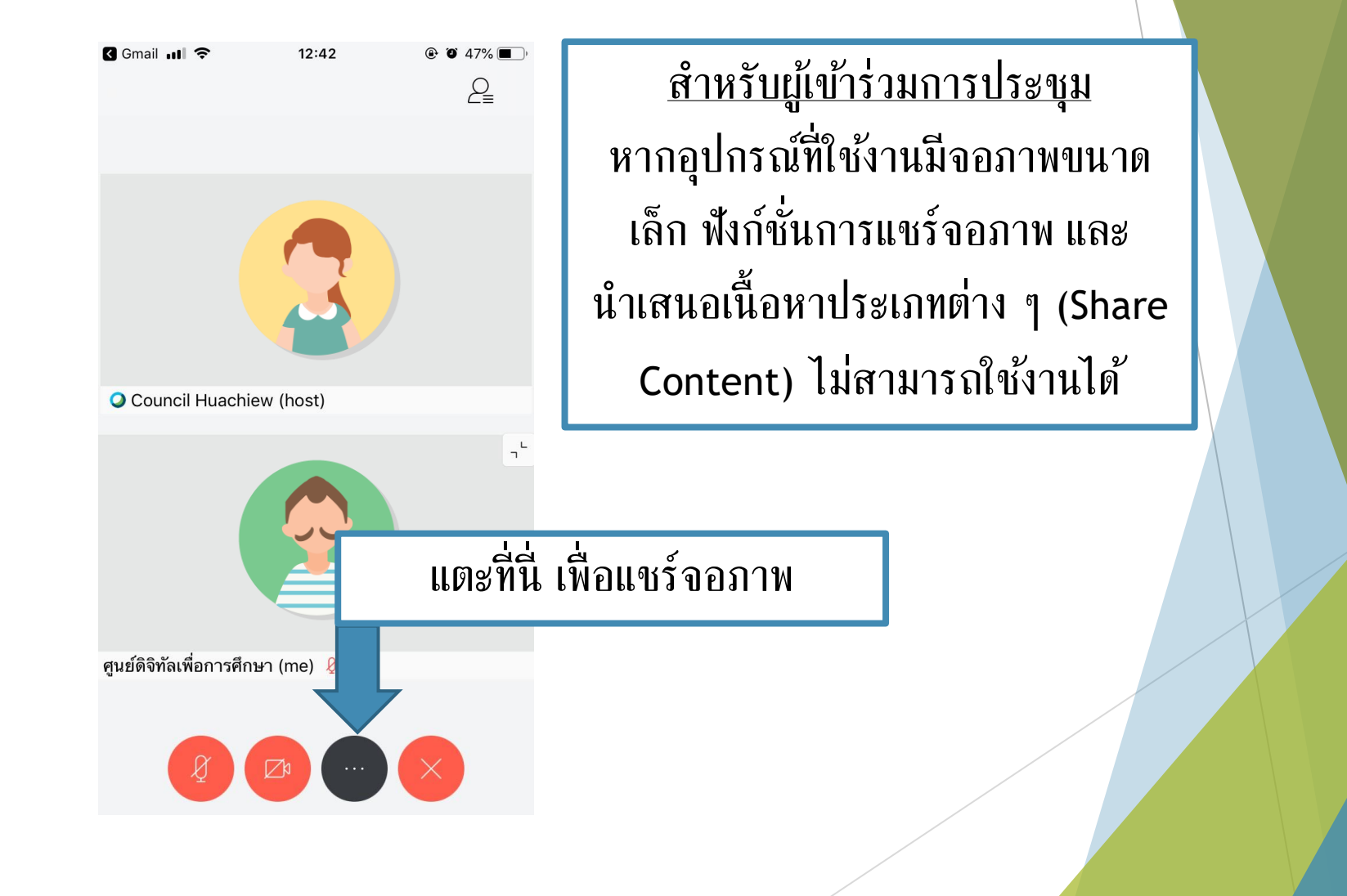

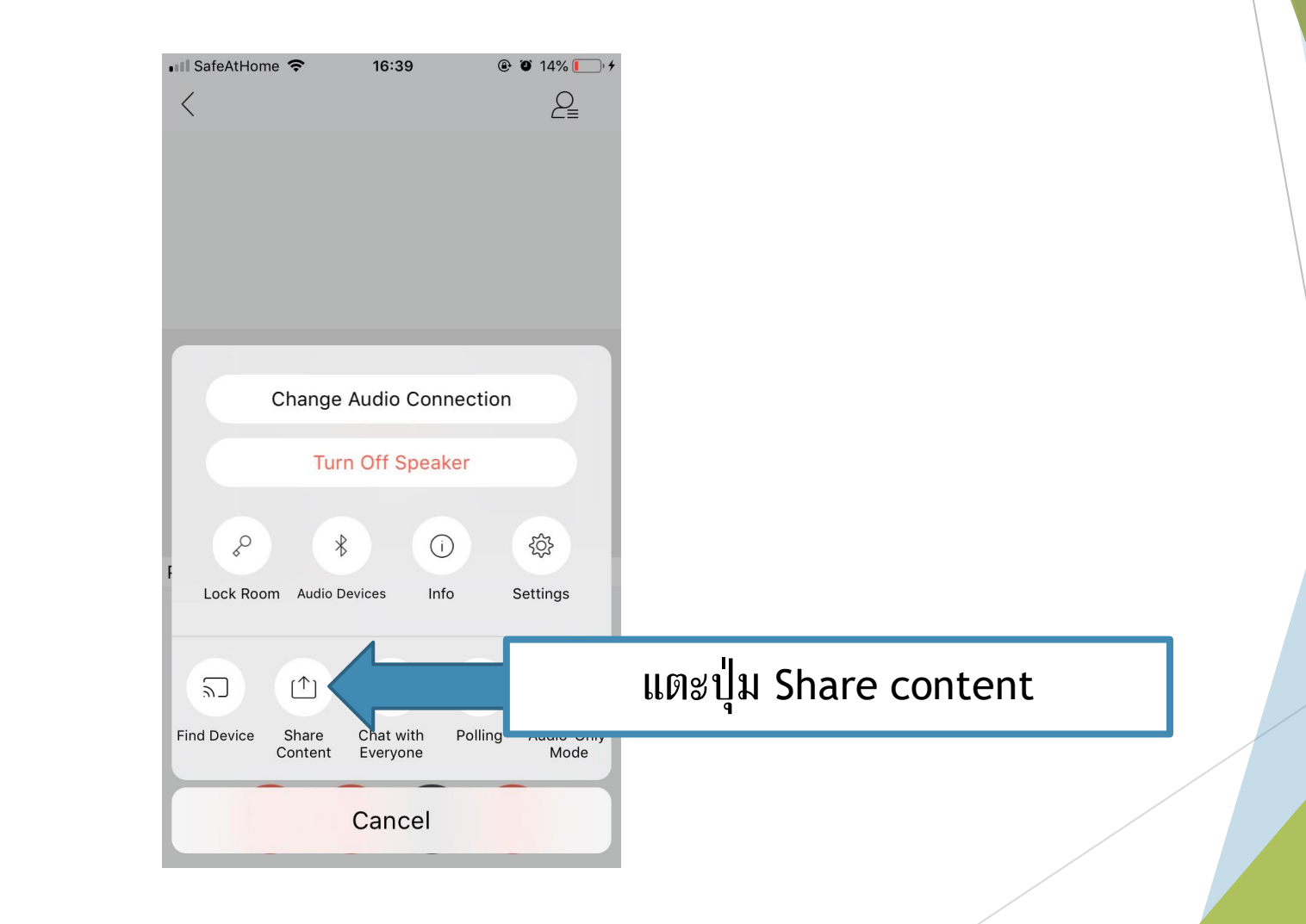

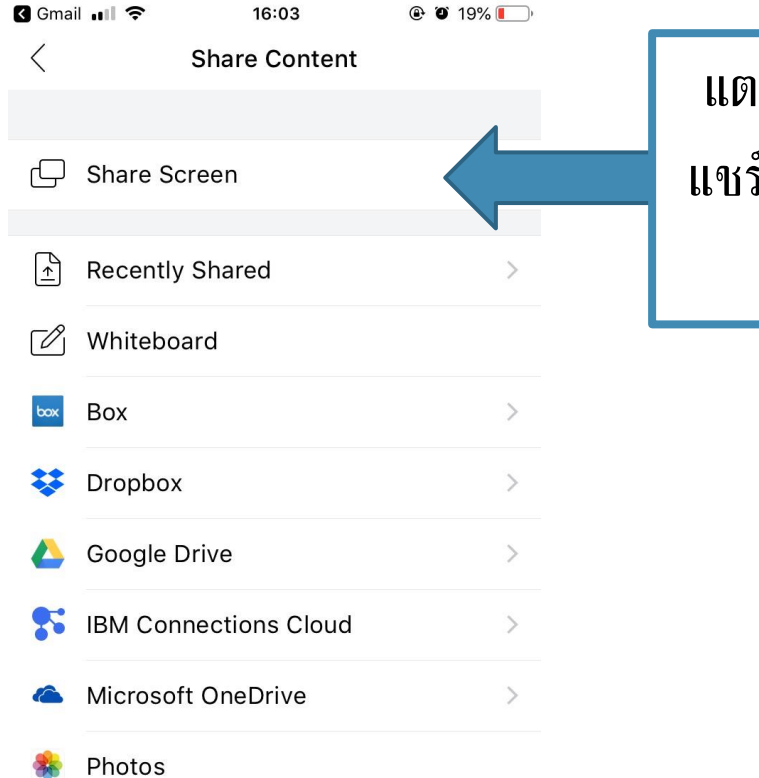

To share a file from another app such as email, go to that app and use the "Open in Webex" feature.

แตะปุ่ม Share screen เพื่อเริ่มการ แชร์จอภาพ หรือเลือกเนื้ อหาประเภท อื่นๆ ที่ต้องการนำเสนอ

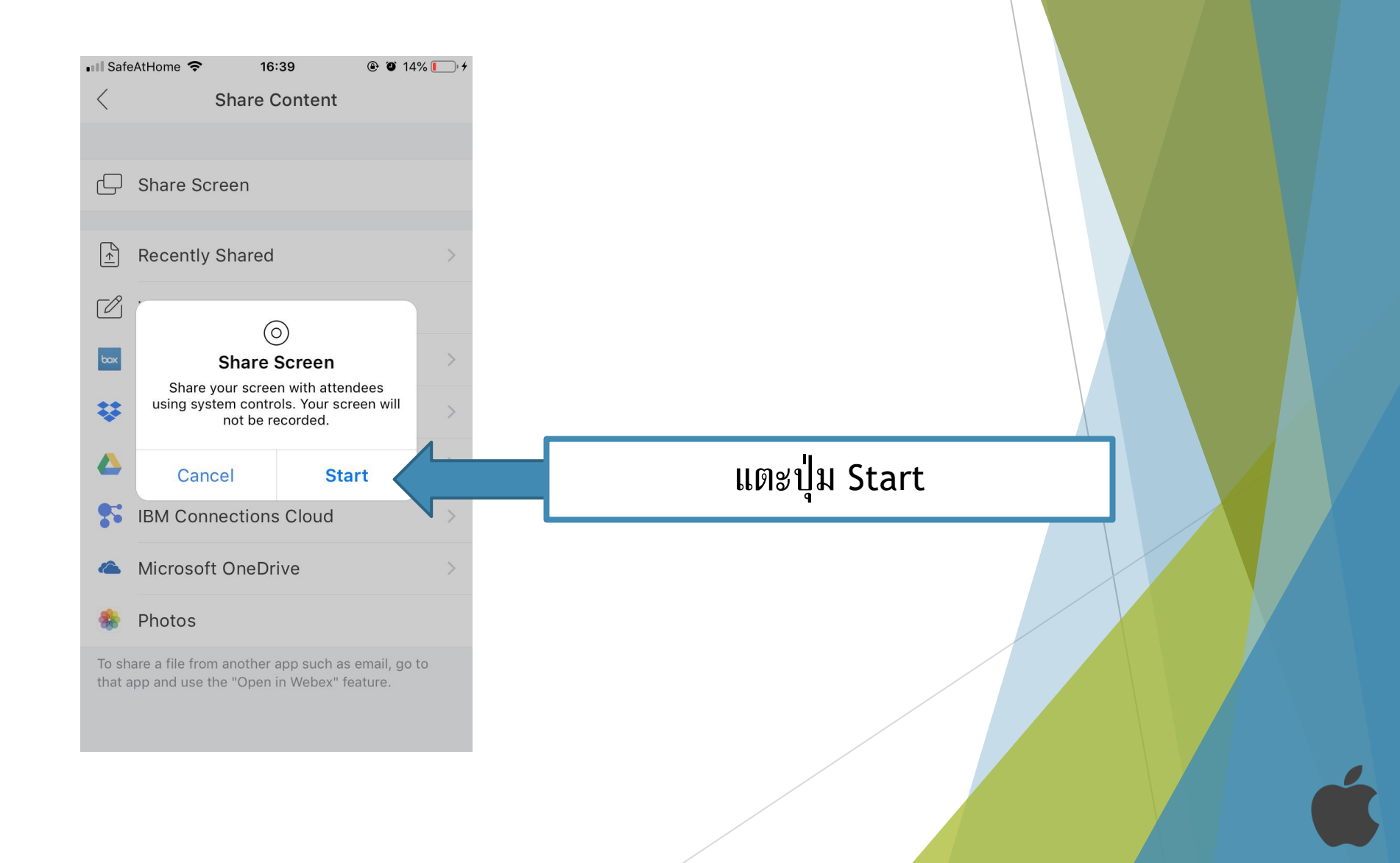

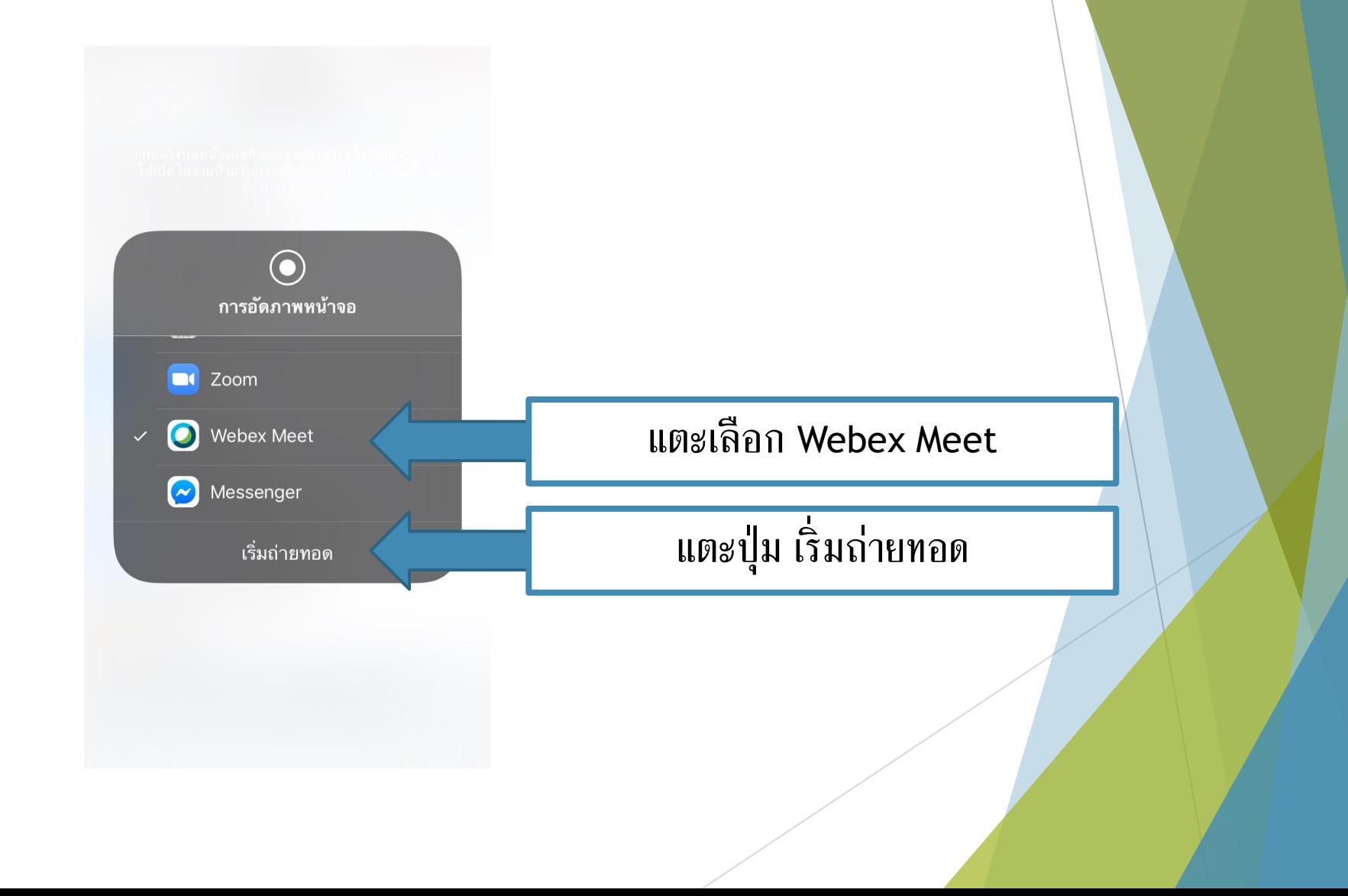

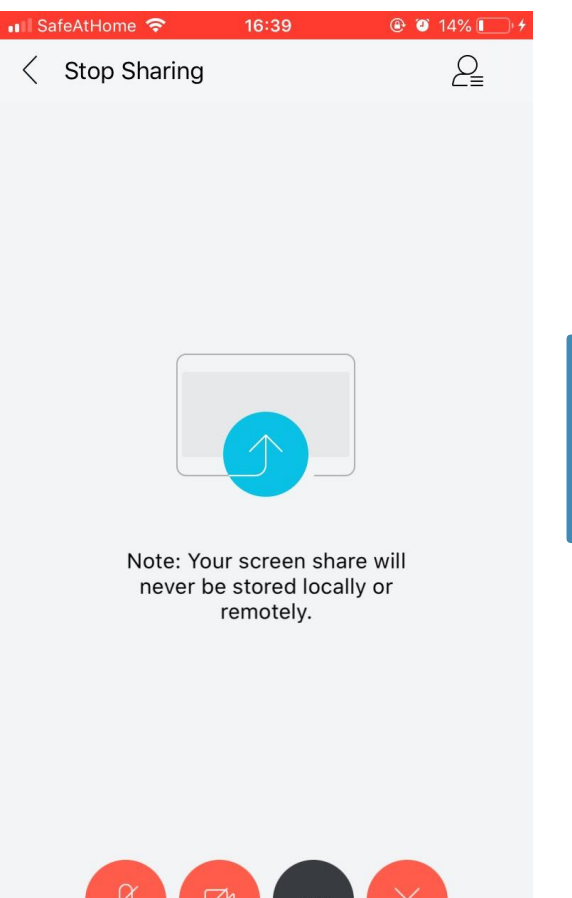

กดปุ่ม Home เพื่อไปยังแอปพลิเคชันอื่น ๆ

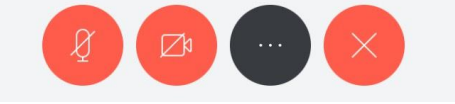

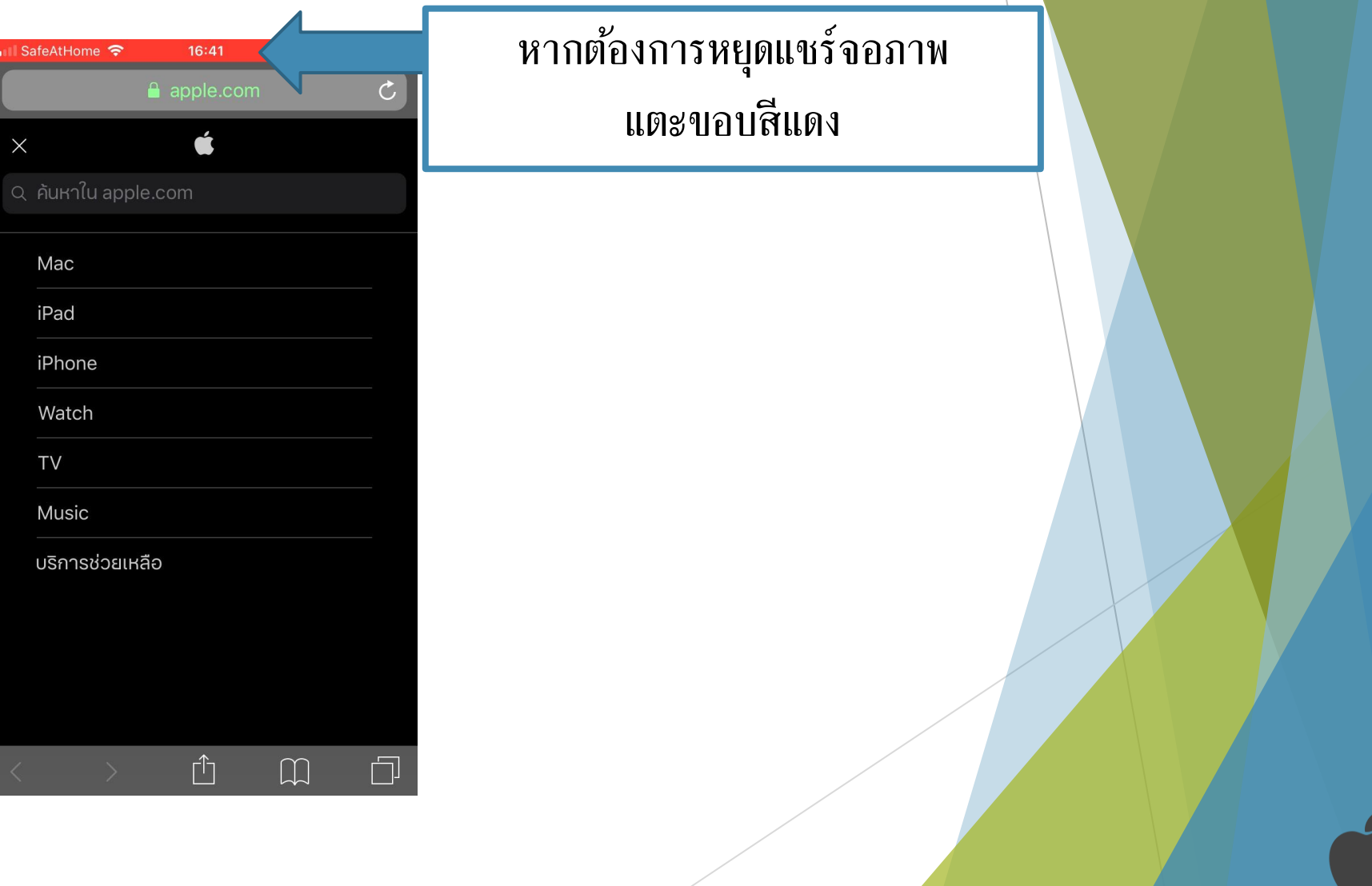

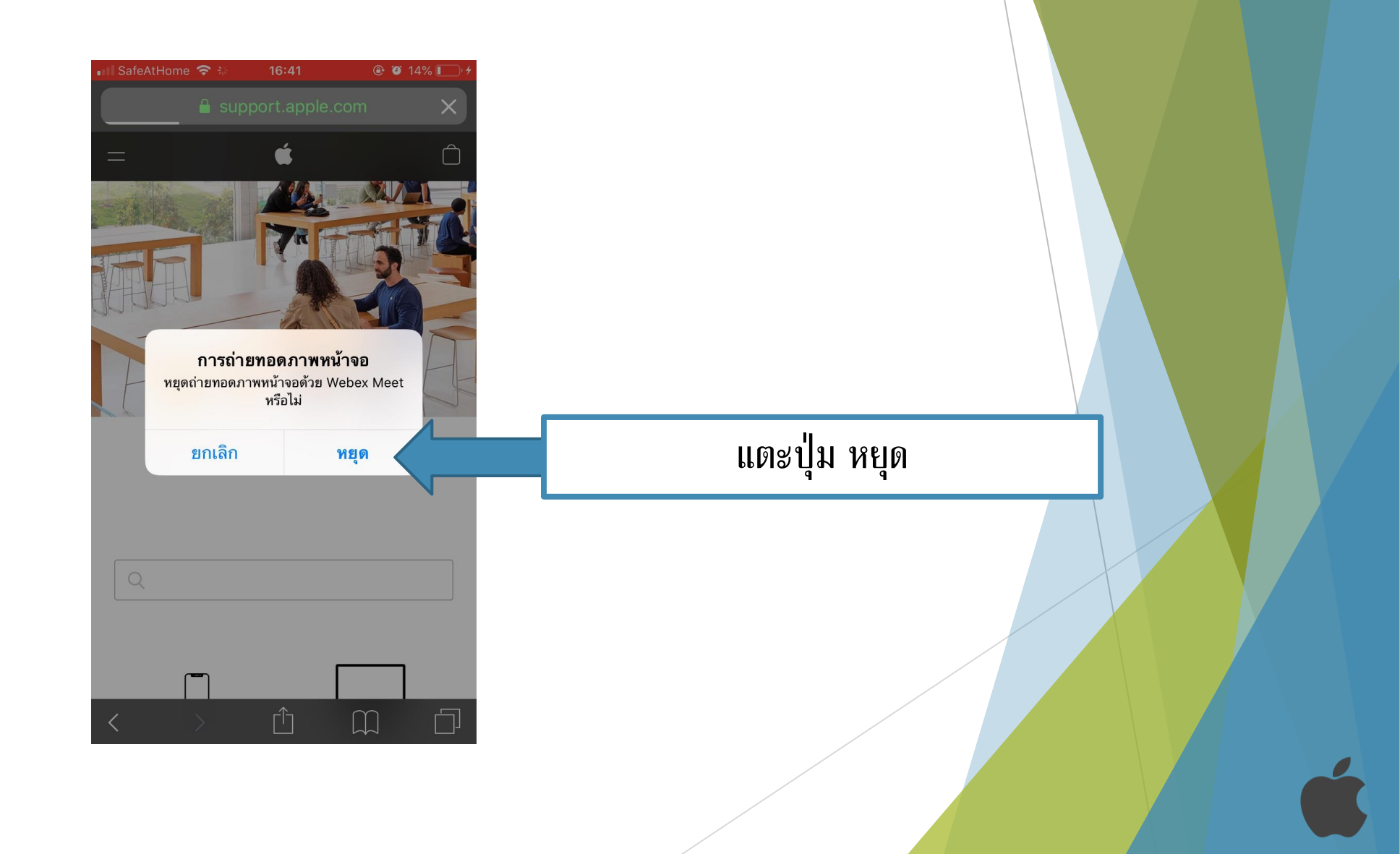

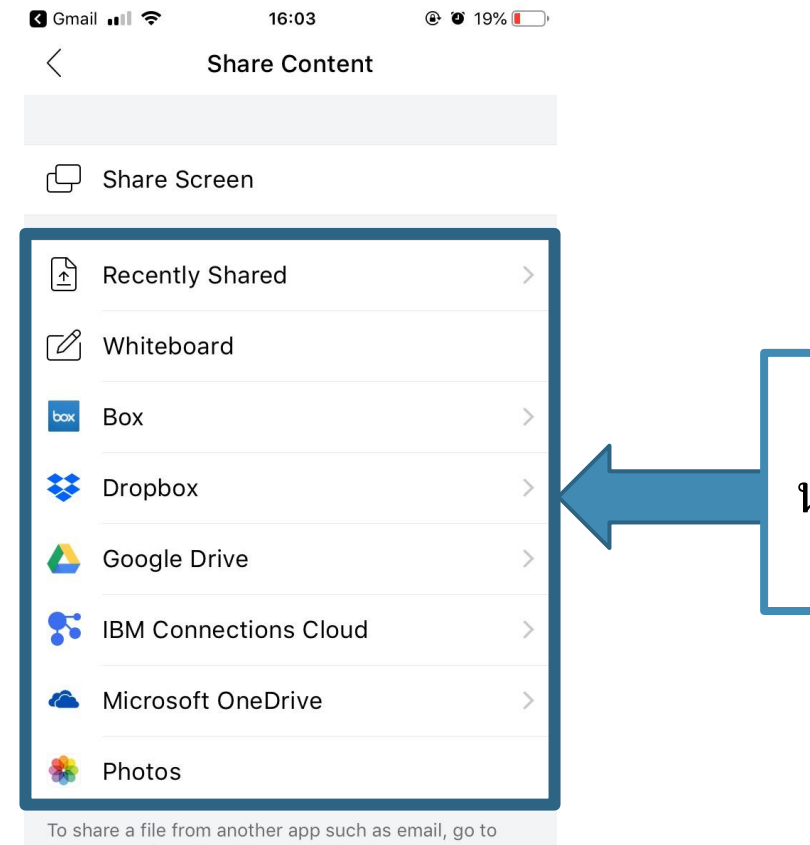

that app and use the "Open in Webex" feature.

เลือกเนื้ อหาประเภทอื่ นๆ ที่ต้องการ น าเสนอ ในตัวอย่างเลือกเป็นไฟล์จาก Google Drive

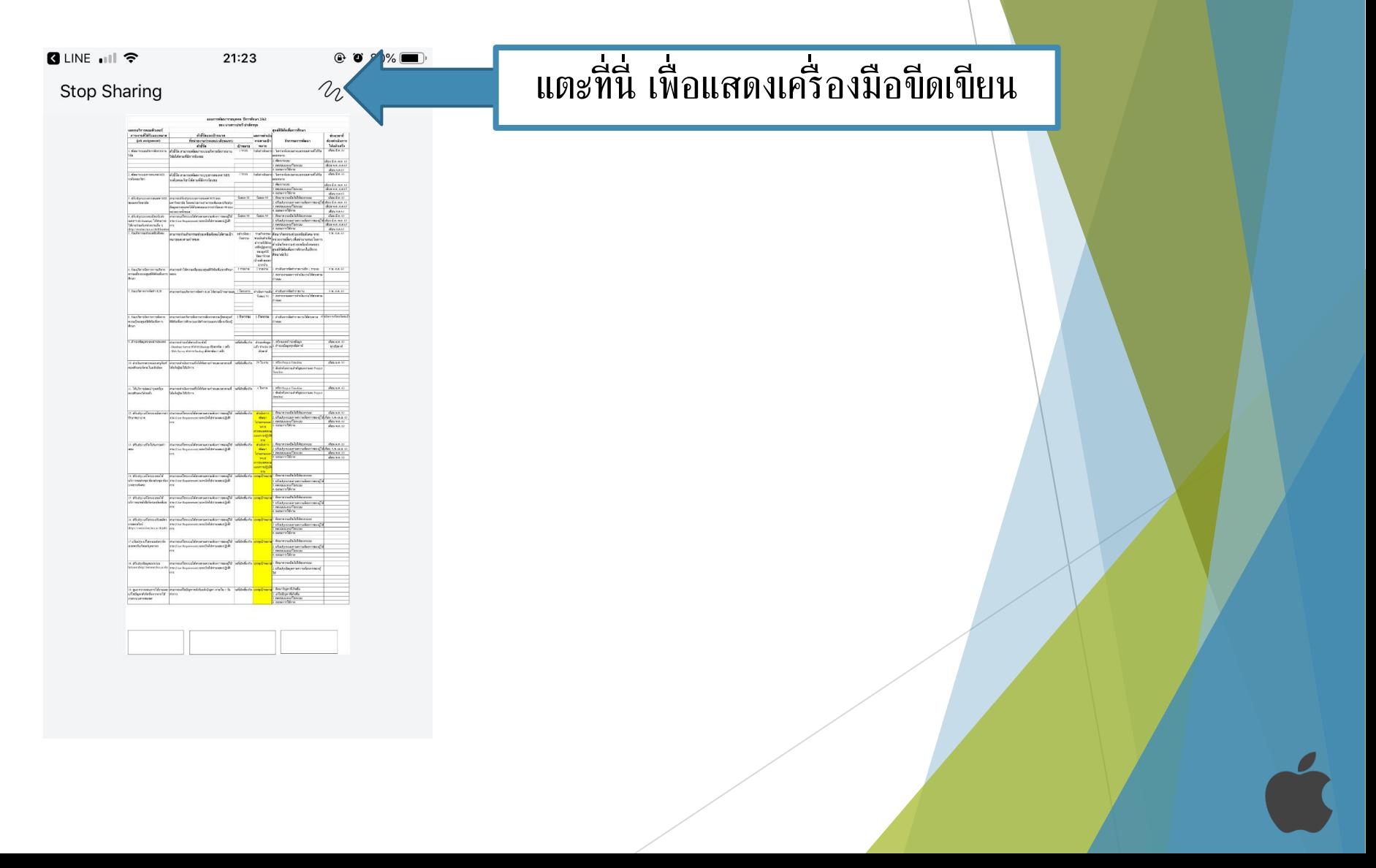
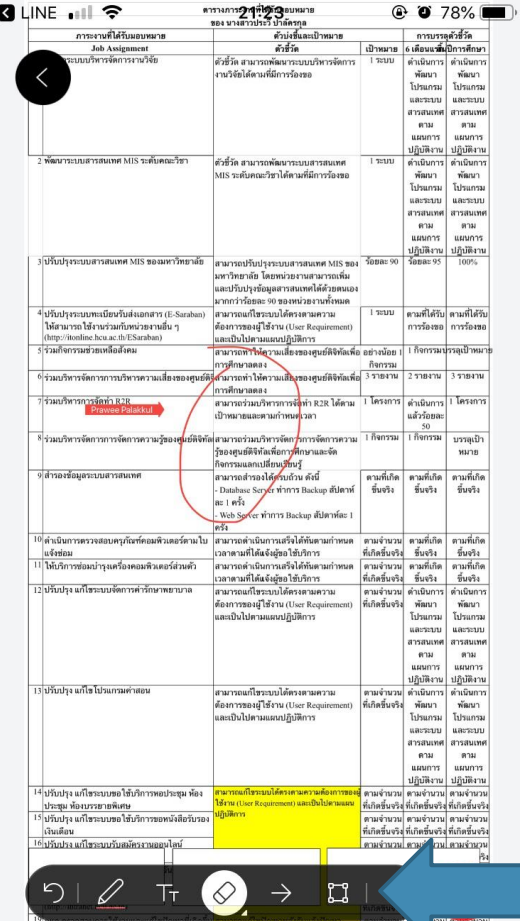

เริง ที่เกิดขึ้นจริง

∣ จากการใช้งานระบบสารสนเทศ

เลือกเครื่ องมือขีดเขียนจอภาพ

และลงมือเขียนบนจอภาพ

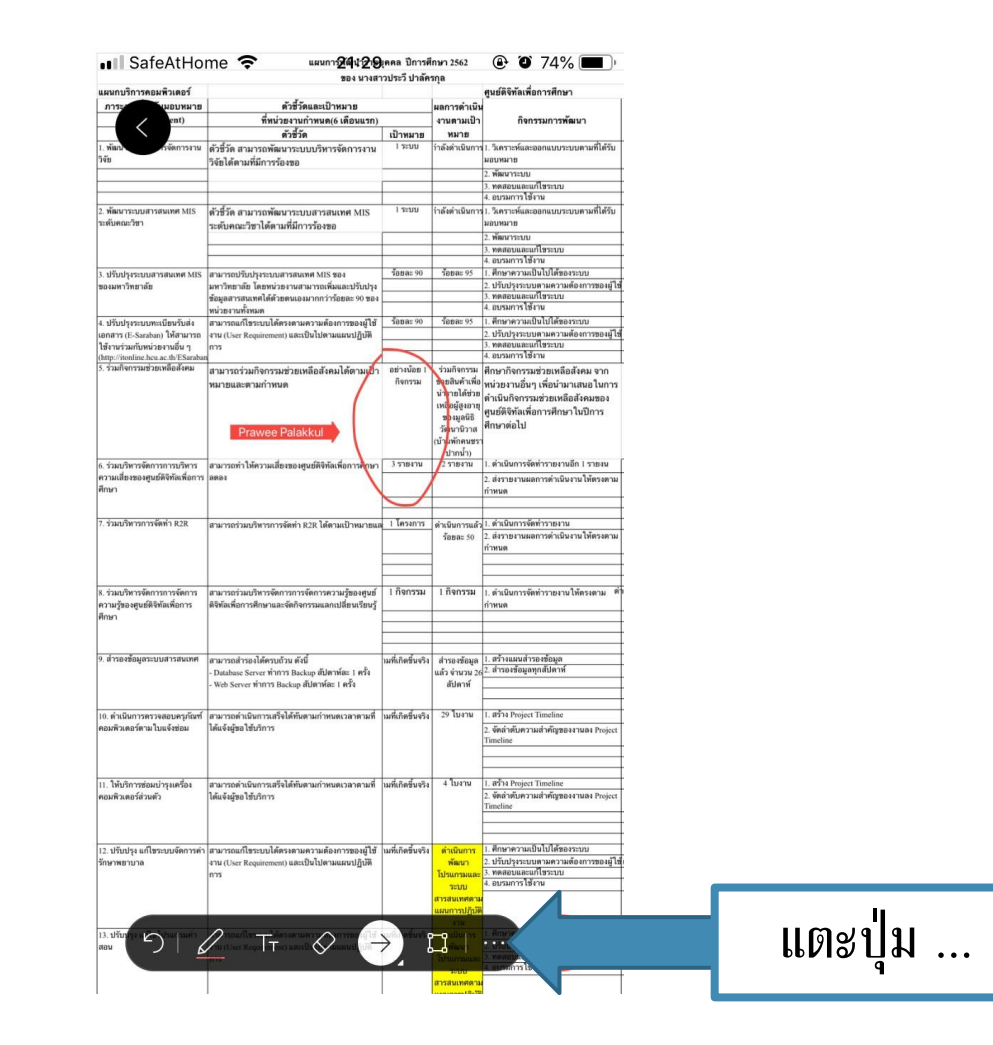

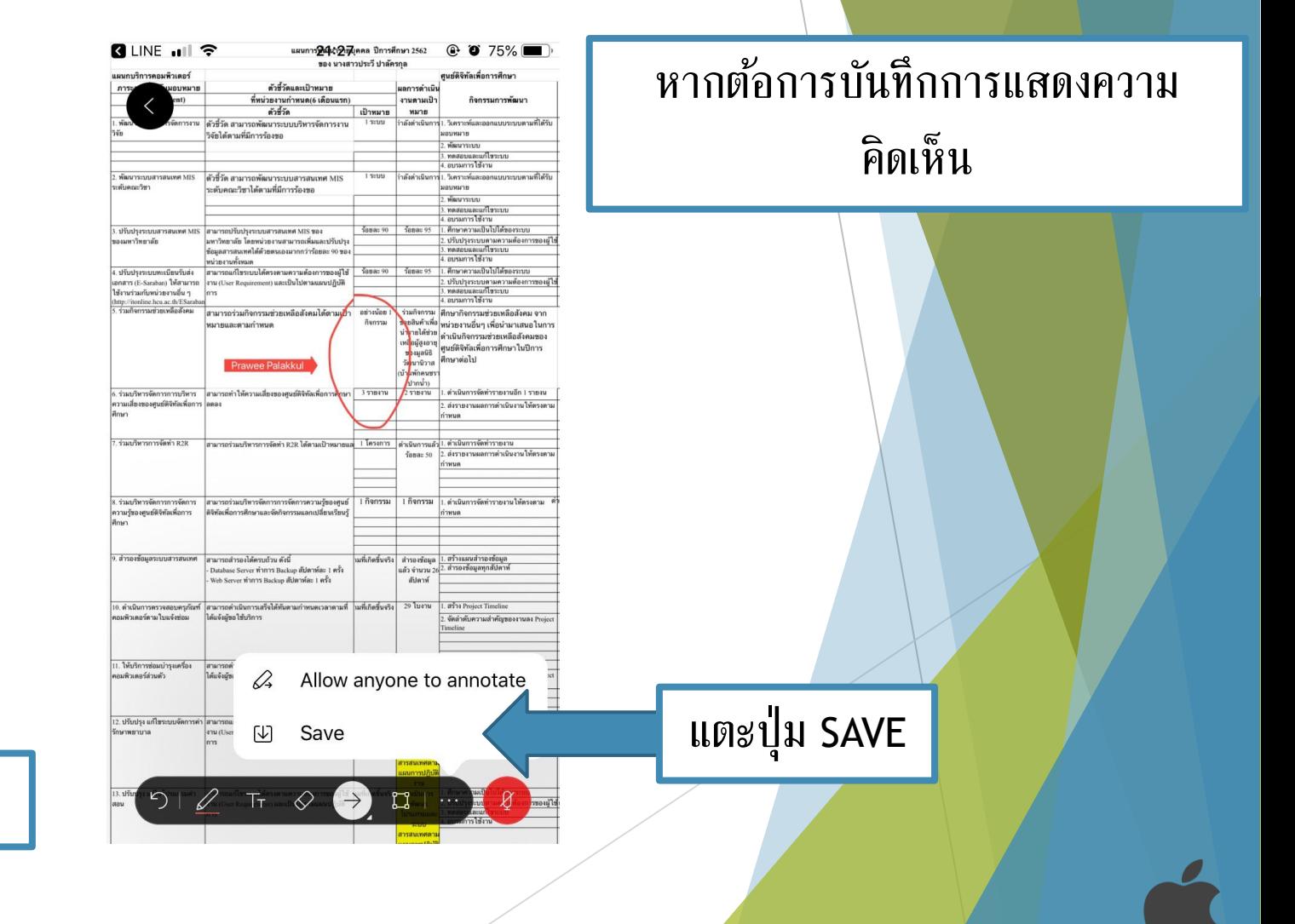

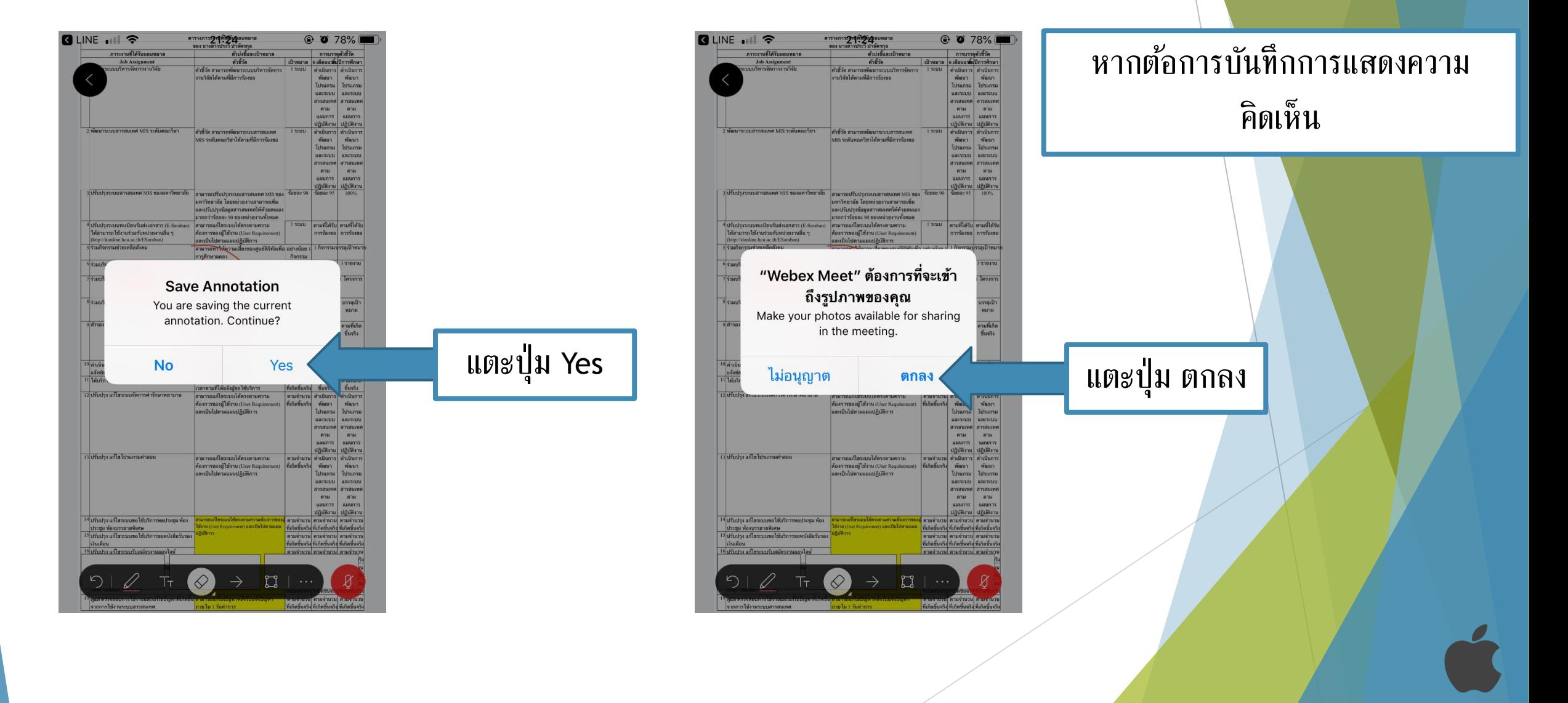

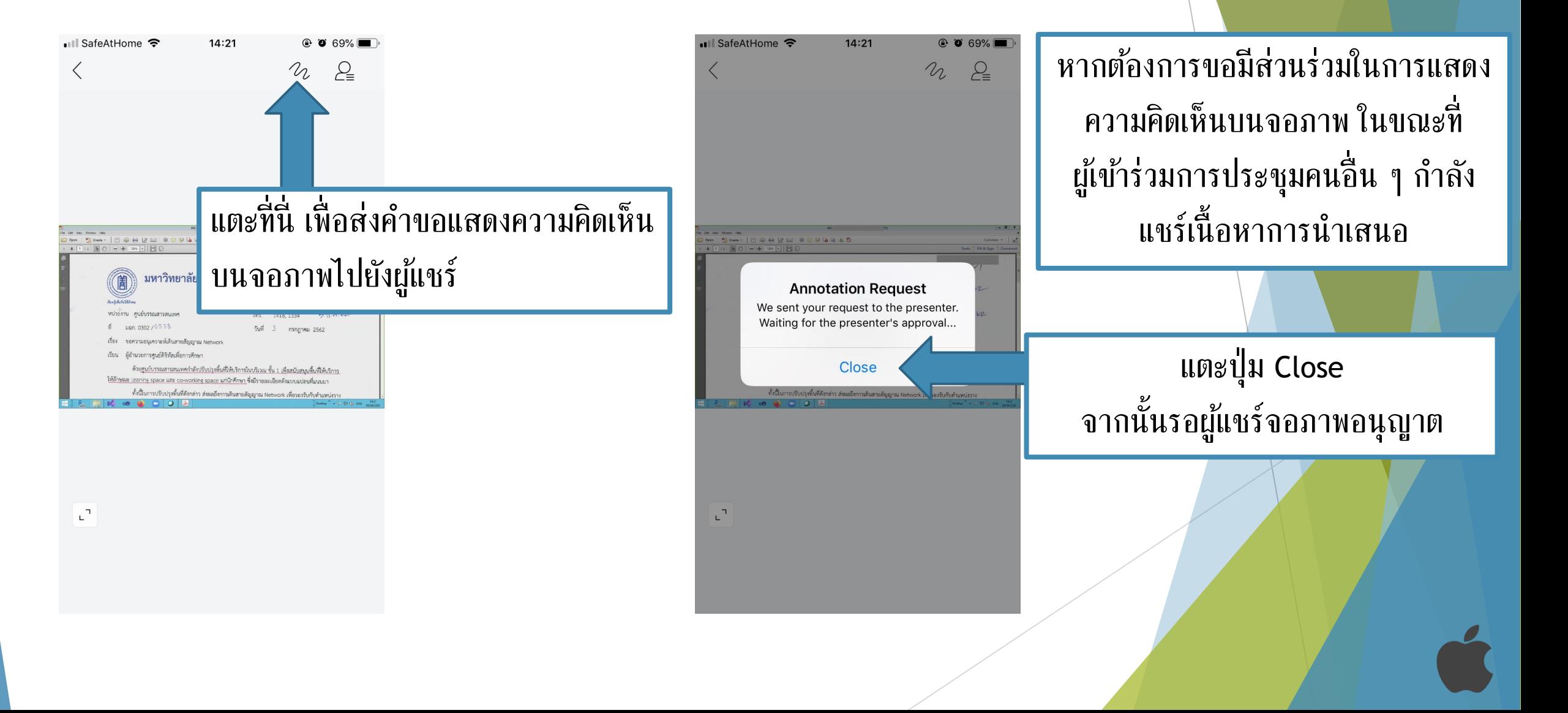

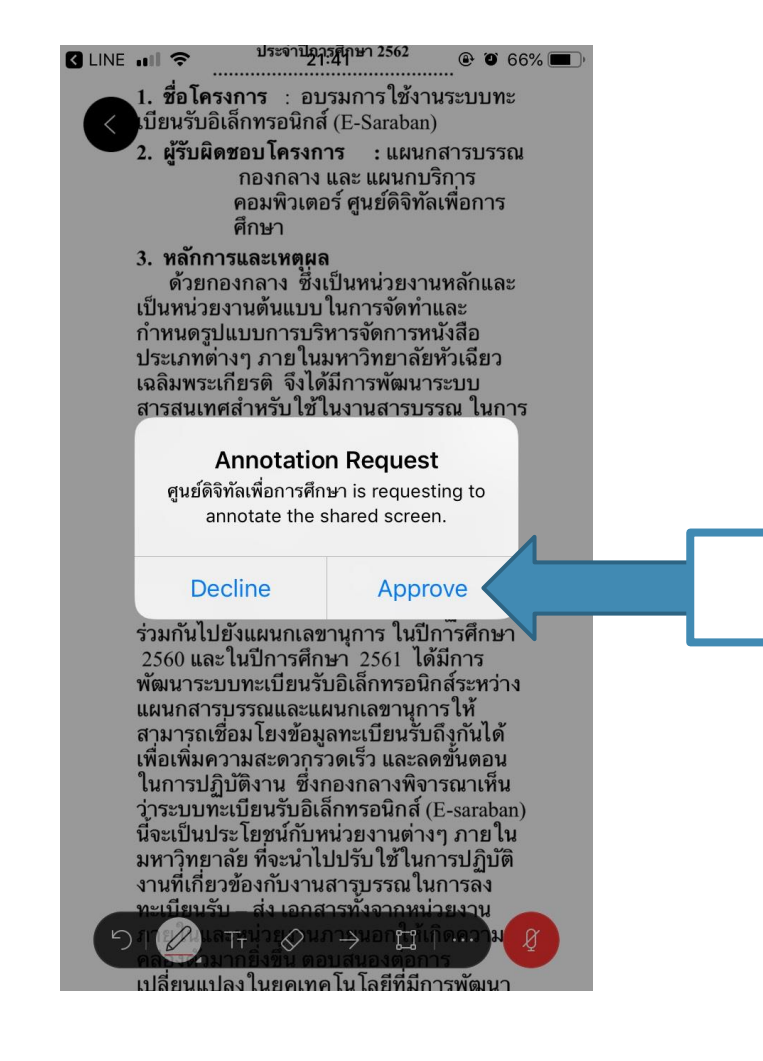

หากมีผู้เข้าร่วมการประชุมคนอื่น ๆ ส่ง ค าขอในการแสดงความคิดเห็นบน จอภาพ แอปพลิเคชันจะแจ้งเตือน

แตะ Approve

แตะปุ่ม ...

### ประจำปีการศึกษา 2562 • Il SafeAtHome **@ 0 65%**

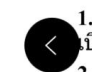

1. ชื่อโครงการ : อบรมการใช้งานระบบทะ เบียนรับอิเล็กทรอนิกส์ (E-Saraban) ,<br>2. **ผ้รับผิดชอบโครงการ :**แผนกสารบรรณ ึกองกลาง และ แผนกบริการ คอมพิวเตอร์ ศนย์ดิจิทัลเพื่อการ ศึกษา

### 3. หลักการและเหตุผล

ด้วยกองกลาง ซึ่งเป็นหน่วยงานหลักและ ้เป็นหน่วยงานต้นแบบในการจัดทำและ กำหนดรูปแบบการบริหารจัดการหนังสือ ประเภทต่างๆ ภายในมหาวิทยาลัยหัวเฉียว ้เฉลิมพระเกียรติ จึงได้มีการพัฒนาระบบ ้สารสนเทศสำหรับใช้ในงานสารบรรณ ในการ ปฏิบัติงานลงทะเบียนรับ – ส่ง หนังสือ คือ ระบบทะเบียนรับอิเล็กทรอนิกส์ (Esaraban) โดยได้รับความอนเคราะห์จากศูนย์ ้ดิจิทัลเพ\_ื่อการศึกษาเป็นผู้สร้างและพัฒนา ระบบ โดยแผนกสารบรรณได้มีการนำระบบ มาใช้ในการลงทะเบียนรับ – ส่งเอกสารสำ นักงานอธิการบดี กองกลาง ตั้งแต่ปีการศึกษา 2558 เป็นต้นมา และขยายผลการปภิบัติงาน ้ร่วมกันไปยังแผนกเลขานุการ ในปีการศึกษา 2560 และในปีการศึกษา 2561 ได้มีการ พัฒนาระบบทะเบียนรับอิเล็กทรอนิกส์ระหว่าง แผนกสารบรรณและแผนกเลขานุการให้ ี่ สามารถเชื่อมโยงข้อมูลทะเบียนรับถึงกันได้ ้ เพื่อเพิ่มความสะดวกรัวดเร็ว และลดขั้นตอน ในการปฏิบัติงาน ซึ่งกองกลางพิจารณาเห็น ว่าระบบทั๊ะเบียนรับอิเล็กทรอนิกส์ (E-saraban) ้นี้จะเป็นประโยชน์กับหน่วยงานต่างๆ ภายใน ้มหาวิทยาลัย ที่จะนำไปปรับใช้ในการปฏิบัติ ้งานที่เกี่ยวข้องกับงานสารุบรรณในการลง ทะเบียบรับ – ส่ง เอกสารทั้งจากหน่วยงาน

<u>เปลี่ยนแปลงในย<sup>ุ</sup>คเทคโนโลยีที่มีการพัฒนา</u>

ㅋㅋㅋ ㅋㅋㅋ

ประจาปิการศึกษา 2562 • Ill SafeAtHome  $\odot$  0 65% 1. ชื่อโครงการ : อบรมการใช้งานระบบทะ เบียนรับอิเล็กทรอนิกส์ (E-Saraban) **2. ผ้รับผิดชอบโครงการ :แผนกสารบรรณ** ึกองกลาง และ แผนกบริการ คอมพิวเตอร์ ศนย์ดิจิทัลเพื่อการ

### 3. หลักการและเหตผล

ศึกษา

ด้วยกองกลาง ซึ่งเป็นหน่วยงานหลักและ ้เป็นหน่วยงานต้นแบบในการจัดทำและ กำหนดรูปแบบการบริหารจัดการหนังสือ ประเภทต่างๆ ภายในมหาวิทยาลัยหัวเฉียว เฉลิมพระเกียรติ จึงได้มีการพัฒนาระบบ ้สารสนเทศสำหรับใช้ในงานสารบรรณ ในการ ปฏิบัติงานลงทะเบียนรับ – ส่ง หนังสือ ์ คือ ระบบทะเบียนรับอิเล็กทรอนิกส์ (Esaraban) โดยได้รับความอนเคราะห์จากศูนย์ ้ดิจิทัลเพ่ื่อการศึกษาเป็นผู้สร้างและพัฒนา ้<br>หมาย โดยแผนกสารบรรณได้มีการนำระบบ มาใช้ในการลงทะเบียนรับ – ส่งเอกสารสำ นักงานอธิการบดี กองกลาง ตั้งแต่ปีการศึกษา 2558 เป็นต้นมา และขยายผลการปภิบัติงาน ้ร่วมกันไปยังแผนกเลขานุการ ในปีการศึกษา 2560 และในปีการศึกษา 2561 ได้มีการ พัฒนาระบบทะเบียนรับอิเล็กทรอนิกส์ระหว่าง แผนกสารบรรณและแผนกเลขานุการให้ ี่สามารถเชื่อมโยงข้อมลทะเบียนรับถึงกันได้ ้<br>เพื่อเพิ่มความสะดวกรวดเร็ว และลดขั้นตอน ในการป Allow anyone to annotate Q ว่าระบบ นี้จะเป็นบ มหาวิฺทย [⊍] Save งานที่เกี่ย ทะเบียบรับ \_ ส่ง เอกสารทั้งจากหบ่าย ...าบ

เปลี่ยนแปลง ในยดเทค โน โลยีที่มีการพัฒนา

หากต้องการอนุญาตให้ผู้เข้าร่วมการ ประชุมคนอื่ น ๆ ได้มีส่วนร่วมในการ แสดงความคิดเห็นบนจอภาพ โดยไม่ ต้องมีการส่งคำขอ

แตะที่นี่

# การออกจากการประชุมออนไลน์

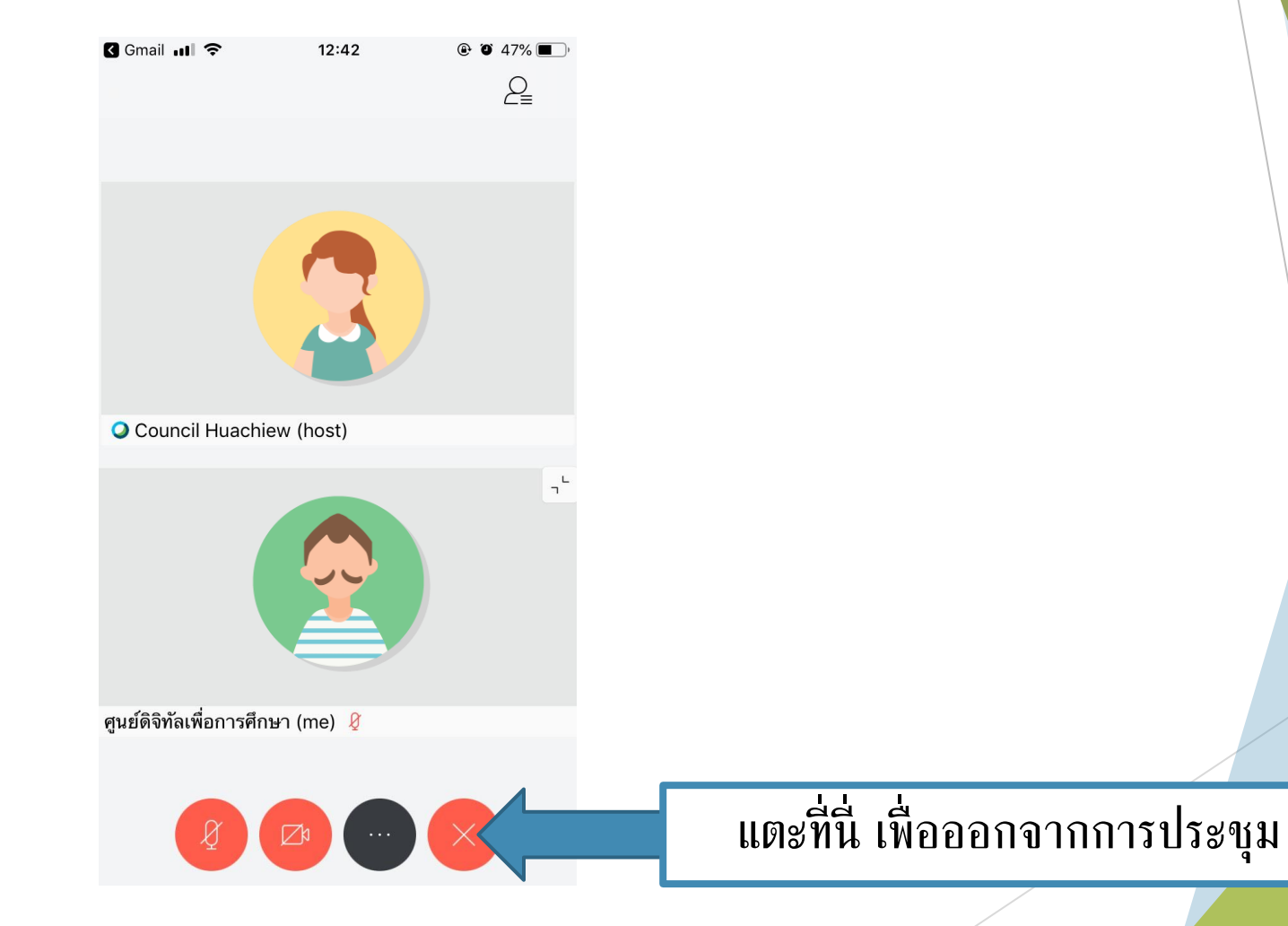

# การออกจากการประชุมออนไลน์

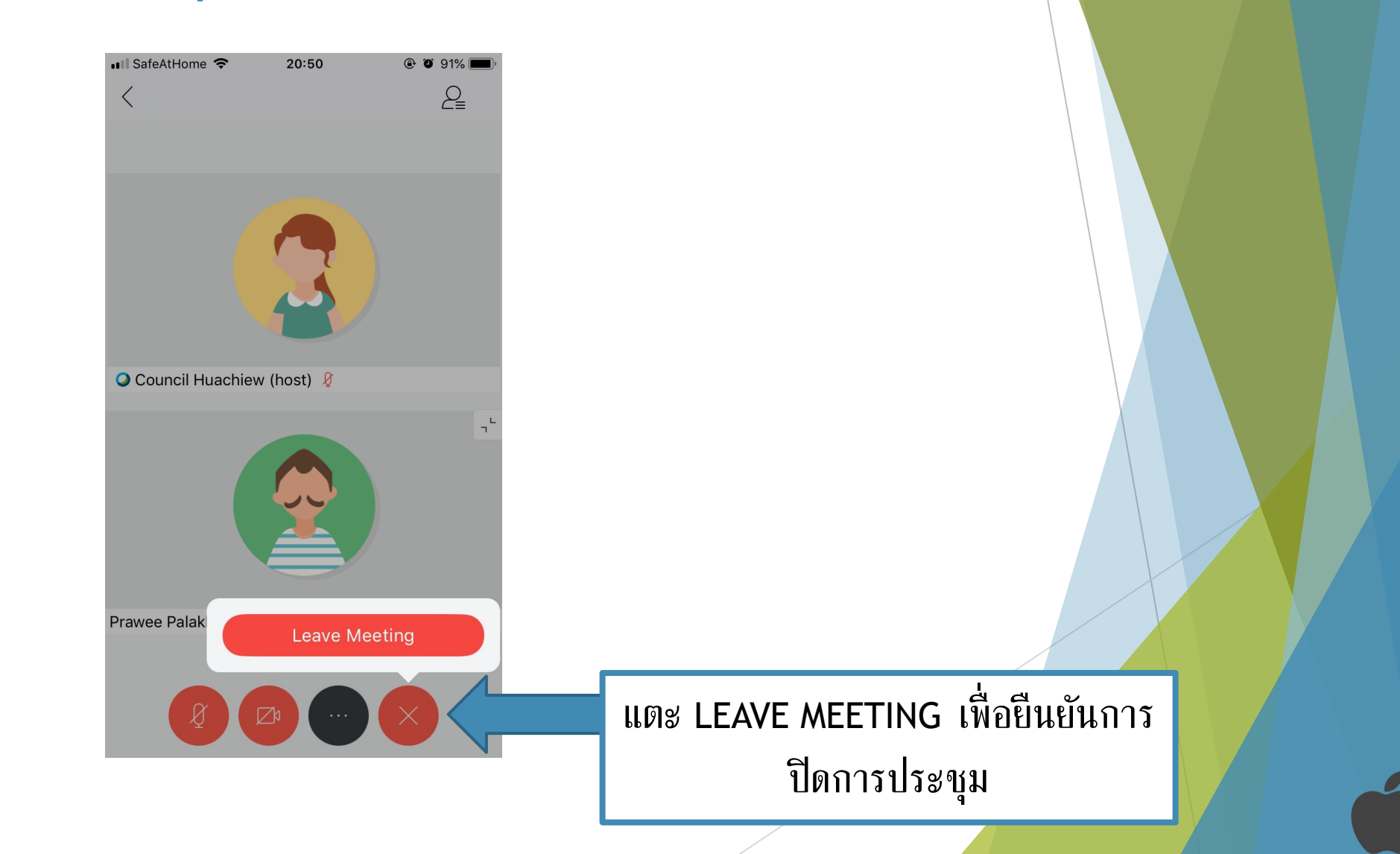

"

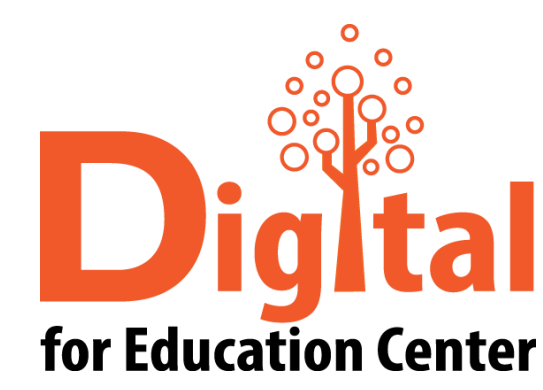

**Digital สอบถามข้อมูลเพิ่มเติม** 

"

ศูนย์ดิจิทัลเพื่ อการศึกษา มหาวิทยาลัยหัวเฉียวเฉลิมพระเกียรติ

มหาวิทยาลัยหัวเฉียวเฉลิมพระเกียรติ วิทยาเขตบางพลี

อาคารอ านวยการ ชั้น 2

โทร. 1115, 1134, 1149

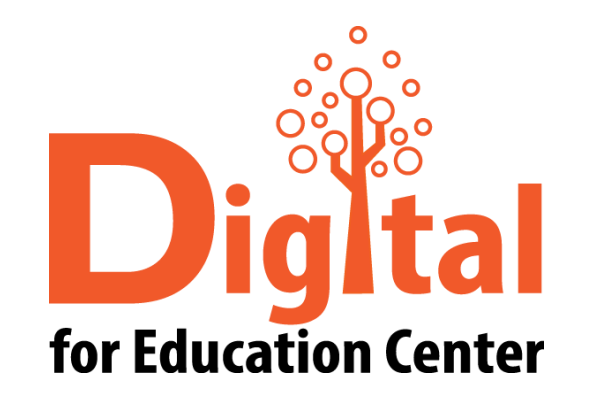

## The End.